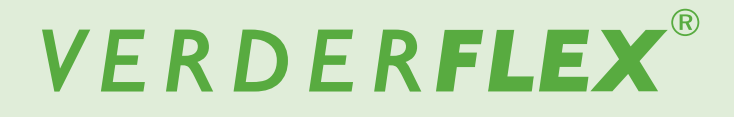

# **Verrohrte Peristaltik-Schlauchpumpe**

# Original Benutzerhandbuch Vantage 5000

**Version 1.5v-10/2020 Druck-Nr. 01**

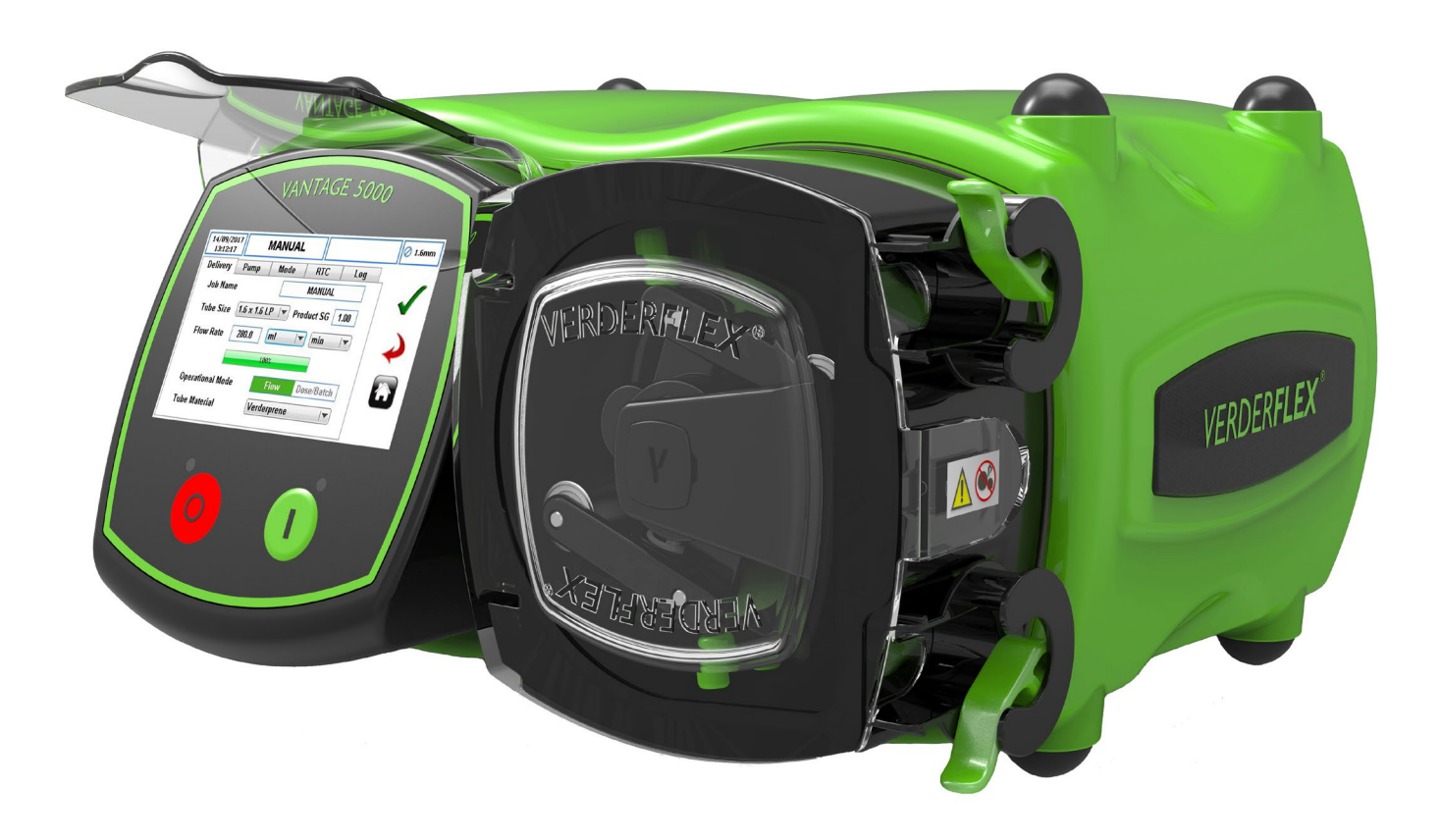

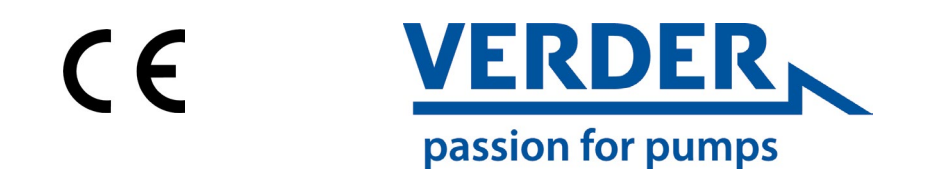

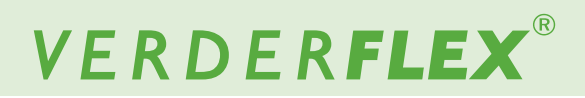

Version 1.5v-10/2020

**Vantage 5000** 

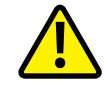

Die Informationen in diesem Dokument sind wesentlich für den sicheren Betrieb und die Wartung der<br>Verderflex<sup>®</sup> Vantage 5000 Pumpenfamilie. Vor der Installierung, dem elektrischen Anschluss und der Inbetriebnahme des Geräts muss dieses Dokument gründlich gelesen und verstanden werden.

# VERDERFLEX®

## **Inhaltsverzeichnis**

#### **1 Über dieses Dokument**

- 1.1 Zielgruppen
- 1.2 Warnungen und Symbole in diesem Handbuch
- 1.3 Warnungen und Symbole in diesem Pumpe

#### **2 Sicherheit**

- 2.1 Verwendungszweck
- 2.2 Allgemeine Sicherheitsanweisungen
- 2.2.1 Produktsicherheit
- 2.2.2 Pflichten des Betriebsunternehmens
- 2.3 Besondere Gefahren
- 2.3.1 Gefährliche gepumpte Flüssigkeiten

#### **3 Transport, Lagerung und Entsorgung**

- 3.1 Transport
- 3.1.1 Auspacken und Inspektion bei der Anlieferung
- 3.1.2 Heben<br>3.2 Lagerb
- 3.2 Lagerbedingungen<br>3.3 Zwischenlagerung
- Zwischenlagerung nach Gebrauch der Pumpe
- 3.4 Zwischenlagerung vor Gebrauch der Pumpe
- 3.5 Entsorgen

#### **4 Layout und Funktion**

- 4.1 Designdetails der Vantage 5000
- 4.2 Vantage 5000 ein Überblick
- 4.3 Layout
- 4.3.1 Vantage 5000 Explosionsdarstellung Kontinuierlicher Schlauch
- 4.3.2 Vantage 5000 Explosionsdarstellung Schlauchelement

#### **5 Installation und Anschluss**

- 5.1 Elektrische Installation
- 5.1.1 Vorbereitung für die Installation
- 5.1.1.1 Prüfen der Umgebungsbedingungen
- 5.1.2 Anschluss an die Stromversorgung
- 5.1.3 Schutzerdung
- 5.1.4 Elektrische Isolierung / Trennung
- 5.2 Installieren des Schlauchs
- 5.2.1 Vantage 5000 Schlauchoptionen
- 5.2.2 Installieren des kontinuierlichen Schlauchs
- 5.2.3 Installieren des Schlauchelements

#### **6 Benutzeroberfläche - ein Überblick**

#### **7 Bildschirmlayout**

- 7.1 Startbildschirm
- 7.2 Hauptmenü
- 7.3 Auftragsdateien
- 7.4 Auftragsdateien bearbeiten
- 7.4.1 Lieferungseinstellung
- 7.4.2 Pumpeneinstellung
- 7.4.3 Moduseinstellung (Chargen-/Dosiermodus)
- 7.4.4 Einstellung des Absolutzeitgebermodus
- 7.4.5 Protokolleinstellung
- 7.5 Kalbrierung
- 7.5.1 Kalibrierungsverfahren
- 7.6 Einstellungen
- 7.6.1 Allgemein
- 7.6.2 Ausgaben
- 7.7 Nutzer / Passcodes
- 7.7.1 Nutzer / Passcodes ein Überblick
- 7.7.2 Nutzer / Passcodes Einrichtung
- 7.7.3 Passcode-Anfrage EIN
- 7.7.4 Nutzer/Passcodes<br>7.8 Fernhedienung
- Fernbedienung
- 7.9 Protokolle / Verlauf

#### **8 Betriebsmodi**

- 8.1 Durchflussmodus
- 8.1.1 Auswahl des Durchflussmodus
- 8.2 Chargenmodus
- 8.2.1 Auswahl des Chargenmodus
- 8.3 Dosiermodus
- 8.3.1 Auswahl des Dosiermodus
- 8.3.2 Speicherdosis
- **9 Vantage 5000 Software-Update-Prozess**
- **10 Verfahren zum Zurücksetzen des Systems**

#### **11 Vantage 5000 Bildschirmkalibrierung**

#### **12 Inspektionen, Wartung und Reparaturen**

- 12.1 Inspektionen
- 12.2 Wartung
- 12.2.1 Reinigung des Pumpenkopfs
- 12.2.2 Wartungsplan
- 12.3 Reparaturen
- 12.3.1 Rücksenden der Pumpe an den Service Center
- 12.4 Ersatzteile bestellen

#### **13 Fehler beheben**

13.1 Pumpenstörungen

#### **14 Abbildungs- und Tabellenverzeichnis**

- 14.1 Abbildungsverzeichnis
- 14.2 Tabellenverzeichnis
- **15 Konformitätserklärung**
- **16 Herstellererklärung**
- **17 Handelsmarken**

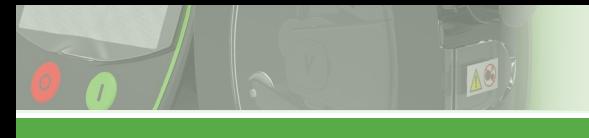

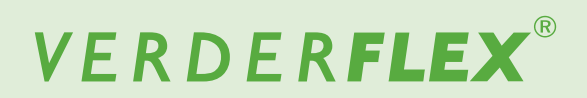

## **Inhaltsverzeichnis (fortgesetzt)**

- **1 Anhang A**  Pumpenspezifikation
- **2 Anhang B**  Ersatzteile
- **3 Anhang C**  Bestellangaben
- **4 Anhang D**  Analoge Fernbedienungsoptionen
- **5 Anhang E**  25-poliger I/O-Fernanschluss
- **6 Anhang F**  Anschlussbox
- **7 Anhang G**  Fehlercodes und Beschreibung
- **8 Anhang H**  Formatieren des USB-Laufwerks
- **9 Appendix I**  Normen
- **10 Appendix J**  Modbus® RTU

## **1 Über dieses Dokument**

Die Verderflex Vantage 5000 Peristalikpumpen-Reihe wurde entsprechend der aktuellsten Technologie entwickelt und einer kontinuierlichen Qualitätskontrolle unterzogen. Diese Bedienungsanleitungen sind dafür gedacht, dass Sie sich mit der Pumpe und ihrer zweckmäßigen Verwendung vertraut machen können. Dieses Handbuch wird Sie durch den Pumpenbetrieb leiten. Es wird Ihnen empfohlen, diese Richtlinien einzuhalten, um die Pumpe korrekt zu betreiben. Diese Betriebsbedingungen sind nicht auf örtliche Vorgaben abgestimmt. Der Bediener muss dafür sorgen, dass alle Beteiligten diese Vorschriften streng einhalten, auch Mitarbeiter, die für die Installation verantwortlich sind.

## **1.1 Zielgruppen**

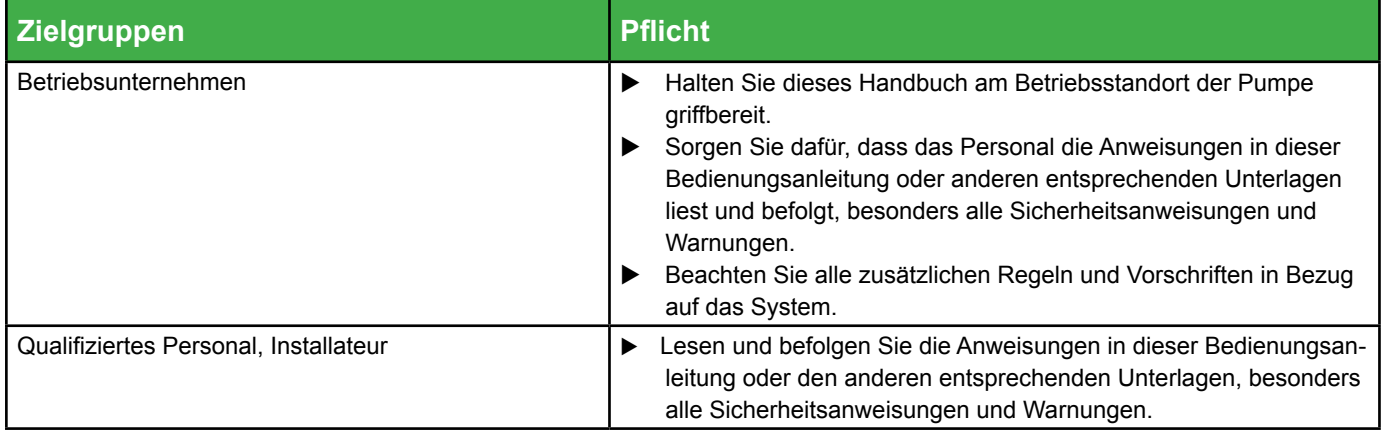

*Tabelle 1 Zielgruppen*

## **1.2 Warnungen und Symbole in diesem Handbuch**

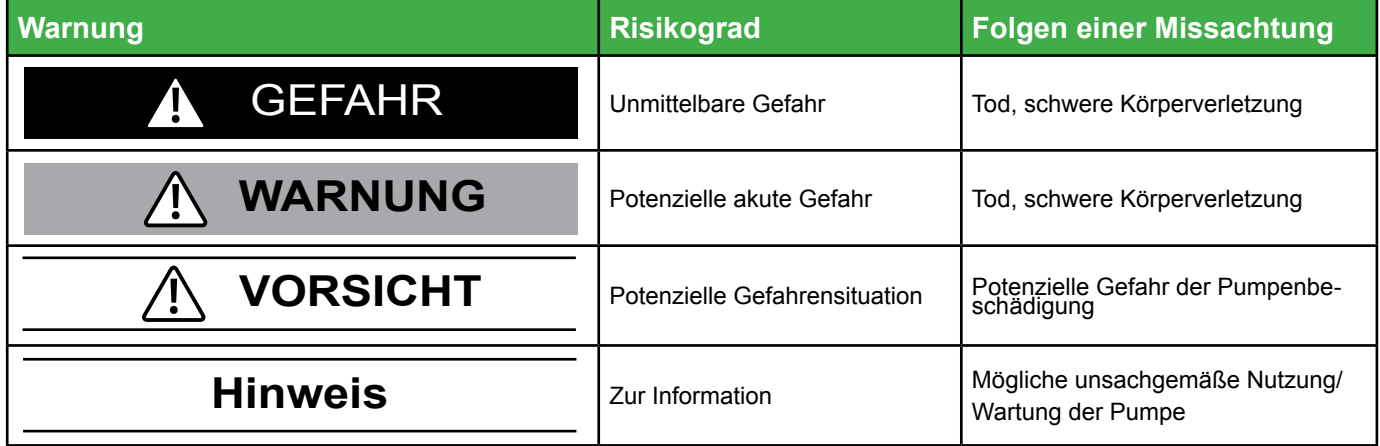

*Tabelle 2 Im Handbuch verwendete Warnungen*

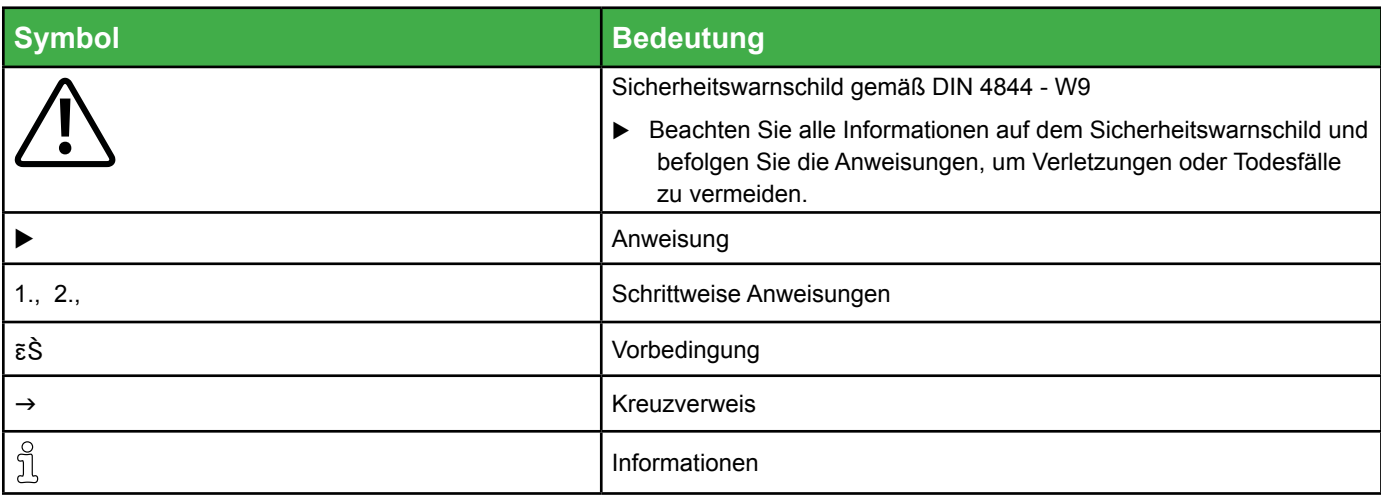

*Tabelle 3 Im Handbuch verwendete Symbole*

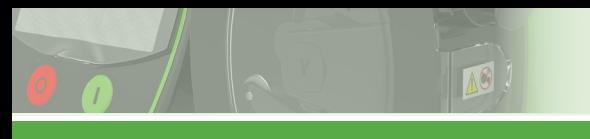

# VERDERFLEX®

## **1.3 Warnungen und Symbole in diesem Pumpe**

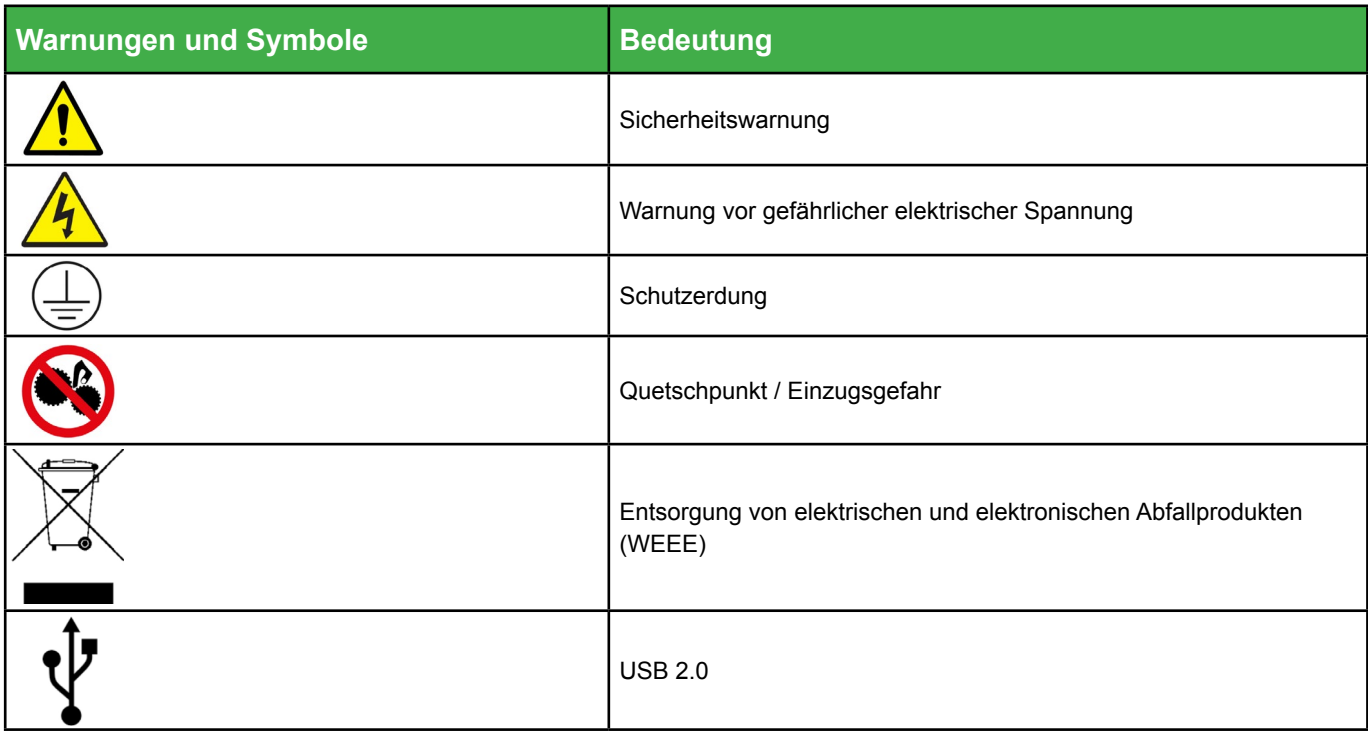

*Tabelle 4 Warnungen und Symbole auf der Pumpe*

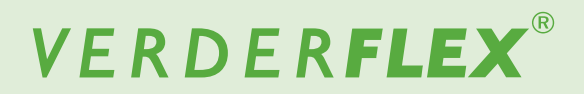

## **2 Sicherheit**

ິກິ Der Hersteller übernimmt keinerlei Haftung für Schäden, die aus dem Missachten dieser Unterlagen entstehen.

### **2.1 Verwendungszweck**

- Verwenden Sie die Pumpe nur für Flüssigkeiten, die mit dem Rohr kompatibel sind (→ Anhang A)
- Beachten Sie die Betriebsgrenzen.
- Halten Sie für jede andere Nutzung der Pumpe mit dem Hersteller Rücksprache.

#### **Verhinderung von Missbrauch (Beispiele)**

- u Beachten Sie die Betriebsgrenzen der Pumpe bezüglich der Temperatur, des Drucks, der Durchflussrate und der Motorengeschwindigkeit (→ Anhang A)
- Betreiben Sie die Pumpe nicht mit geschlossenem Eingangs-/Ausgangsventil.
- Installieren Sie die Pumpe nur entsprechend der Empfehlungen in dieser Bedienungsanleitung. Beispielsweise ist Folgendes nicht gestattet:
	- Die Pumpe mit einem Schlauch zu betreiben, der nicht mit dem eingebauten Rotor kompatibel ist
	- Gegenstände einzubringen, die mit beweglichen Teilen in Kontakt sind
	- Installieren der Pumpe direkt neben extrem heißen oder kalten Quellen (g *Anhang A)*
	- Betrieb der Pumpe in einer explosionsfähigen Atmosphäre

# **2.2 Allgemeine Sicherheitsanweisun- gen**

Beachten Sie die folgenden Regeln, bevor Sie jegliche ິງໃ Arbeiten ausführen.

#### **2.2.1 Produktsicherheit**

• Diese Betriebsanleitungen enthalten fundamentale Informationen, die während der Installation, dem Betrieb und der Wartung eingehalten werden müssen. Daher muss diese Bedienungsanleitung von den Installateuren sowie den verantwortlichen ausgebildeten Mitarbeitern / Bedienern vor der Installation und Inbetriebnahme gelesen und verstanden werden, und stets leicht zugänglich auf dem Betriebsgelände der Maschine aufbewahrt werden.

Es müssen nicht nur die allgemeinen Sicherheitsanleitungen im Kapitel "Sicherheit" befolgt werden, sondern auch die Sicherheitsanleitungen, die unter spezifischen Überschriften aufgeführt werden.

- Die Pumpe darf nur dann bedient werden, wenn die Pumpeneinheit und alle verbundenen Systeme in gutem, funktionstüchtigem Zustand sind.
- Verwenden Sie die Pumpe nur für ihren Verwendungszweck und beachten Sie die Sicherheits- und Risikofaktoren sowie die Anweisungen in diesem Handbuch.
- Sorgen Sie dafür, dass dieses Handbuch und alle anderen entsprechenden Unterlagen vollständig, leserlich und für das Personal jederzeit zugänglich aufbewahrt werden.
- Unterlassen Sie jegliches Verfahren oder jegliche Handlung, die für das Personal oder Dritte ein Risiko darstellen würde.
- Sollten sicherheitsrelevante Störungen auftreten, schalten Sie die Pumpe sofort aus und lassen Sie die Störung von qualifizierten Fachkräften beheben.
- Die Installation der Pumpe muss die Installationsanforderungen in diesem Handbuch und alle nationalen und regionalen Arbeitsschutzvorschriften erfüllen.

#### **2.2.2 Pflichten des Betriebsunternehmens**

#### **Sicherheitsbewusster Betrieb**

- Stellen Sie sicher, dass die folgenden Sicherheitsaspekte beachtet und überwacht werden:
	- Einhaltung des Verwendungszwecks
	- Gesetzliche oder andere Sicherheits- und Unfallverhütungsvorschriften
	- Gesetzliche Vorschriften über den Umgang mit Gefahrstoffen, falls zutreffend
	- Geltende Standards und Vorschriften in dem Land, in dem die Pumpe betrieben wird.
- Stellen Sie persönliche Schutzausrüstung für den Pumpenbetrieb bereit.

#### **Qualifizierte Mitarbeiter**

- Stellen Sie sicher, dass alle Mitarbeiter, die mit Arbeiten an der Pumpe betraut werden, vor der Nutzung oder Installation der Pumpe diese Bedienungsanleitung und alle anderen entsprechenden Dokumente gelesen und verstanden haben, einschließlich der Sicherheits-, Wartungs- und Reparaturinformationen.
- Organisieren Sie Verantwortlichkeiten, Kompetenzbereiche und die Beaufsichtigung des Personals.
- Lassen Sie alle Arbeiten ausschließlich von Fachkräften ausführen.
- Stellen Sie sicher, dass Auszubildende bei der Arbeit am Pumpensystem jederzeit unter der Aufsicht von Fachkräften stehen.

# VERDERFLEX®

#### **Garantie**

Die Garantie verfällt, falls der Kunde die Anweisungen, Warnungen und Vorsichtshinweise in diesem Dokument nicht befolgt. Verder hat jede Anstrengung unternommen, das Produkt in diesem Dokument zu illustrieren und zu beschreiben. Derartige Illustrationen und Beschreibungen dienen jedoch alleinig für Erkennungszwecke und stellen keine ausdrückliche oder implizierte Garantie dar, dass die Produkte marktgängig oder für einen bestimmten Zweck geeignet sind, oder dass das Produkt unbedingt mit der Illustration oder der Beschreibung übereinstimmt.

 Holen Sie vor allen Modifikationen, Reparaturen oder Änderungen während des Garantiezeitraums die Genehmigung des Herstellers ein. Verwenden Sie nur Originalteile, oder Teile, die vom Hersteller zugelassen wurden.

 Weitere Einzelheiten über die Garantie finden Sie in den allgemeinen Geschäftsbedingungen.

#### **2.3 Besondere Gefahren**

#### **2.3.1 Gefährliche gepumpte Flüssigkeiten**

Befolgen Sie beim Umgang mit gefährlichen gepumpten Flüssigkeiten (z. B. heiße, brennbare, giftige oder potenziell schädliche Flüssigkeiten) die gesetzlichen Sicherheitsvorschriften.

Tragen Sie angemessene persönliche Schutzausrüstung, wenn Sie an der Pumpe arbeiten.

### **3 Transport, Lagerung und Entsorgung**

### **3.1 Transport**

Transportieren Sie die Pumpe stets in horizontaler วัโ Position und achten Sie darauf, dass die Pumpe sicher verpackt ist.

#### **3.1.1 Auspacken und Inspektion bei der Lieferung**

- 1. Melden Sie alle Transportschäden sofort an den Hersteller / Verteiler.
- 2. Falls ein Weitertransport erforderlich ist, bewahren Sie das Verpackungsmaterial auf.

#### **3.1.2 Heben**

**VORSICHT**

#### **Beschädigungen an der Pumpe aufgrund des Hebens**

Heben Sie die Pumpe wie in folgender In der folgenden Illustration zu sehen nicht am Bildschirmmodul oder Pumpenkopf.

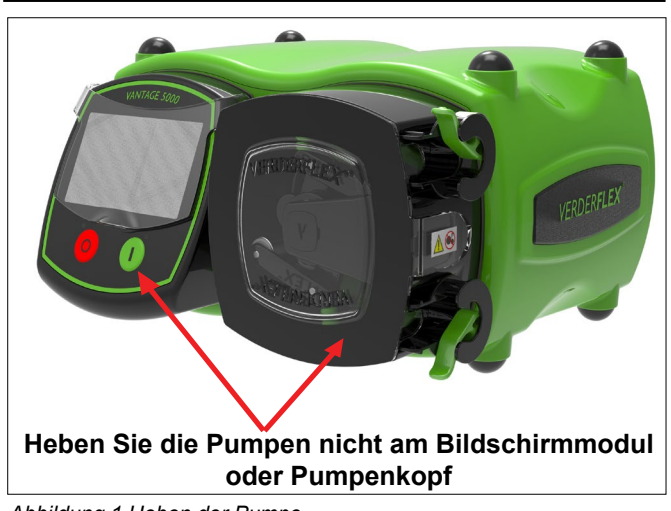

*Abbildung 1 Heben der Pumpe*

## **3.2 Lagerbedingungen**

 Stellen Sie sicher, dass die Lagerfläche die folgenden Bedingungen erfüllt:

- Trocken mit einer Luftfeuchtigkeit, die 80% nicht übersteigt, nicht kondensierend
- Nicht in direkter Sonneneinstrahlung lagern
- Frostfrei in einem Temperaturbereich von -40° bis +70°C
- Vibrationsfrei
- **Staubfrei**

Rohre sollten immer bei Zimmertemperatur in ihrer Lieferverpackung und nicht in direkter Sonneneinstrahlung gelagert werden.

#### **3.3 Zwischenlagerung nach Gebrauch der Pumpe**

- Das Rohr sollte von der Pumpe entfernt werden.
- Der Pumpenkopf sollte ausgewaschen, getrocknet und externe Produktansammlungen entfernt werden.

#### **3.4 Zwischenlagerung vor Gebrauch der Pumpe**

# **VORSICHT**

#### **Beschädigungen an der Pumpe aufgrund von Zwischenlagerung**

- Warten Sie vor dem Gebrauch, bis die Pumpe die Umgebungstemperatur hat.
- Bitte beachten Sie die Speicherempfehlungen und die Verfalldaten des Rohrs, welches Sie nach einer Lagerung verwenden möchten.

## **3.5 Entsorgen**

Nach längerem Einsatz können die Pumpenteile von den gefährlichen gepumpten Flüssigkeiten dermaßen kontaminiert werden, dass Reinigen nicht mehr ausreicht.

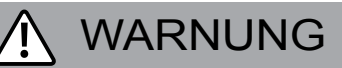

#### **Es besteht Vergiftungs- oder Umweltverschmutzungsrisiko durch die gepumpte Flüssigkeit**

- Tragen Sie geeignete persönliche Schutzausrüstung, wenn Sie an der Pumpe arbeiten.
- Vor der Entsorgung der Pumpe:
	- Fangen Sie alle ausgetretene gepumpte Flüssigkeit gemäß den örtlichen Vorschriften auf.
	- Neutralisieren Sie Reste der gepumpten Flüssigkeit in der Pumpe.
- Entsorgen Sie die Pumpe und ähnlichen Teile gemäß den örtlichen Vorschriften.

## **4 Layout und Funktion**

วัโ Das zu pumpende Medium kommt mit keinen beweglichen Teilen in Berührung und ist vollkommen von einem Schlauch geschützt. Ein Rolle bewegt sich am Schlauch entlang und drückt ihn zusammen. Diese Bewegung bringt den Schlauchinhalt direkt vor dem Rolle dazu, sich in einer peristaltischen Verdrängungsbewegung am Schlauch entlang zu bewegen. Nach der Druckaktion des Rotors wird der Schlauch anhand der natürlichen Elastizität seines Materials wiederherstellen. Er nimmt wieder seine runde Form an. Damit entsteht Saugdruck, und der Schlauch wird neu beladen.

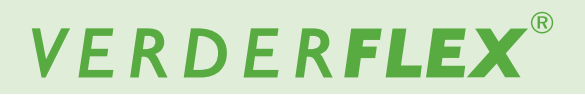

### **4.1 Designdetails der Vantage 5000**

Die Verderflex Vantage 5000 Schlauchpumpenreihe bietet eine ausgewogene Auswahl an einfach zu bedienenden Peristaltik-Pumpen. Im Sortiment stehen den Kunden Pumpen mit benutzerfreundlichem Design zur Auswahl, die mit Touchscreen, einem Reduziertverhältnis von 4000:1 mit dem Schrittmotor ausgestattet sind.

## **4.2 Vantage 5000 - ein Überblick**

- A. BILDSCHIRMSCHUTZ
	- Schieben Sie den Bildschirmschutz vorsichtig nach oben, um den Bildschirm zu berühren.
	- Schieben Sie den Bildschirmschutz nach Auswahl der Funktionen vorsichtig nach unten.

#### B. BILDSCHIRMMODUL

- Gibt den Nutzer Informationen über den Pumpenstatus.
- Akzeptiert und implementiert die Steueranweisungen des Bedieners über den Touchscreen.
- Auswahl der Funktionen mit einem geeigneten Stylus oder Finger. (g *6 Benutzeroberfläche Überblick*)
- C. STOP-TASTE
	- Hält die Pumpe an.
	- ROTE LED leuchtet auf, wenn die Pumpe anhält
	- BLINKENDE ROTE LED zeigt einen Alarm- oder Fehlermodus an.
- D. START-TASTE
	- Startet die Pumpe oder drückt und hält die Taste gedrückt, um die Pumpe mit einer maximalen Durchflussrate von 100% anzusaugen
	- GRÜNE LED leuchtet auf, wenn die Pumpe läuft.
	- BLINKENDE GRÜNE LED zeigt an, dass die Pumpe pausiert ist.
- E. PUMPENTÜR
	- Muss geschlossen sein, damit die Pumpe laufen kann
	- Wird die Tür beim Betrieb geöffnet, stoppt die Pumpe und die rote LED leuchtet auf.
- F. KONTINUIERLICHE SCHLAUCHKLEMME
	- Klemmt den losen Schlauch fest. Oder suchen Sie nach der Schlauchmontage von festen Elementpumpen.
- G. KONTINUIERLICHER SCHLAUCH

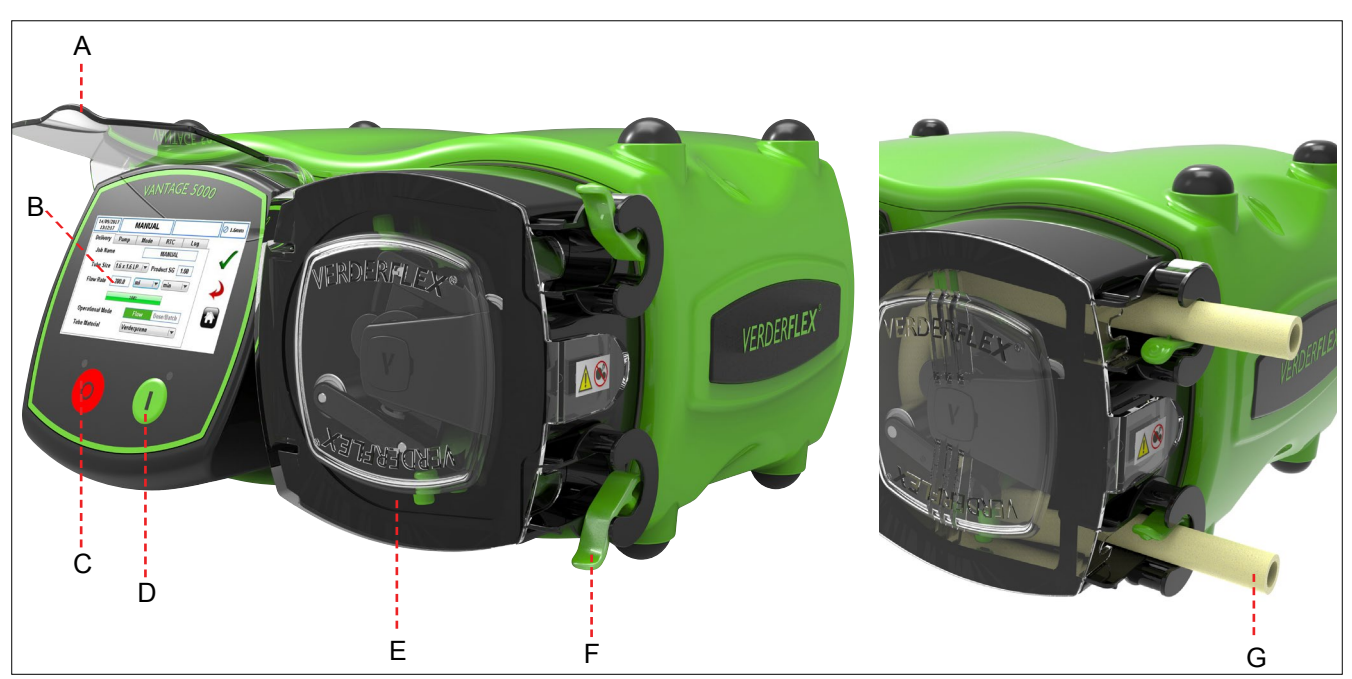

*Abbildung 2 Hauptteile der Pumpe*

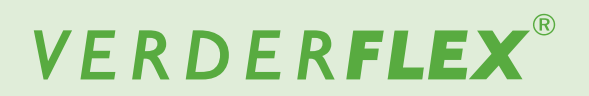

## **4.2 Vantage 5000 - ein Überblick (Fortsetzung)**

- H. ENTLÜFTUNGSPUNKT (nicht abdecken)
- I. EIN-/AUSSCHALTER
	- Schalter die Pumpe EIN oder AUS.
- J. ERDUNGSPUNKT (M4)
- K. TYPENSCHILD
	- Teilenummer
	- Pumpenmodell
	- Seriennummer
	- Beim Bestellen der Ersatzteile sollte die Teile-  $\Omega$  Beim Bestellen der Ersatzteile sollte die Teile-<br>und Seriennummer stets angegeben werden.
	-
- L. STROMKABEL
- M. M12 COMMS-ANSCHLUSS (wo eingebaut)
	- Für digitale RS485- und MODBUS®-Kommunikationen.
- N. 25-POLIGER I/O FERNANSCHLUSS (wo eingebaut)
	- Verbindung für Fußschalter, 0-10V DC & 4-20 mA Fernbedienungen.
	- Bietet Verbindung für opto-getrente BREAKOUT-BOX-Module.

#### O. USB 2.0 ANSCHLUSSSTECKER

- Pumpe kann auf USB-Speicher gesichert werden
- Pumpenprogramme können geladen werden.
- Pumpen-Firmware kann aktualisiert werden.
- P. WiFi-Antenne

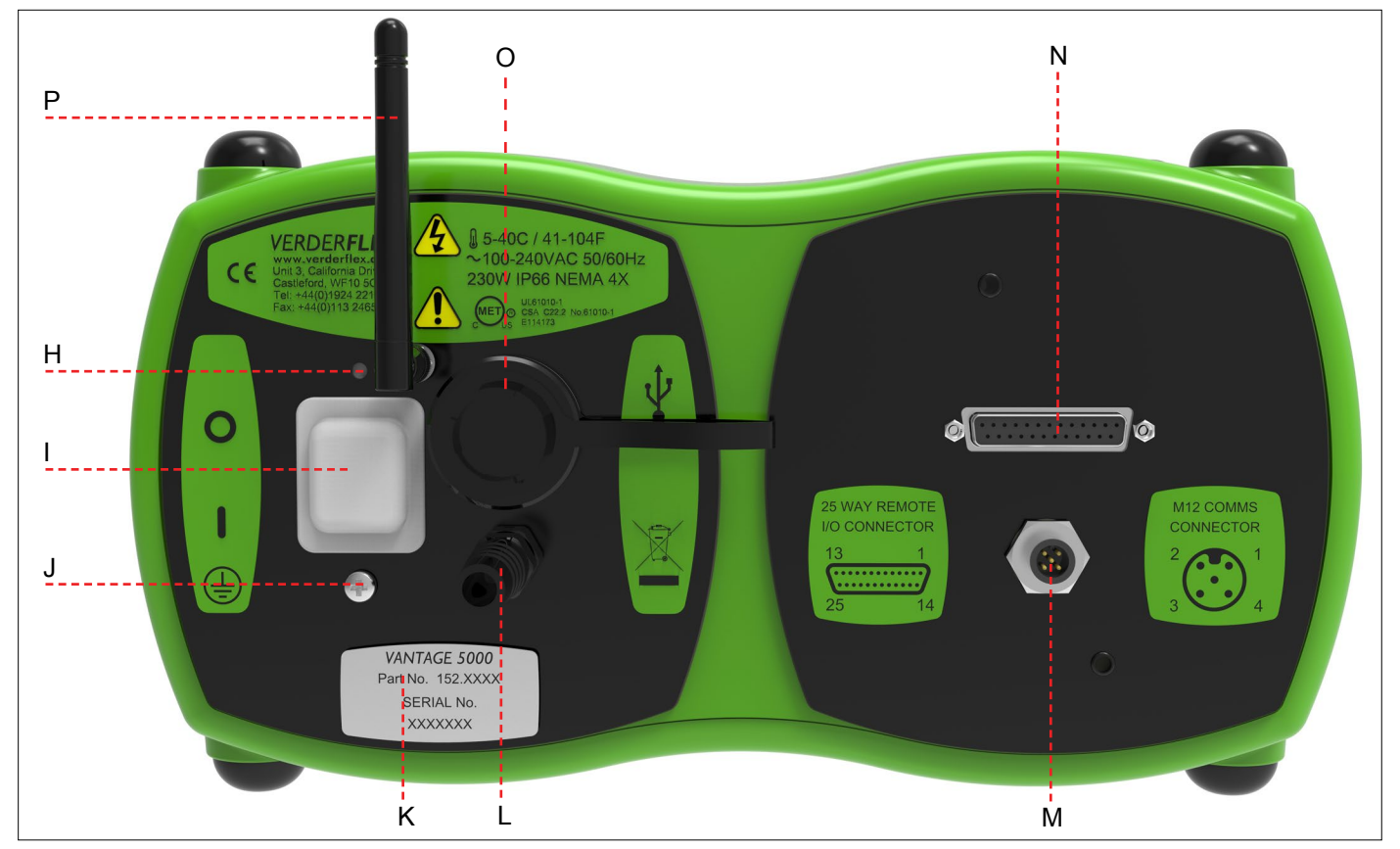

*Abbildung 3 Pumpenrückseite*

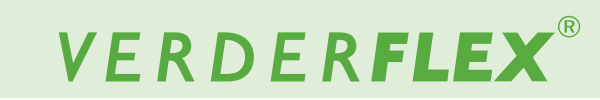

#### **4.3 Layout**

#### **4.3.1 Vantage 5000 Explosionsdarstellung - Kontinuierlicher Schlauch**

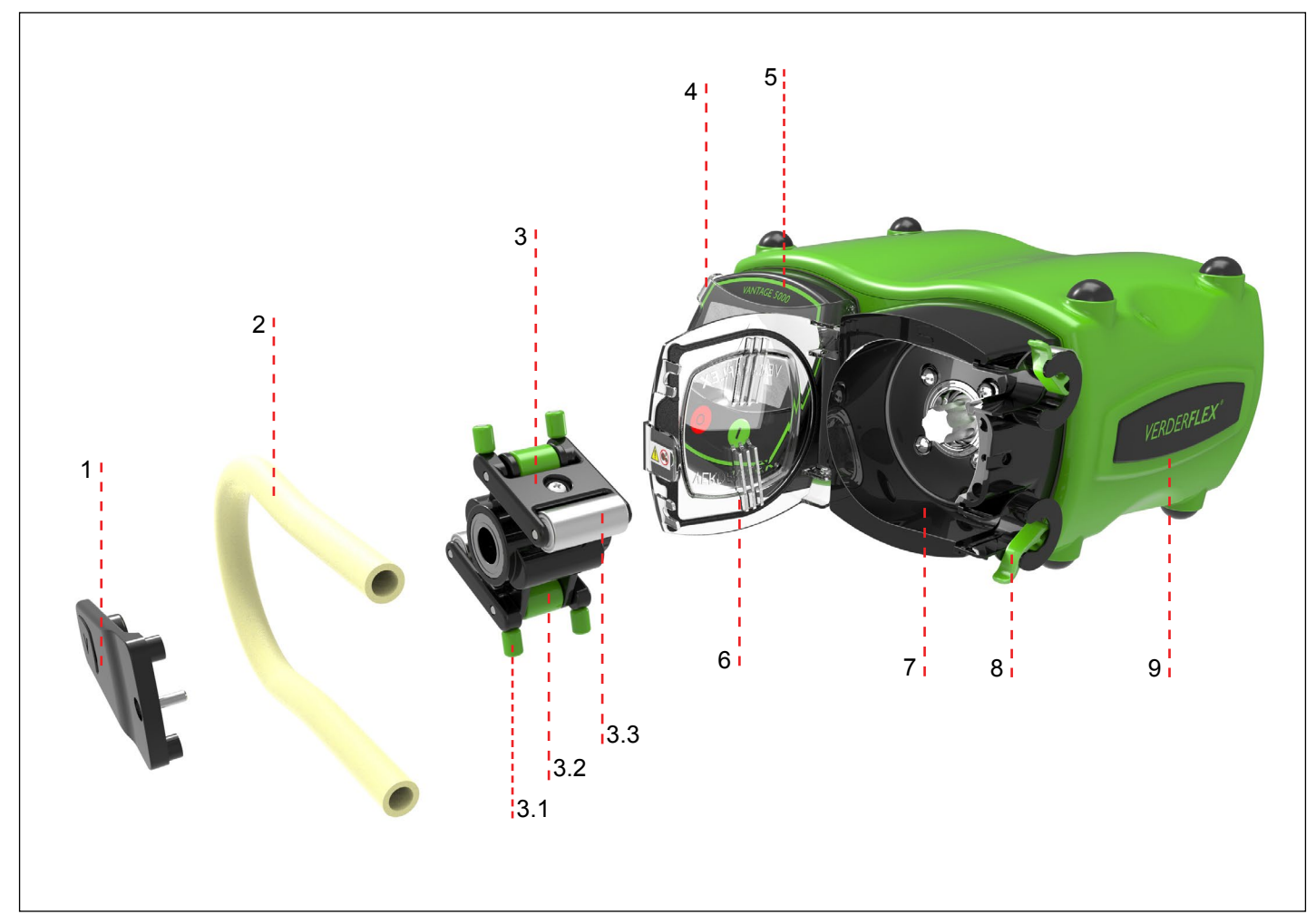

*Abbildung 4 Vantage 5000 Explosionsdarstellung - Kontinuierlicher Schlauch*

- 1 Aussteifungsstäbe 3.2 Horizontalen Führungswalzen 6 Pumpentür
- 2 Kontinuierlicher Schlauch 3.3 Hauptwalzen 7 Pumpenkopf
- 
- 
- -
- 
- 
- 3 Rotormontage 4 Bildschirmschutz 8 Schlauchklemme
- 3.1 Vertikaler Führungswalzen 5 Bildschirmmodul 9 Pumpenkörper

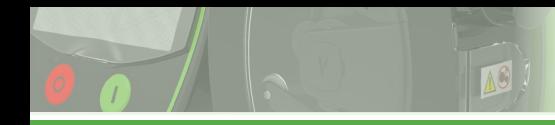

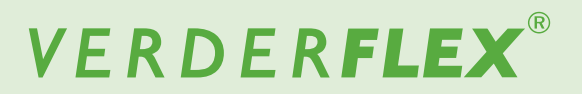

#### **4.3.2 Vantage 5000 Explosionsdarstellung - Schlauchelement**

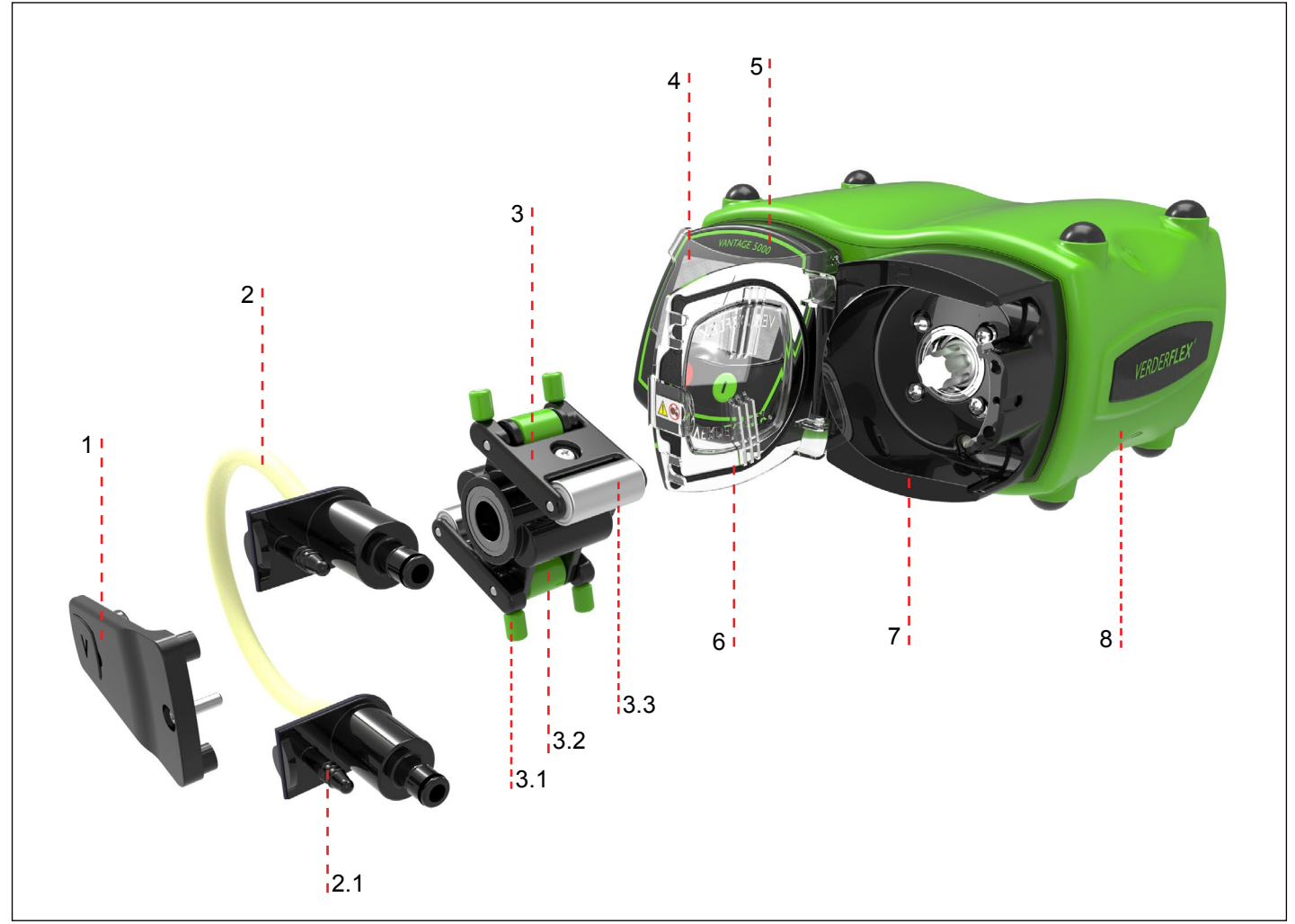

*Abbildung 5 Vantage 5000 Explosionsdarstellung - Schlauchelement*

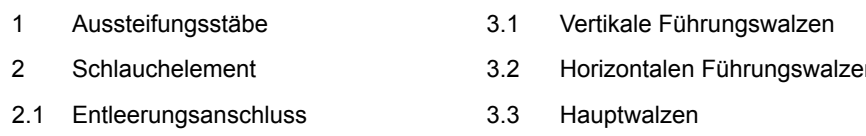

- 5 Bildschirmmodul
- 2 Schlauchelement 3.2 Horizontalen Führungswalzen 6 Pumpentür
	- 7 Pumpenkopf
- 3 Rotormontage 4 Bildschirmschutz 8 Pumpenkörper

## **Hinweis**

Das Schlauchelement wird wie in *Abbildung 5* zu sehen mit dem Entleerungsanschluss geliefert.

Sollte der Schlauch versehentlich platzen, kann der oberste Entleerungsanschluss aufgeschnitten und zum Durchspülen / Neutralisieren verwendet werden. Mit dem unteren Entleerungsanschluss kann die Spülflüssigkeit aus der Pumpe entleert werden.

Sollte der Kunde diese Funktion verwenden wollen, sollte die Spitze am oberen und unteren Entleerungsanschluss entfernt werden.

Schneiden Sie 1 bis 2 mm von der Spitze ab, um den Anschluss zu öffnen und einen geeigneten Schlauch an ein Auffangbecken anzuschließen.

## **5 Installation und Anschluss VORSICHT**

**Sachschaden aufgrund unbefugter Änderungen an der Pumpe!**

Bei unbefugten Änderungen verfällt die Pumpengarantie.

## **Hinweis**

Ein Rückschlagventil muss zwischen der Pumpe und den Druckleitungen eingebaut werden, damit bei einem Schlauchversagen nicht plötzlich Flüssigkeit in den Pumpenkopf eingeleitet wird.

### **5.1 Elektrische Installation**

## **VORSICHT**

**Sollten die sicheren und angemessenen elektrischen Installationsverfahren nicht befolgt werden, kann dies zu einer Fehlfunktion der Pumpe oder gefährlichem Betrieb führen.**

- Achten Sie darauf, dass die Pumpe richtig installiert ist.
- Die Pumpe wird ab Werk mit einem Stromkabel geliefert, das nicht vom Nutzer ersetzt werden kann.
- Je nach Land ist das Kabel mit einer Sicherung ausgestattet.
- Sollte die Sicherung durchbrennen, muss die Sicherung mit einer identischen Sicherung ersetzt werden.
- Die Pumpe ist mit einer mechanischen Überlastsicherung im Stromschalter geschützt.

#### **5.1.1 Prüfen der Umgebungsbedingungen**

- 1. Achten Sie darauf, dass die Betriebsbedingungen den Pumpenspezifikationen entsprechen (→ Anhang A).
- 2. Achten Sie darauf, dass sich die erforderlichen Umgebungsbedingen in den Grenzwerten bewegen (→ Anhang A).

#### **5.1.2 Anschluss an die Stromversorgung**

## GEFAHR

Trennen Sie die Stromversorgung vor der Installation von der Pumpe.

- 1. Die Pumpe muss von einer qualifizierten Fachkraft installiert werden, soll sie permanent verdrahtet werden.
- 2. Die Pumpe darf nicht verwendet werden, wenn Kabel oder Stecker sichtbare Schäden aufweisen.
- 3. Die Pumpe muss so positioniert werden, dass der Trennschalter einfach zugänglich ist.
- 4. Das Pumpenkabel muss belastungsfrei sein und darf nicht das Pumpengewicht tragen.
- 5. Alle Kabel, die zum Pumpenanschluss verwendet werden, müssen mindestens eine Querschnittsfläche von 0,75 mm2 aufweisen.

#### Die Aderfarben sind in der folgenden Tabelle zu sehen:

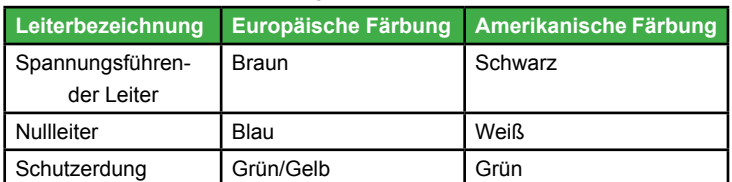

*Tabelle 5 Farbcodierung der Leiter*

## **Hinweis**

Wir empfehlen Kunden, bei Installationen mit einem Risiko so starken elektrischen Störsignalen ein kommerzielles Überspannungsschutzsystem zu verwenden.

#### **5.1.3 Schutzerdung**

# **VORSICHT**

**Wird die Pumpe nicht richtig geerdet, können am Pumpengehäuse gefährliche Spannungen auftreten.**

- Die Pumpe ist dazu gedacht, permanent geerdet zu sein und MUSS entsprechend angeschlossen sein.
- Standardmäßig wird die Erdung durch den Erdungsstift im Netzkabel hergestellt.
- Sollte das Netzkabel keinen Erdungsstift aufweisen, muss das Erdungskabel (erkenntlich an der grün-gelben Markierung) geerdet werden.
- Sollte am Netzstecker keine Erdung vorhanden sein, wird ein Erdungsstift auf der Pumpenrückseite bereitgestellt  $(\rightarrow$ *Abbildung 3*)*.* Er muss anstelle der Erdung vom Netzstecker verwendet werden.

## **Hinweis**

Achten Sie darauf, dass durch die Verwendung der Kabelerdung und des Erdungsstifts keine Erdschleife entsteht. Wenn Sie sich bei Fragen an einen qualifizierten Elektriker.

#### **5.1.4 Elektrische Isolierung / Trennung**

- 1. Der Netzstecker ist der Trennpunkt für die Pumpe und wird zur Isolierung von Stromnetz verwendet.
- 2. Der Netzstecker muss daher einfach zugänglich sein, um als Trennpunkt dienen zu können.
- 3. Um die Pumpe zu trennen, muss der Netzstecker aus der Steckdose gezogen werden.

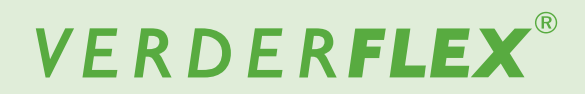

#### **5.2 Installieren des Schlauchs**

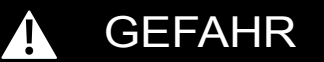

**EXECT** Trennen Sie die Stromversorgung vor dem Öffnen des Pumpenkopfes.

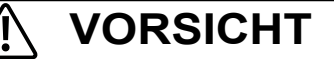

- Achten Sie darauf, dass der Schlauch mit der Rotormontage kompatibel ist.
- Achten Sie vor der Verwendung einer neuen Schlauchmontage darauf, dass die Pumpe eine Minute lang entgegen dem Uhrzeigersinn betrieben wird.

# **5.2.1 Vantage 5000 Pumpe Schlauchoptio- nen**

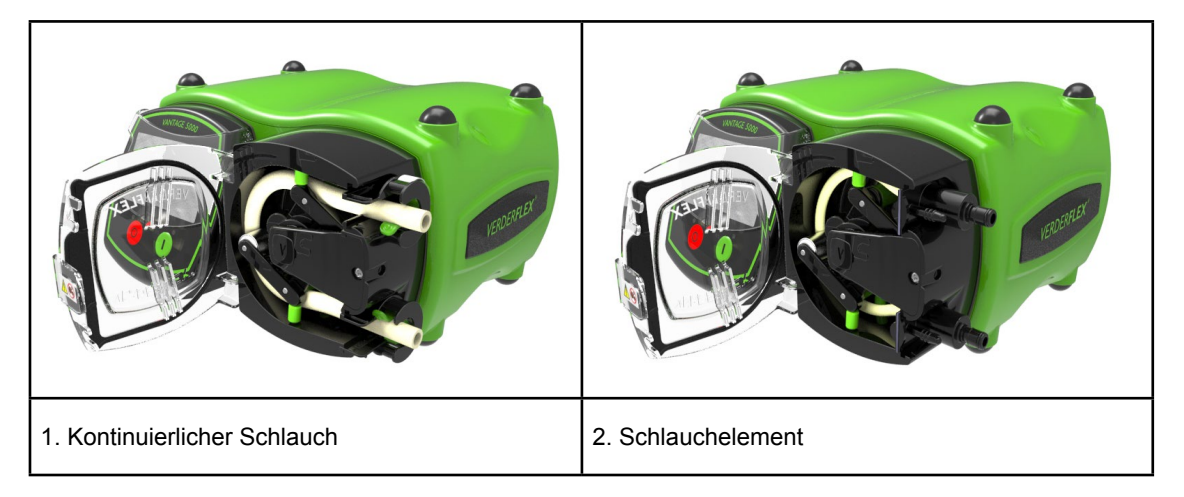

*Abbildung 6 Vantage 5000 Pumpe Schlauchoptionen*

## **Hinweis**

Das Schlauchelement wird wie in*Abbildung 6* zu sehen mit einem Entleerungsanschluss geliefert. *(2. Schlauchelement)*, das benutzt werden muss, um den Aufbau von unter Druck befindlicher Flüssigkeit im Pumpenkopf bei einem Schlauchversagen zu verhindern. Mit dem unteren Entleerungsanschluss kann die Spülflüssigkeit aus der Pumpe entleert werden.

Sollte der Kunde diese Funktion verwenden wollen, sollte die Spitze am oberen und unteren Entleerungsanschluss entfernt werden.

Schneiden Sie 1 bis 2 mm von der Spitze ab, um den Anschluss zu öffnen und einen geeigneten Schlauch an ein Auffangbecken anzuschließen.

#### **5.2.2 Installieren des kontinuierlichen Schlauchs**

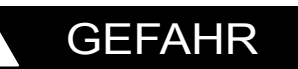

Trennen Sie die Stromversorgung vor dem Öffnen des Pumpenkopfes.

**VORSICHT**

- Achten Sie darauf, dass der Schlauch mit der Rotorenmontage kompatibel ist.
- Stellen Sie vor der Nutzung der neuen Schlauchmontage sicher, dass die Pumpe 1 Minute lang entgegen dem Uhrzeigersinn betrieben wird.
- [ Achten Sie darauf, dass die Vantage 5000-Pumpe mit dem Ein-/Ausschalter auf der Pumpenrückseite ausgeschaltet wird. Ansonsten kann der Rotor nicht manuell gedreht werden.
- 1. Öffnen Sie die Pumpentür und drücken Sie die Schlauchklemme nach unten.
- 2. Führen Sie den Schlauch ein.
- 3. Drehen Sie die Rotormontage anhand der vertikalen Führungswalzen entgegen dem Uhrzeigersinn.
- 3. Platzieren Sie den Schlauch hinter den vertikalen Führungswalzen und drehen Sie die Rotormontage weiterhin entgegen dem Uhrzeigersinn.
- 4. Sollte dies richtig durchgeführt werden, werden die Hauptwalzen den Schlauch flachdrücken.
- 5. Lassen Sie die Schlauchklemme los, um den Schlauch festzuriegeln.
- 6. Schieben Sie die untere Schlauchklemme nach oben und führen Sie den Schlauch ein.
- 7. Sobald der Schlauch an Ort und Stelle ist, schließen Sie die Pumpentür, bevor Sie die Stromversorgung anschalten. Nachdem der Kunde die neue Röhre 1 Minute lang gegen den Uhrzeigersinn durchlaufen hat. Die Pumpe wird dann an das Kundensystem angeschlossen, und die Pumpe kann durch Drücken und Halten der grünen Starttaste angesaugt werden. Dadurch wird die Pumpe auf eine maximale Durchflussrate von 100% eingestellt, bis die Taste losgelassen wird.

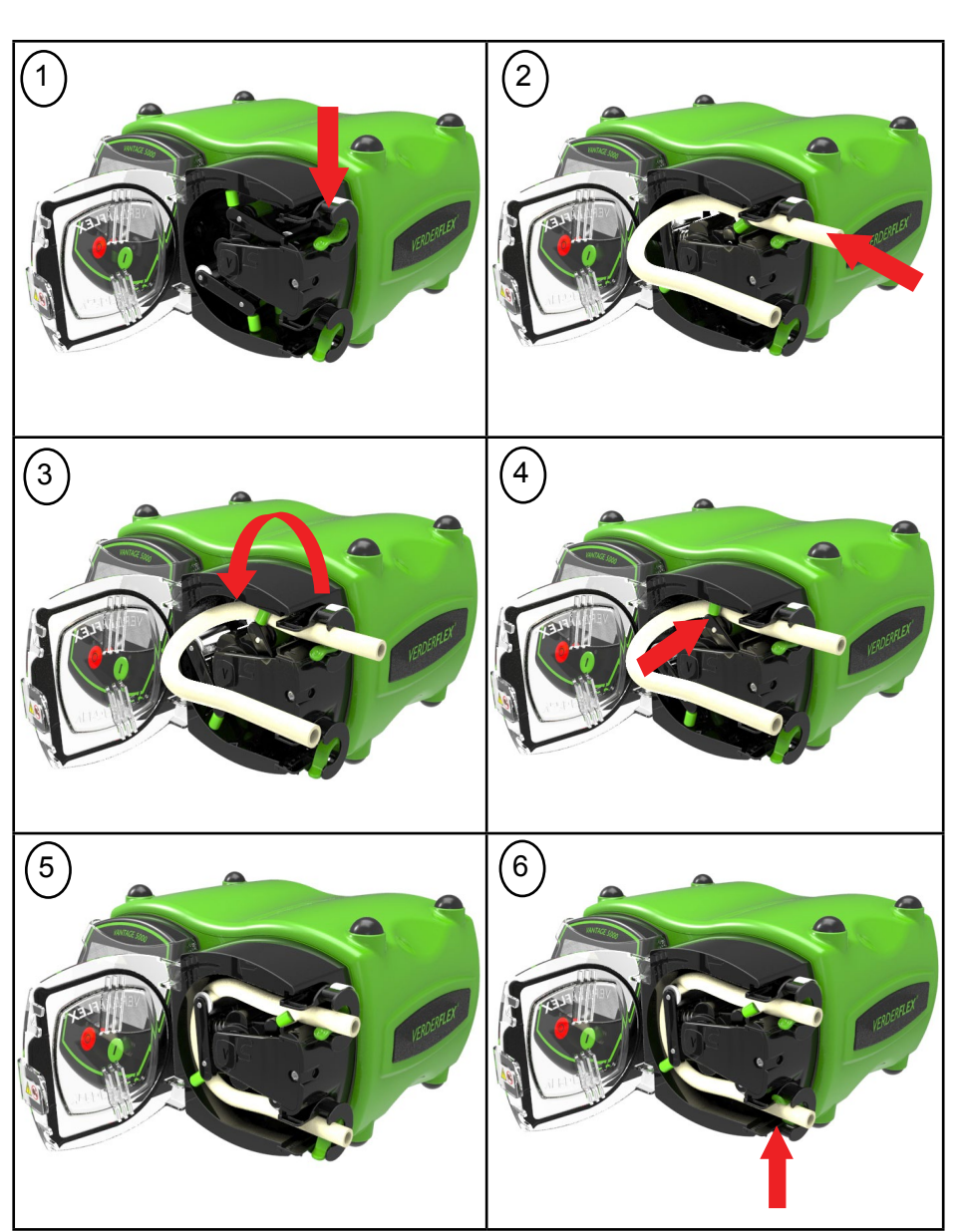

*Abbildung 6.1 Installieren des kontinuierlichen Schlauchs*

#### **5.2.3 Installieren des Schlauchelement**

## GEFAHR

Trennen Sie die Stromversorgung vor dem Öffnen des Pumpenkopfes.

## **VORSICHT**

- Achten Sie darauf, dass der Schlauch mit der Rotormontage kompatibel ist.
- Achten Sie vor der Verwendung einer neuen Schlauchmontage darauf, dass die Pumpe eine Minute lang entgegen dem Uhrzeigersinn betrieben wird.

## **Hinweis**

Das Schlauchelement wird wie in *Abbildung 6.2* zu sehen mit dem Entleerungsanschluss geliefert.

Sollte der Schlauch versehentlich platzen, kann der oberste Entleerungsanschluss aufgeschnitten und zum Durchspülen / Neutralisieren verwendet werden. Mit dem unteren Entleerungsanschluss kann die Spülflüssigkeit aus der Pumpe entleert werden.

Sollte der Kunde diese Funktion verwenden wollen, sollte die Spitze am oberen und unteren Entleerungsanschluss entfernt werden.

Schneiden Sie 1 bis 2 mm von der Spitze ab, um den Anschluss zu öffnen und einen geeigneten Schlauch an ein Auffangbecken anzuschließen.

- [ Achten Sie darauf, dass die Vantage 5000-Pumpe mit dem Ein-/Ausschalter auf der Pumpenrückseite ausgeschaltet wird. Ansonsten kann der Rotor nicht manuell gedreht werden.
- 1. Öffnen Sie die Pumpentür.
- 2. Schieben Sie das Schlauchelement in den Pumpenkopf.
- 3. Drehen Sie die Rotormontage anhand der vertikalen Führungswalzen entgegen dem Uhrzeigersinn.
- 4. Platzieren Sie den Schlauch hinter den vertikalen Führungswalzen und drehen Sie die Rotormontage weiterhin entgegen dem Uhrzeigersinn.
- 5. Sollte dies richtig durchgeführt werden, werden die Hauptwalzen das Schlauchelement flachdrücken.
- 6. Schieben Sie das untereSchlauchelementgehäuse in den Pumpenkopf.
- 7. Sobald der Schlauch an Ort und Stelle ist, schließen Sie die Pumpentür, bevor Sie die Stromversorgung anschalten.
- 8. Nachdem der Kunde die neue Röhre 1 Minute lang gegen den Uhrzeigersinn durchlaufen hat. Die Pumpe wird dann an das Kundensystem angeschlossen, und die Pumpe kann durch Drücken und Halten der grünen Starttaste angesaugt werden. Dadurch wird die Pumpe auf eine maximale Durchflussrate von 100% eingestellt, bis die Taste losgelassen wird.

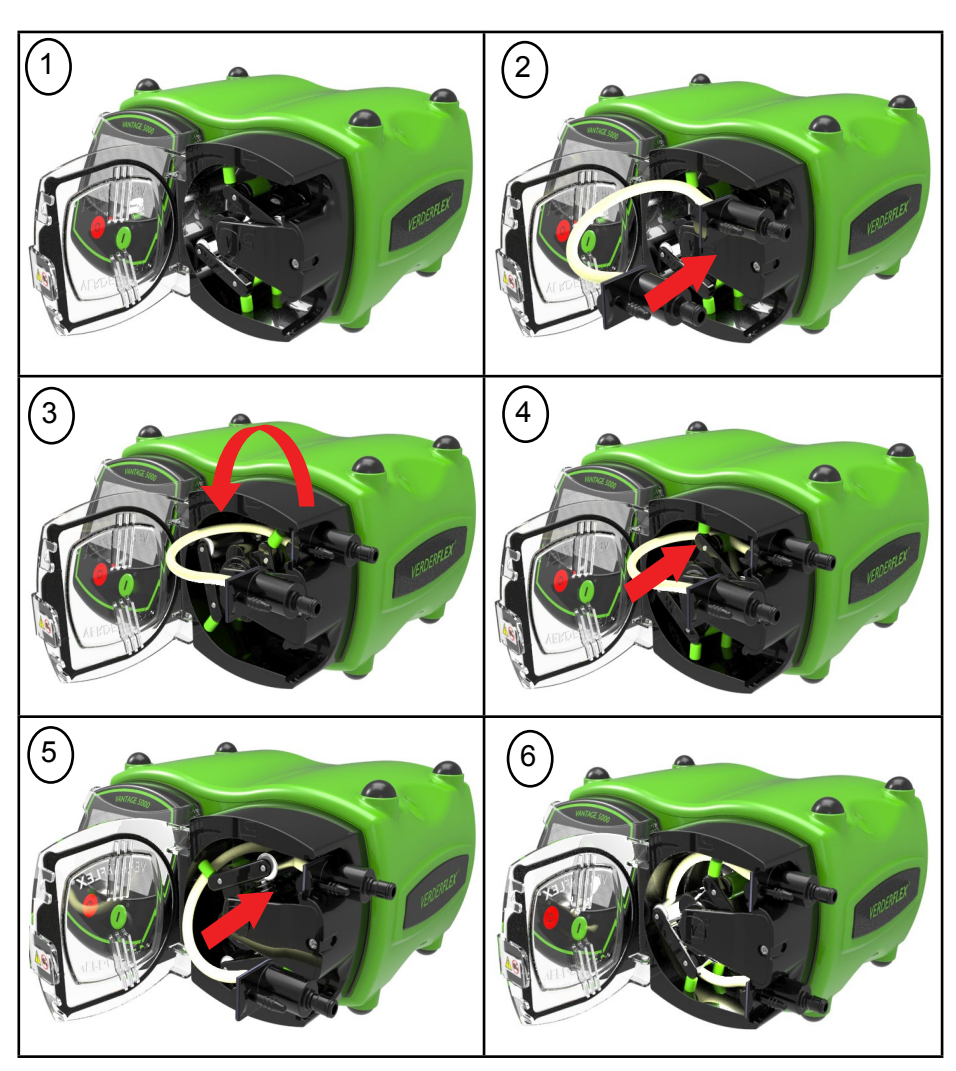

*Abbildung 6.2 Installieren des Schlauchelement*

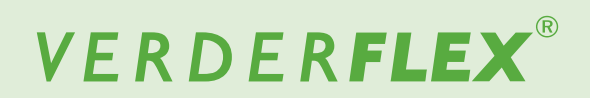

## **6 Benutzeroberfläche - Überblick**

 $\mathcal{\tilde{I}}$ Dieses Handbuch enthält die Features und Funktionen der Vantage 5000.

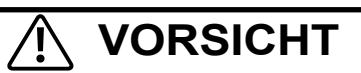

Der Nutzer muss den Touchscreen mit einem geeigneten Stylus oder Finger bedienen.

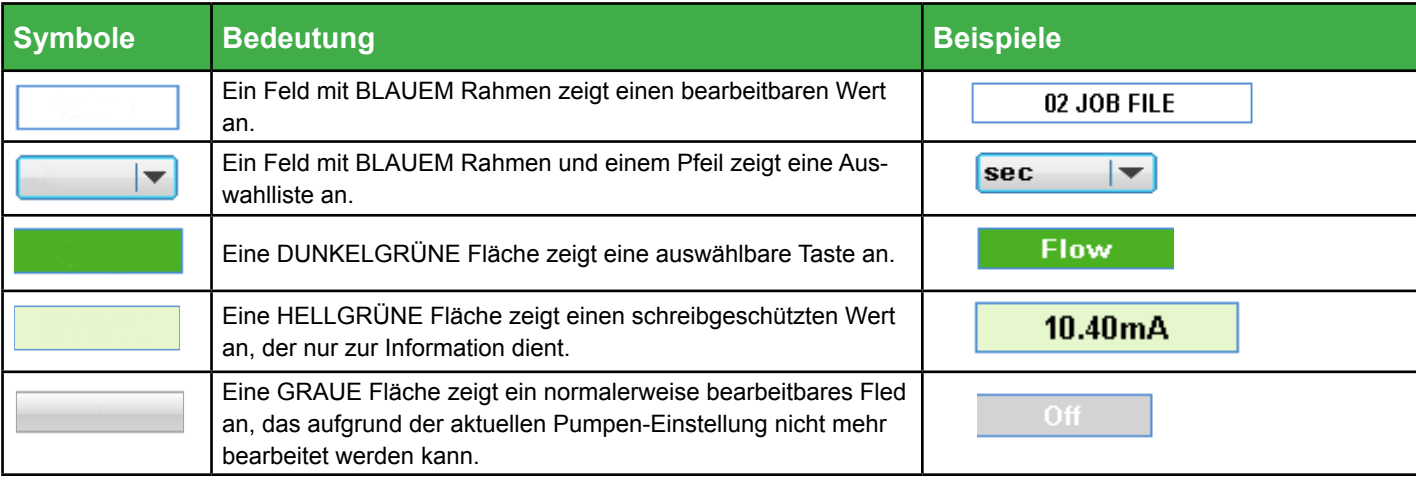

*Tabelle 6 Für die Software verwendete Symbole*

Die folgenden Symbole werden in diesem Dokument verwendet:

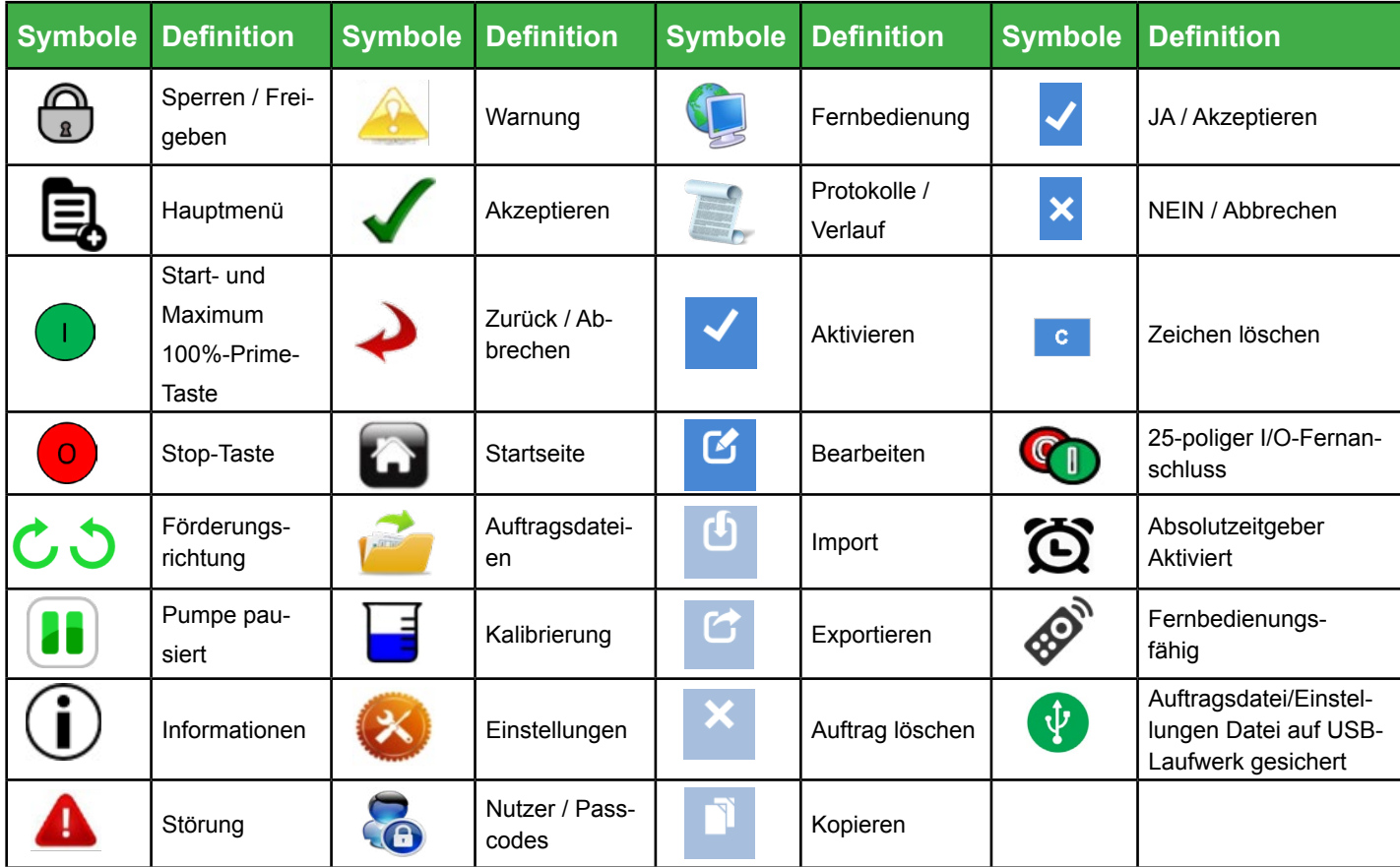

*Tabelle 7 Für die Software verwendete Symbole*

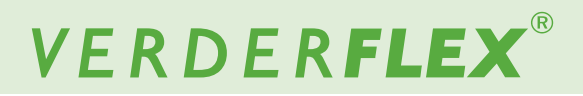

## **7 Bildschirmlayout**

#### **7.1 Startbildschirm**

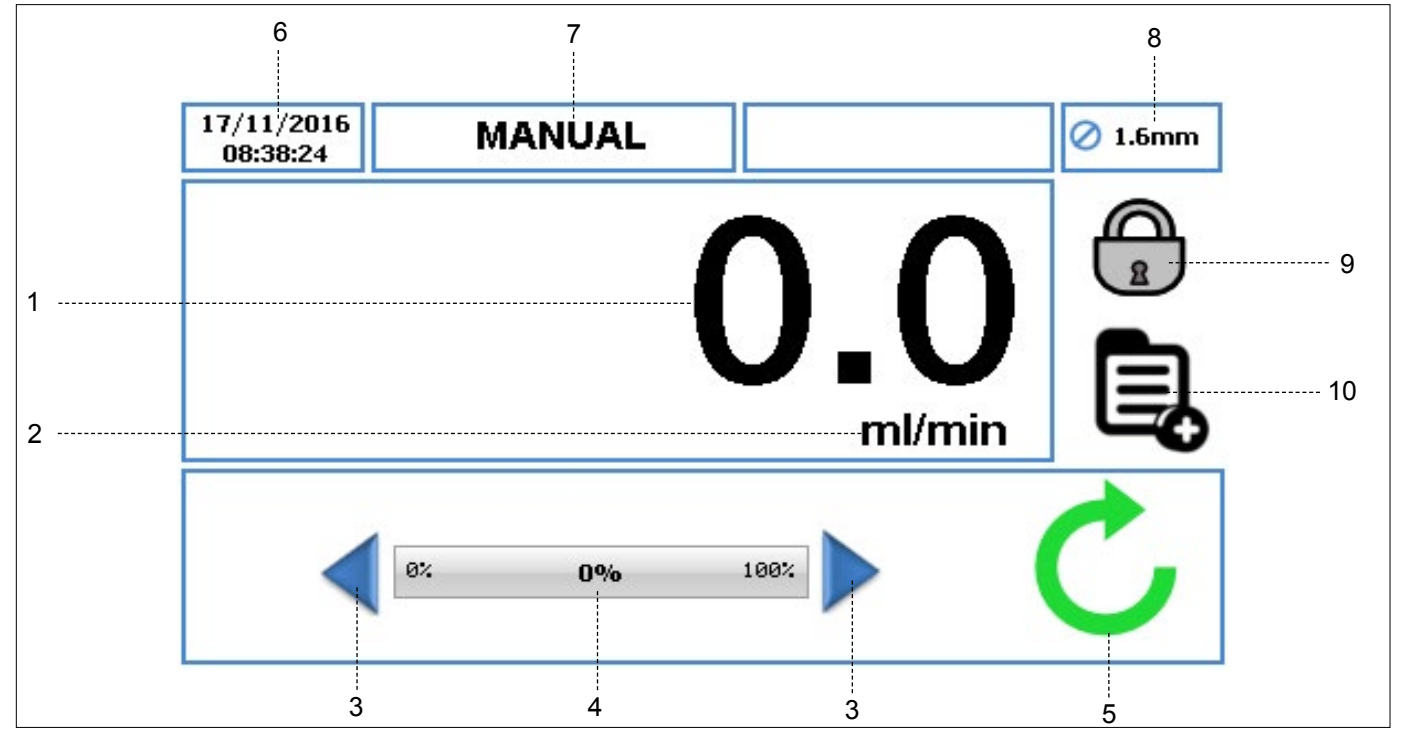

*Abbildung 7 Startbildschirm*

Wenn Sie die Pumpe zum ersten Mal einschalten, erscheint วัโ der Startbildschirm wie in *Abbildung 7.* Das Layout des Startbildschirms ändert sich je noch Ihrer Programmierung und Ihrem Betrieb der Pumpe.

Dieses Bildschirmlayout sehen Sie, wenn die Pumpe nur in der "MANUELLEN" Auftragsdatei betrieben wird.

- 1. Zeigt die Durchflussrate der Pumpe an. Der Nutzer kann die Durchflussrate in *(*g *7.4 Auftragsdateien bearbeiten)* ändern.
- 2. Zeigt die Einheit der Durchflussrate an. Der Nutzer kann die Einheit der Durchflussrate in *(*g *7.4 Auftragsdateien bearbeiten)* ändern.
- 3. Mit dem Pfeil nach oben oder unten lässt sich die Durchflussrate nur in der "manuellen" Auftragsdatei erhöhen/senken. Sie können entweder einmal auf den Pfeil drücken, um die Durchflussrate schrittweise zu erhöhen oder zu sehen, oder gedrückt halten, um die Durchflussrate allmählich zu erhöhen/senken. Dies ist eine kurzfristige Änderung auf dem Startbildschirm, die die Durchflussrate im Auftragsdateimenü nicht ändern wird. *(*g *7.4 Auftragsdateien bearbeiten).*
- 4. Die Durchflussanzeige zeigt die aktuelle Durchflussrate als Prozentsatz der maximal möglichen Durchflussrate für die ausgewählte Schlauchgröße.
- 5. Pumpenstatussymbole:
	- a. Zeigt die Rotationsrichtung und Drehzahl (bei laufender Pumpe). Nur in der "manuellen" Auftragsdatei kann die Rotationsrichtung geändert werden, indem Sie auf das Symbol auf dem Startbildschirm tippen.
	- b. Zeigt an, dass sich die Pumpe im Pausenmodus befindet, wo das Programm aktiv, die Pumpe jedoch kurzfristig pausiert ist..
- 6. Zeigt aktuelle Zeit und das Datum an. Siehe *(*g *7.6 Einstellungen).* Diese Anzeige ist schreibgeschützt.
- 7. Zeigt die aktuelle aktivierte Auftragsdatei an. Der Nutzer zeigt die Bezeichnung der Arbeitsdatei in (→ 7.4 *Auftragsdateien bearbeiten)* an. Diese schreibgeschützte Anzeige wird auf jedem Bildschirm gezeigt.
- 8. Zeigt die Schlauchgröße an, wie sie in der aktuell aktivierten Auftragsdatei zu definiert ist.
- 9. SPERREN/FREIGEBEN
	- a. SPERRT den Touchscreen. Bei Bedienen wird die Hintergrundbeleuchtung gedimmt und der Bildschirm gesperrt. Damit wird ein versehentliches Bedienen der Tastatur verhindert.
	- b. Touchscreen FREIGEBEN
- 10. Mit diesem Symbol kann der Nutzer auf das Hauptmenü zugreifen. *(*g *7.2 Hauptmenü)*

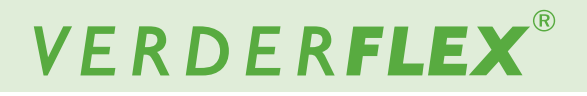

#### **7.2 Hauptmenü**

Um auf das Hauptmenü zuzugreifen, tippen Sie **Wie unter Figure 7, Punkt 10 angegeben auf das Symbol.** 

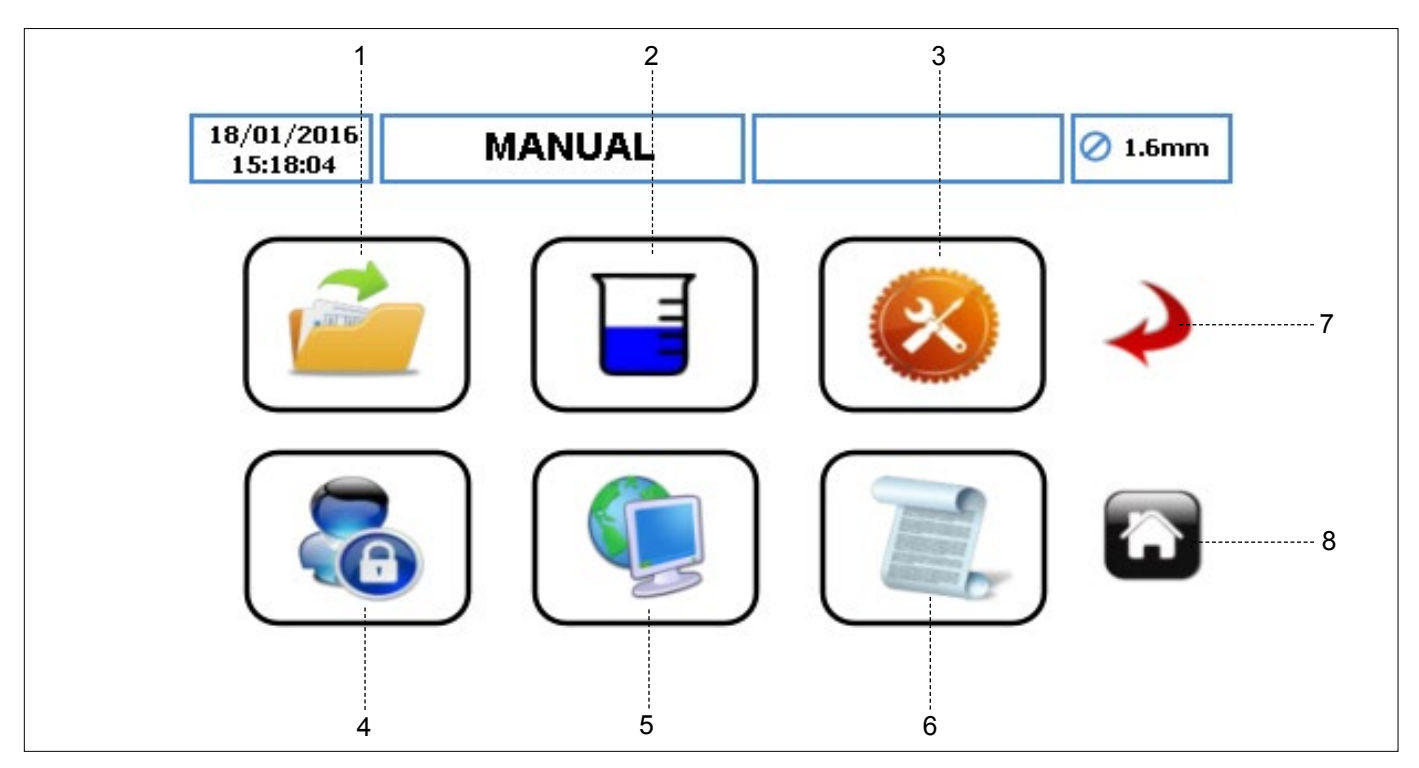

*Abbildung 8 Hauptmenü*

- 1. AUFTRAGSDATEIEN tippen Sie auf das Symbol, um das Auftragsdateienmenü aufzurufen.
- 2. KALIBRIERUNG tippen Sie auf das Symbol, um das Kalibrierungsmenü aufzurufen.
- 3. EINSTELLUNGEN tippen Sie auf das Symbol, um das Einstellungsmenü aufzurufen.
- 4. NUTZER/PASSCODES berühren Sie das Symbol, um auf das Nutzer-/Passcodes-Menü zuzugreifen.
- 5. FERNBEDIENUNG– tippen Sie auf das Symbol, um das Fernbedienungsmenü aufzurufen.
- 6. PROTOKOLLE/VERLAuF tippen Sie auf das Symbol, um das Protokoll-/Verlaufsmenü aufzurufen.
- 7. ZURÜCK/ABBRECHEN tippen Sie auf das Symbol, um die aktuelle Aktion abzubrechen und zum vorherigen Bildschirm zurückzukehren.
- 8. STARTSEITE tippen Sie auf das Symbol, um zur Startseite zurückzukehren.

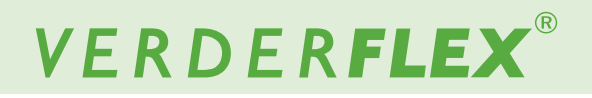

#### **7.3 Auftragsdateien**

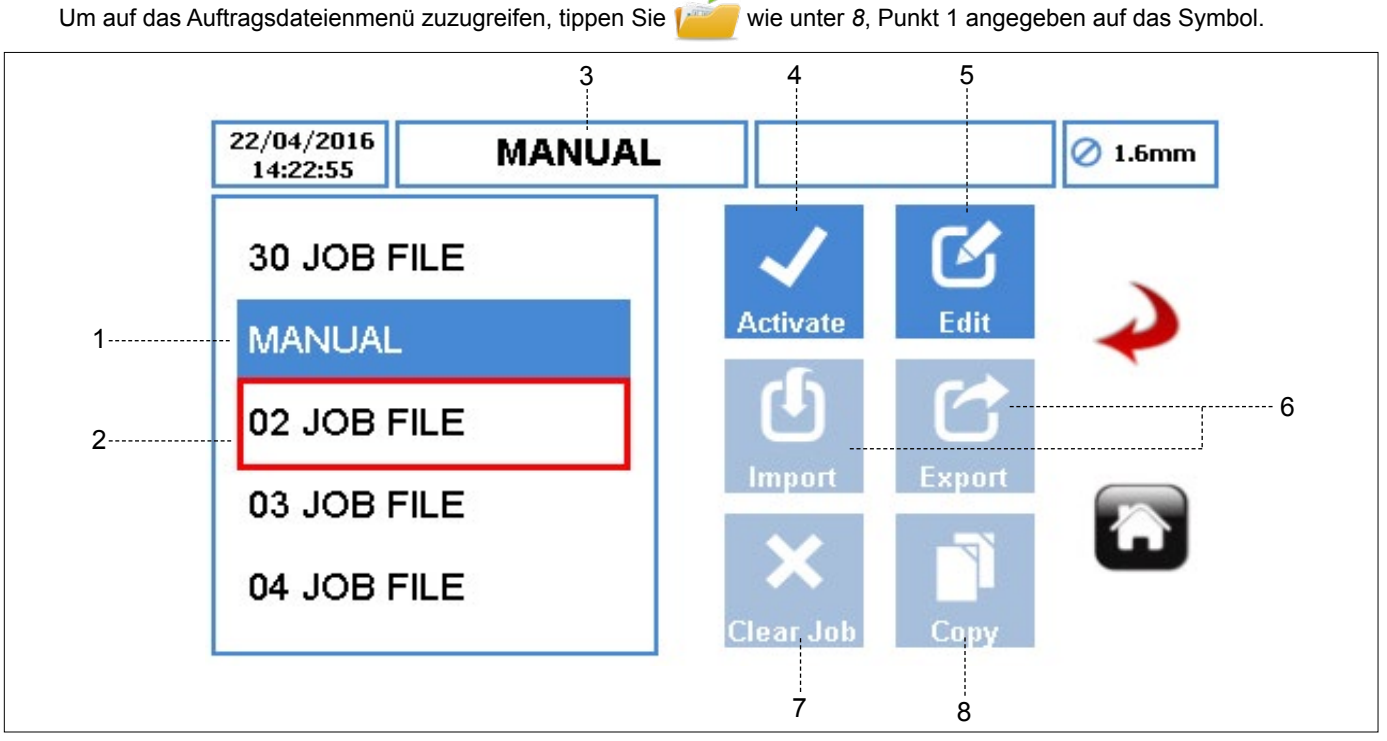

*Abbildung 9 Auftragsdateien*

Zeigt die Liste der verfügbaren Auftragsdateien an. Die maximale Anzahl von Auftragsdateien an der Pumpe beträgt 30. Diese bearbeitbaren Dateien können verwendet werden, um die Pumpe zu programmieren.

## **Hinweis**

'Manuell' ist eine **STANDARDMÄSSIGE** Auftragsdatei, die nicht umbenannt werden kann. Dies kann nur für die einfache Durchflussregelung verwendet werden, mit der Möglichkeit, die Geschwindigkeit auf dem Startbildschirm zu erhöhen oder zu senken.

- 1. AKTIVIERTE AUFTRAGSDATEI zeigt die aktuelle aktive Auftragsdatei vor blauem Hintergrund an.
- 2. MARKIERTE AUFTRAGSDATEI ermöglicht es dem Nutzer, die markierte Auftragsdatei zu aktivieren, bearbeiten, importieren, exportieren, löschen oder zu kopieren. Der Nutzer kann durch die verfügbare Auftragsdateien scrollen.
- 3. BEZEICHNUNG DER AUFTRAGSDATEI zeigt die Bezeichnung der aktivierten Auftragsdatei an.
- 4. AKTIVIEREN-SYMBOL aktiviert die ausgewählte Auftragsdatei und alle vorgenommenen Änderungen. Wenn die Pumpe läuft, ist das Aktivieren-Symbol grau. Wenn eine Auftragsdatei aktiviert wurde, wird der Nutzer wie in *Abbildung 10* aufgefordert.

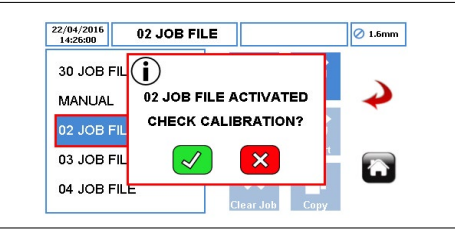

*Abbildung 10 Auftragsdateien Aktiviert* 

- 5. SYMBOL BEARBEITEN tippen Sie auf das Symbol, um die markierte Auftragsdatei zu bearbeiten. *(*g *7.4 Auftragsdateien bearbeiten)*
- 6. IMPORTIEREN/EXPORTIEREN importiert/exportiert die Auftragsdatei(en) über das USB.
- *Auf der folgenden Seite finden Sie die Beschreibung*  กั *der Punkte 7 und 8.*

## **7.3 Auftragsdateien** *(Fortsetzung)*

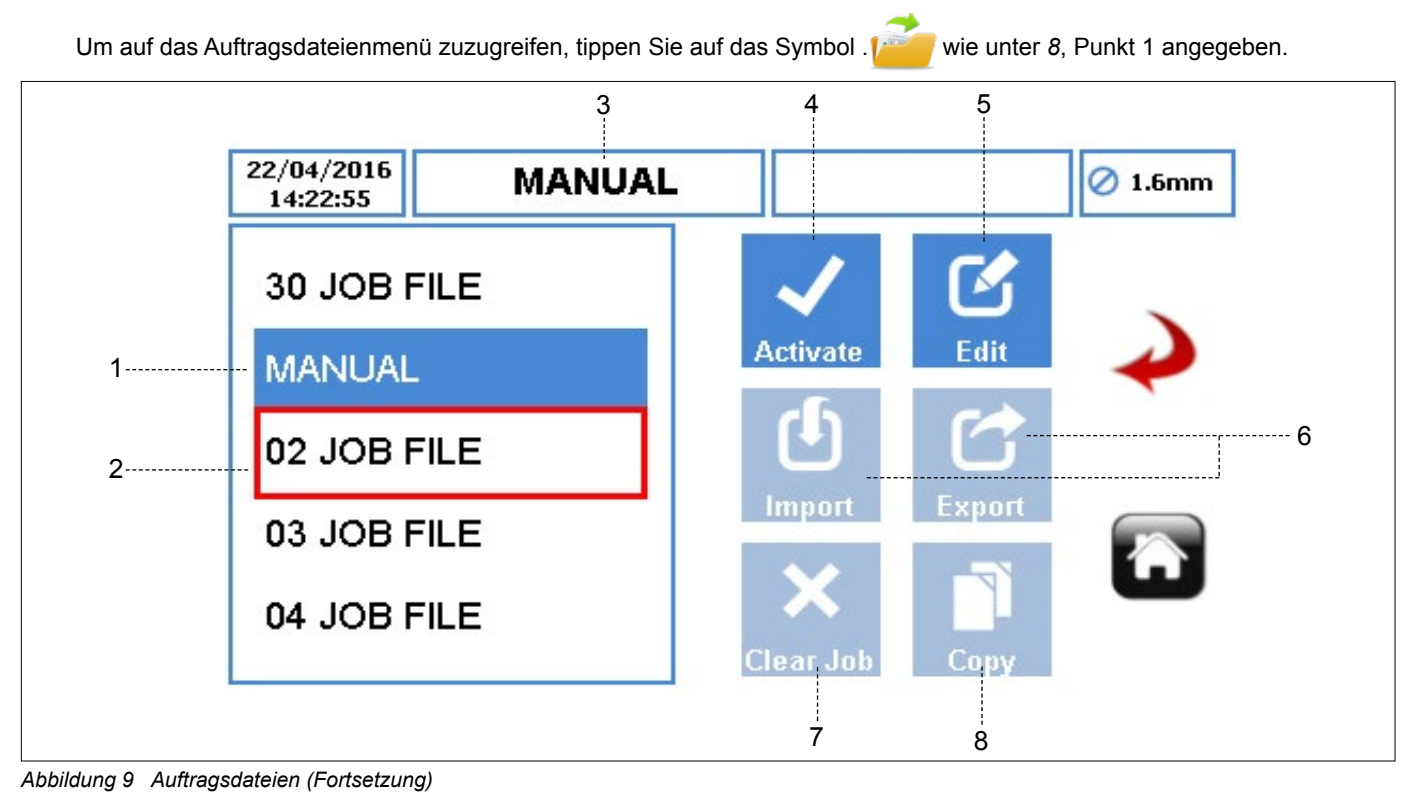

7. AUFTRAG LÖSCHEN – löscht alle Parameter und Kalibrierungsdaten aus der markierten Auftragsdatei. Wenn der Nutzer das Symbol wählt, wird ein Fenster wie in *Abbildung 11* dazu auffordern, die Auswahl zu bestätigen.

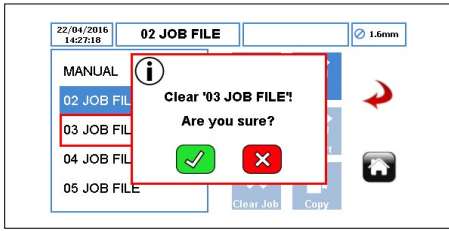

*Abbildung 11 Die Auftragsdatei löschen* 

8. KOPIERSYMBOL – kopiert alle Parameter aus einer vorhandenen Auftragsdatei (die Quelle) in eine markierte Auftragsdatei (das Ziel).

Das Kopier-Symbol funktioniert wie folgt:

- Markieren Sie die Ziel-Auftragsdatei.
- $\triangleright$  Tippen Sie auf das Symbol  $\blacksquare$  und geben Sie die Quelldatei ein, aus der der Nutzer die Parameter kopieren möchte.

| 14:28:46    |   | <b>Enter Source JOB ID</b> |              |   | 1.6mm |  |
|-------------|---|----------------------------|--------------|---|-------|--|
| 02 JOB FILE |   |                            |              | 3 |       |  |
| 03 JOB FILE | п | 2                          | 3            |   | lit.  |  |
| 04 JOB FILE | 4 | 5                          | 6            |   |       |  |
| 05 JOB FILE | 7 | 8                          | $\mathbf{Q}$ |   | ort   |  |
| 06 JOB FILE | c | $\mathbf{0}$               |              |   |       |  |

*Abbildung 12 Die Auftragsdatei kopieren* 

- Drücken Sie auf "√", um alle Parameter zu kopieren. Mit "x" wird die Funktion abgebrochen.
- Der Nutzer kann eine weitere Kopie der Parameter der วัโ Auftragsdatei angelegen, indem er die obigen Schritte erneut befolgt.

*Auf der vorherigen Seite finden Sie die Beschreibung der Punkte 1 und 6.*

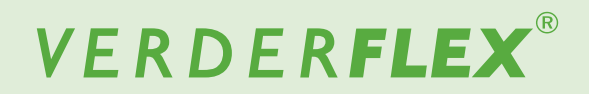

## **7.4 Auftragsdateien bearbeiten**

Um die Auftragsdatei zu bearbeiten, wählen Sie sie aus und tippen Sie auf das Symbol wie in Abbildung 9, Punkt 5 angegeben.

#### **7.4.1 Lieferungseinstellung**

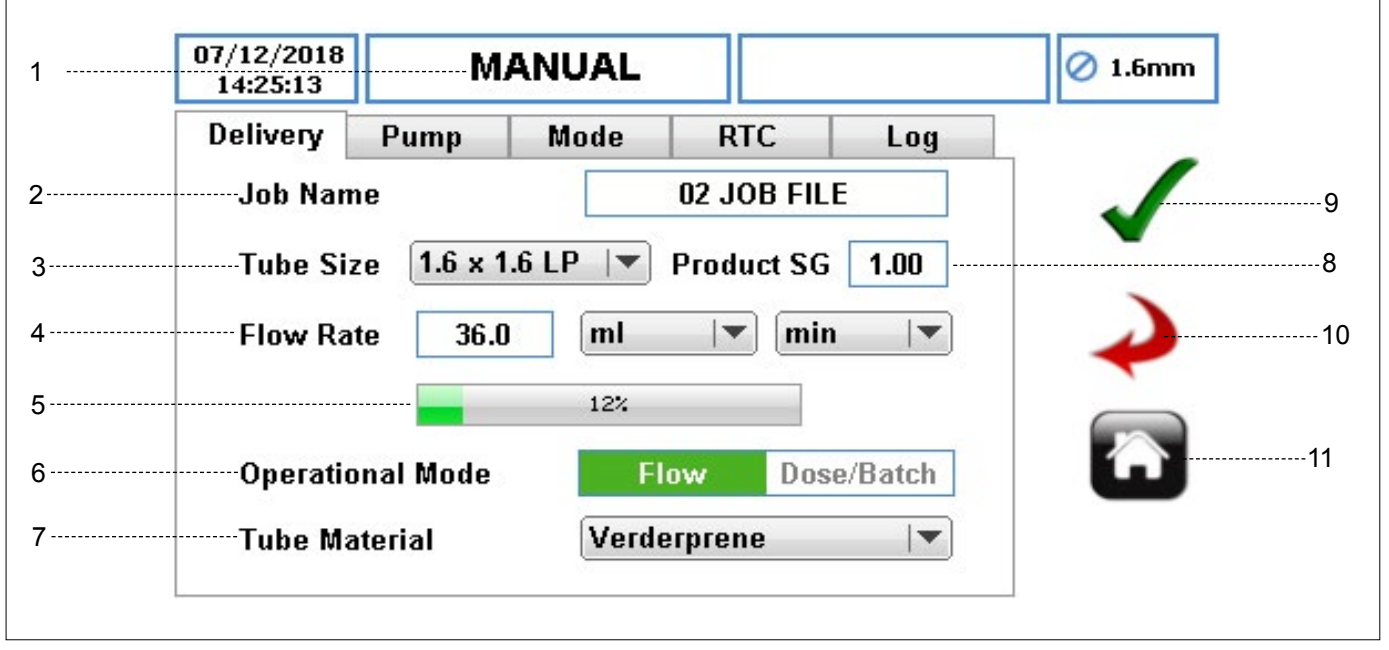

*Abbildung 13 Bearbeiten der Arbeitsdatei - Lieferungseinstellung*

- 1. AKTIVIERTE AUFTRAGSDATEI zeigt die aktuelle aktive Auftragsdatei an.
- 2. AUFTRAGSBEZEICHNUNG zeigt die markierte Auftragsdatei an. Wenn Sie auf Bearbeiten drücken, wird die unter den verfügbaren Auftragsdateien rot markierte Auftragsdatei bearbeitet, wie in *Abbildung 14* zu sehen.

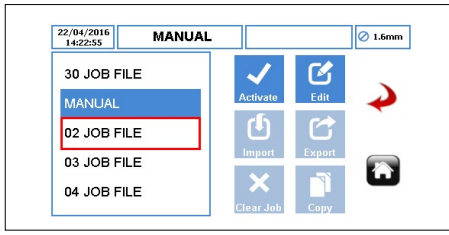

*Abbildung 14 Markierte Auftragsdatei*

Bei Auswahl dieses Felds kann der Nutzer eine bis zu 9 Zeichen lange neue Auftragsbezeichnung eintragen.

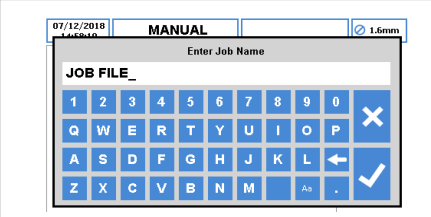

*Abbildung 15 Bearbeiten der Auftragsdateibezeichnung*

 $\int_{1}^{\infty}$  Die ersten beiden Zeichen können nicht bearbeitet werden.

- 3. SCHLAUCHGRÖSSE ermöglicht es Ihnen, die Schlauchgröße aus der Auswahlliste auszusuchen.
- 4. DURCHFLUSSRATE ermöglicht es Ihnen, innerhalb der Grenzwerte des ausgewählten Schlauchs die Durchflussrate zu bestimmen.
	- u EINHEIT DER DURCHFLUSSRATE bestimmt die Einheit der Durchflussrate anhand einer Auswahlliste:
		- a. ml (Milliliter)
		- b. Gramm
		- c. Liter<br>d. Pfun
		- Pfund
		- e. USG (US-Gallonen)
	- ZEITEINHEIT bestimmt die Zeiteinheit anhand einer Auswahlliste:
		- a. sec (Sekunde)**\***
		- b. min (Minute)<sup>\*</sup>
		- c. hr (Stunde)<sup>\*</sup>
			- **\*** *Nur für ml (Milliliter) und Gramm.*

**\*\****Nur für LIter, Pfund und USG.*

- 5. DURCHFLUSSANZEIGE zeigt die aktuelle Durchflussrate als Prozentsatz der maximal möglichen Durchflussrate für die ausgewählte Schlauchgröße. Dieser Wert ist schreibgeschützt.
- n *Auf der folgenden Seite finden Sie die Beschreibung der Punkte 6 und 11.*

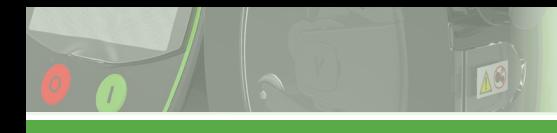

#### **7.4.1 Lieferungseinstellung** *(fortgesetzt)*

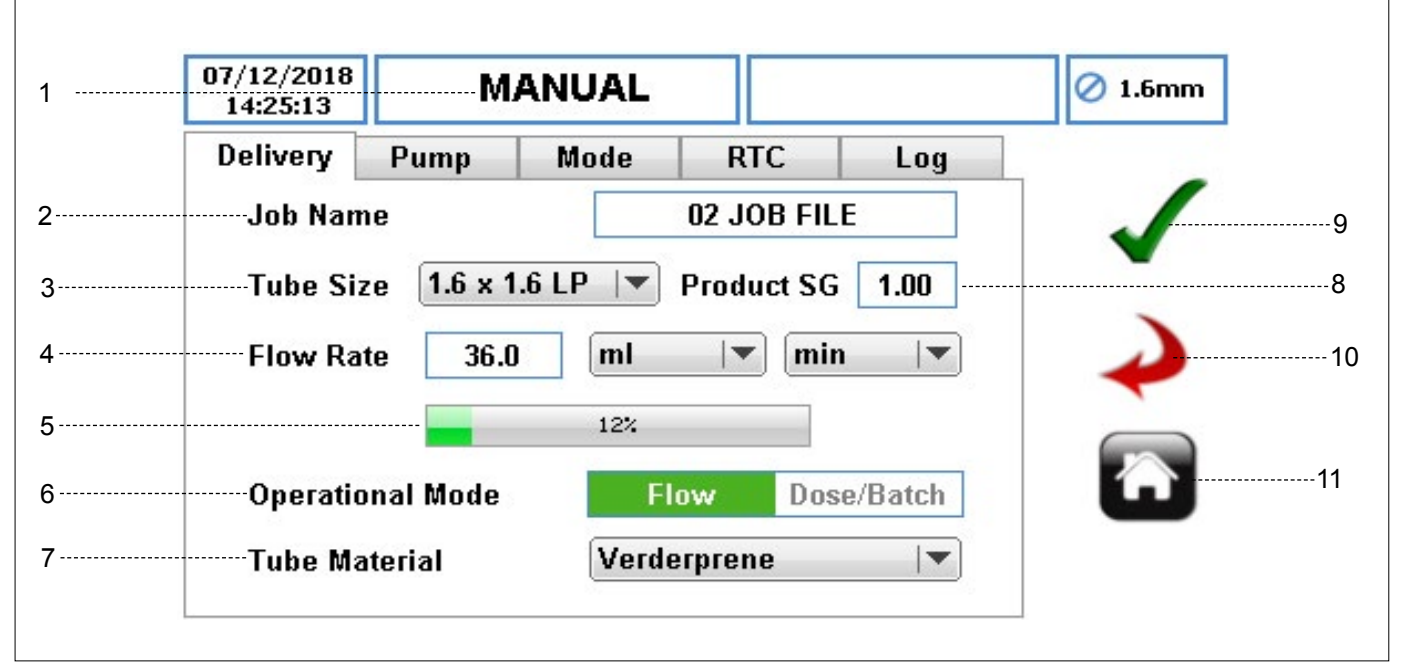

*Abbildung 13 Bearbeiten der Arbeitsdatei - Lieferungseinstellung (Fortsetzung)*

6. BETRIEBSMODUS

a. DURCHFLUSSMODUS – für kontinuierliches Pumpen. Das ist der Standardbetriebsmodus.

 b. DOSIER- UND CHARGENMODUS – zum Konfigurieren der Pumpe für den Dosier- oder den Chargenmodus. Wenn der Nutzer diese Option wählt, stehen dem Nutzer zusätzliche Parameter zum Einrichten bereit. *(*g *7.4.3 Moduseinstellung)* 

- 7. SCHLAUCHMATERIAL ermöglicht die Auswahl des Schlauchmaterials aus der Auswahlliste.
	- a. Verderprene
	- b. Silikon
	- c. Viton
	- d. Tygon
	- e. Sonstiges
- 8. SG (SPEZIFISCHES GEWICHT) DES PRODUKTS stellt das spezifische Gewicht des Produkts ein, um den Kalibrierungsfaktor zu berechnen. Der Standardwert ist 1.00.
- 9. ANNEHMEN übernimmt alle Änderungen in der Auftragsdatei. Die Änderungen auf diesem Bildschirm werden erst dann gespeichert, wenn auf dieses Symbol gedrückt wird.
- 10. ZURÜCK/ABBRECHEN bricht alle Änderungen ab und kehrt zum Auftragsdateimenü zurück. Wenn der Nutzer Änderungen vorgenommen hat, wird der Nutzer gefragt, ob die Änderungen gespeichert werden sollten.

11. STARTSEITE – bringt den Nutzer zum Startbildschirm zurück. Wenn der Nutzer Änderungen vorgenommen hat, wird er gefragt, ob die Änderungen gespeichert werden sollen. Der Startbildschirm ändert sich je nachdem, wie Sie Ihre Auftragsdateien personalisieren*(*g *8 Betriebsmodi)*.

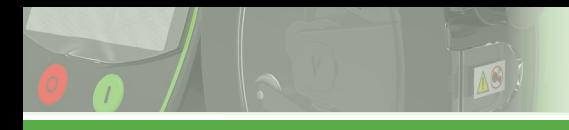

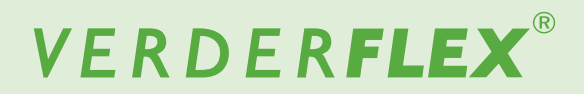

#### **7.4.2 Pumpeneinstellung**

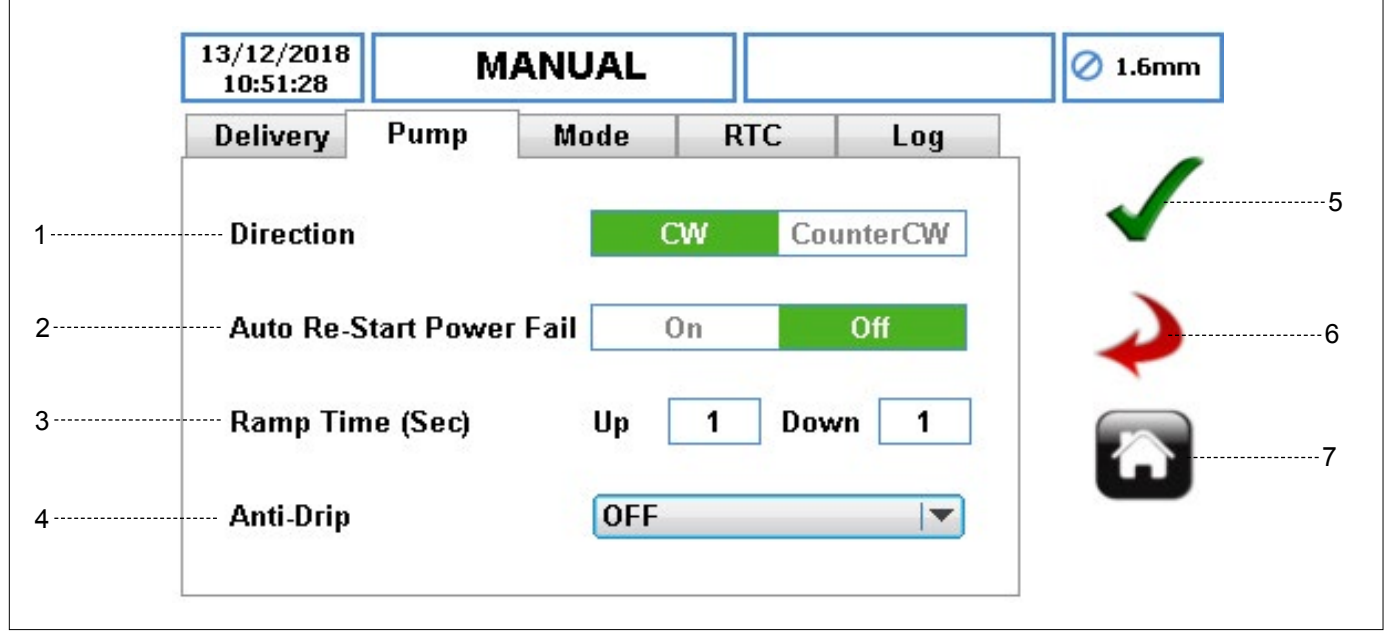

*Abbildung 16 Bearbeiten der Arbeitsdatei - Pumpeneinstellung*

1. RICHTUNG - bestimmt die Richtung der Pumpenrotation.

## **Hinweis**

Hochdruck lässt sich nur bei einer Drehung im Uhrzeigersinn erreichen. Achten Sie bei der Verwendung von Hochdruckschläuchen darauf, dass die Richtung im Uhrzeigersinn eingestellt ist.

2. AUTOM. NEUSTART NACH STROMAUSFALL - bei Aktivierung wird Pumpe nach einem Stromausfall automatisch neustarten.

## **Hinweis**

Sollte nicht als START/STOP Fernbedienungsfunktion verwendet werden. Der Standardwert ist auf AUS einstellt.

3. HOCHLAUFZEIT (SEC) – Bestimmt die Hochlauf- und Herunterfahrzeiten in Sekunden Der Standardwert ist 1, kann aber auf Null gestellt werden.

## **Hinweis**

Bei Aktivierung wird beim Herunterfahren die aktuelle Pumpengeschwindigkeit im Verlauf der Herunterfahrzeit gleichmäßig auf Null zurückgefahren.

- 4. ANTI-TROPF beim Aktivieren wird die Pumpe nach dem Pumpenbetrieb je nach Auswahl kurz die Richtung wechseln. Hinweis: Dies funktioniert nicht im Flussmodus. Es gibt die folgenden Optionen:
	- a. AUS (Standard)
	- b. 0,1 Rev bis 2 Rev
- 5. ANNEHMEN übernimmt alle Änderungen in der Auftragsdatei. Die Änderungen auf diesem Bildschirm werden erst dann gespeichert, wenn auf dieses Symbol gedrückt wird.
- 6. ZURÜCK/ABBRECHEN bricht alle Änderungen ab und kehrt zum Auftragsdateimenü zurück. Wenn der Nutzer Änderungen vorgenommen hat, wird der Nutzer gefragt, ob die Änderungen gespeichert werden sollten.
- 7. STARTSEITE bringt den Nutzer zum Startbildschirm zurück. Wenn der Nutzer Änderungen vorgenommen hat, wird er gefragt, ob die Änderungen gespeichert werden sollen.

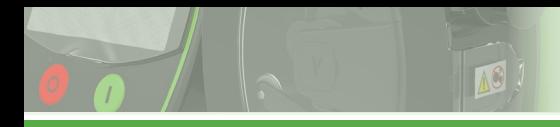

# VERDERFLEX®

#### **7.4.3 Moduseinstellung (Chargen-/Dosiermodus)**

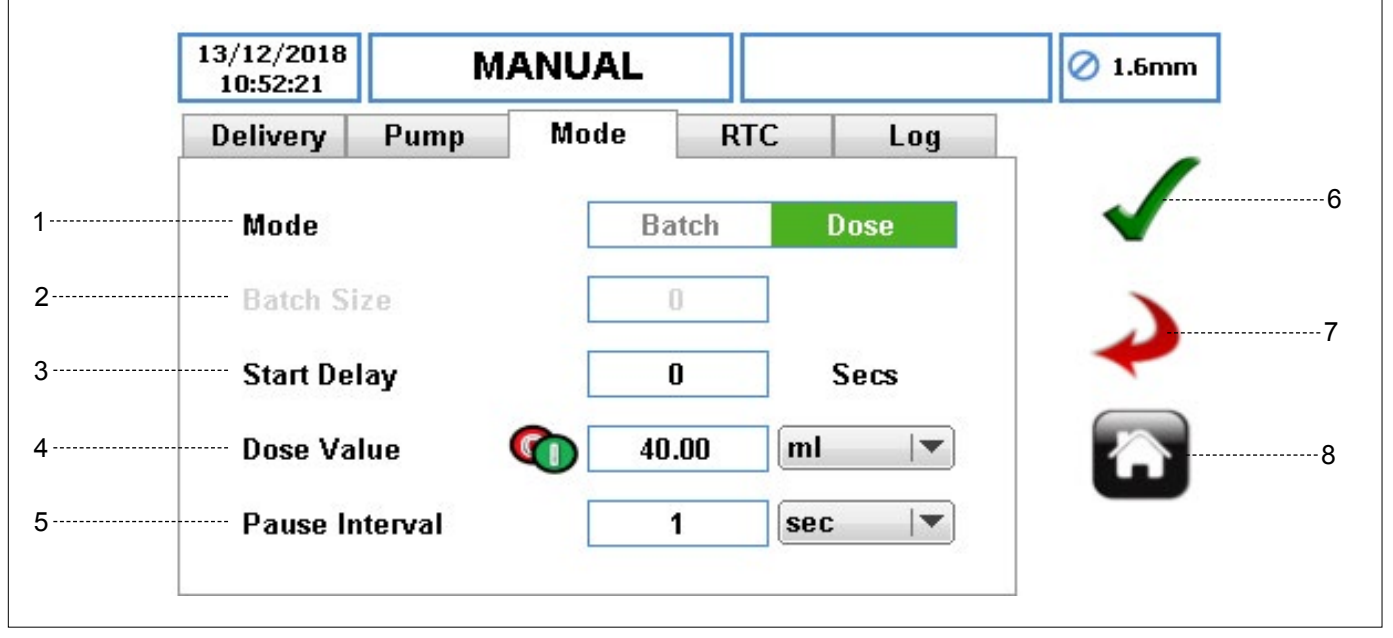

*Abbildung 17 Bearbeiten der Arbeitsdatei - Dosier-/Chargenmodus*

- 1. MODUS ermöglicht dem Nutzer die Auswahl von Chargenoder Dosiermodus, wenn das **'Dosier-/Chargen'**-Symbol ausgewählt wurde, siehe (g *7.4.1 Lieferungseinstellung*). Die Dosier-/Chargenfunktion ist nicht verfügbar, wenn der Flussmodus im Einstellungsmenü ausgewählt wurde.
- 2. CHARGENGRÖSSE damit kann der Nutzer bei Auswahl des Chargenmodus die Anzahl der Dosierungen einstellen.
- 3. VERZÖGERUNGSTIMER STARTEN stellt die Verzögerung in Sekunden ein, bevor die Dosierung/Charge beginnt. Der Standardswert ist Null.
- 4. DOSIERWERT
	- u DOSIERWERT bestimmt das Dosiervolumen anhand eines Zahlenblocks
	- u DOSIERWERTEINHEITEN bestimmt die Einheit des Dosierwerts anhand einer Auswahlliste:
		- a. ml (Milliliter)
		- b. Gramm
		- c. Liter
		- d. Pfund
		- e. USG (US-Gallonen)
- 5. PAUSENINTERVAL
	- PAUSENINTERVAL-TIMER um einen Verzögerungsabstand zwischen jeder Dosis zu bestimmen

Im **Chargenmodus** MUSS ein Pauseninterval eingegeben werden. Der Standardwert ist 1 Sekunde.

Im **Dosiermodus** ist der Pauseninterval optional. Wird keine Zeit eingegeben, drücken Sie auf die START-Taste. Damit wird nur eine Dosis abgegeben und die Pumpe automatisch angehalten. Wird ein Zeitinterval eingegeben, beginnt mit dem Drücken der START-Taste die Dosierung nach Ablauf des Pausenintervals.

## **Hinweis**

Ist der Pausenintervall auf Null, wird eine Einzeldosis abgegeben.

- $\triangleright$  ZEITEINHEITEN FÜR DEN PAUSENINTERVAL wählt die Einheit für den Pauseninterval aus einer Auswahlliste aus.
	- a. sec (Sekunde)
	- b. min (Minute)
	- c. hr (Stunde)
- 6. ANNEHMEN übernimmt alle Änderungen in der Auftragsdatei. Die Änderungen auf diesem Bildschirm werden erst dann gespeichert, wenn auf dieses Symbol gedrückt wird.
- 7. ZURÜCK/ABBRECHEN bricht alle Änderungen ab und kehrt zum Auftragsdateimenü zurück. Wenn der Nutzer Änderungen vorgenommen hat, wird der Nutzer gefragt, ob die Änderungen gespeichert werden sollten.
- 8. STARTSEITE bringt den Nutzer zum Startbildschirm zurück. Wenn der Nutzer Änderungen vorgenommen hat, wird er gefragt, ob die Änderungen gespeichert werden sollen.

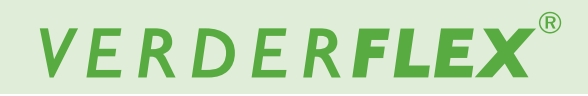

#### **7.4.4 Einrichtung des Absolutzeitgebermodus**

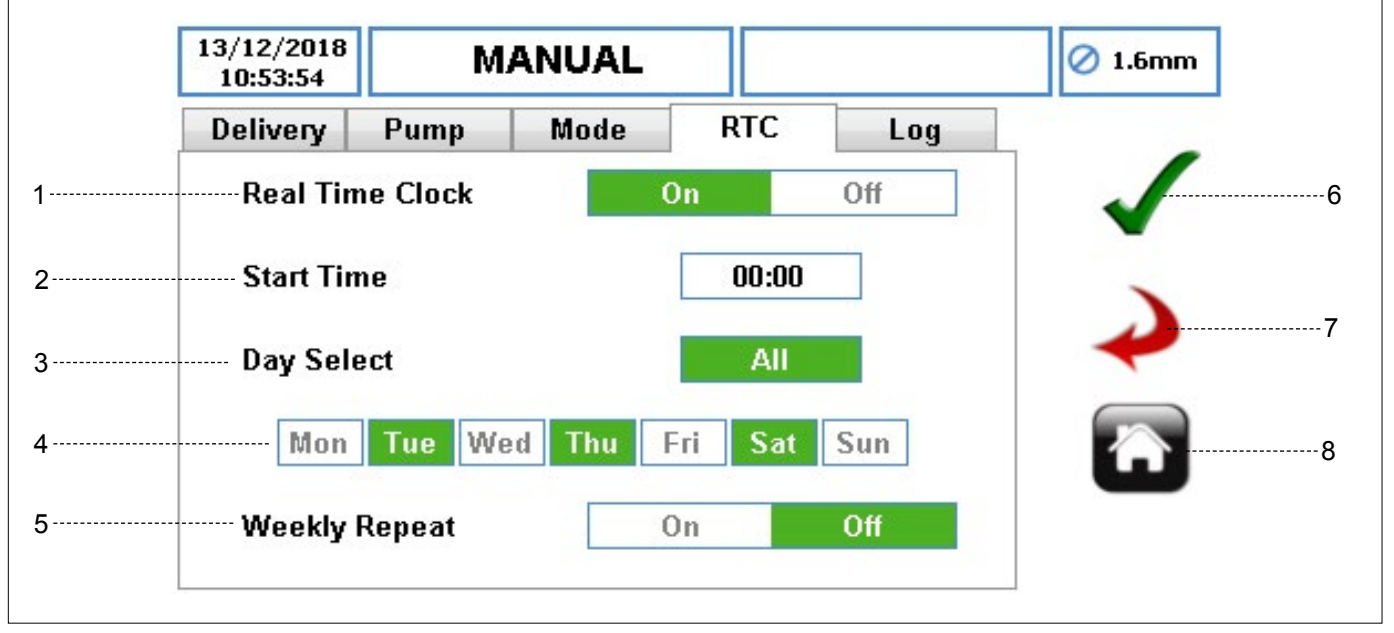

*Abbildung 18 Bearbeiten der Arbeitsdatei - Einstellung des Absolutzeitgebers*

1. ABSOLUTER ZEITGEBERMODUS - aktiviert die Uhrfunktion, mit der Sie Dosierfunktionen einplanen können. Ist diese Funktion EINgeschaltet, werden mehr Parameter aktiviert. Ist die AUSgeschaltet, erscheinen die Parameter in grau.

Der absolute Zeitgeber nutzt die Zeit und das Datum der Pumpe, um das Startsignal für die Pumpe auszulösen. Der Nutzer ist für die richtige Einstellung von Zeit und Datum verantwortlich. (g *7.6 Einstellungen)*

- 2. STARTZEIT um die Zeit zum Start der Auftragsdatei festzulegen. Der Nutzer kann nur eine Zeit eingeben.
- 3. TAGESAUSWAHL (ALLE) alle Tage oder keinen festlegen, damit der absolute Zeitgeber startet.
- 4. TAGESAUSWAHL (BESTIMMTE TAGE) Auswahl bestimmter Tage für den Start des absoluten Zeitgebers.
- 5. WÖCHENTLICHE WIEDERHOLUNG wöchentliche Wiederholung nach Bedarf EIN- oder AUSstellen.

Wenn die Einstellung abgeschlossen ist, muss der Nutzer die START-Taste auf der Vorderseite der Pumpe betätigen, um den Dosier-/Chargenmodus mit absolutem Zeitgeber zu starten. Die STOP-Taste kann jederzeit gedrückt werden. In dem Fall würde die Pumpe nicht mehr zur bestimmten Zeit starten und erst dann wieder weiterlaufen, wenn die START-Taste erneut gedrückt wird.

- 6. ANNEHMEN übernimmt alle Änderungen in der ausgewählten Auftragsdatei. Die Änderungen auf diesem Bildschirm werden erst dann gespeichert, wenn auf dieses Symbol gedrückt wird.
- 7. ZURÜCK/ABBRECHEN bricht alle Änderungen ab und kehrt zum Auftragsdateimenü zurück. Wenn der Nutzer Änderungen vorgenommen hat, wird der Nutzer gefragt, ob die Änderungen gespeichert werden sollten.
- 8. STARTSEITE bringt den Nutzer zum Startbildschirm zurück. Wenn der Nutzer Änderungen vorgenommen hat, wird er gefragt, ob die Änderungen gespeichert werden sollen.

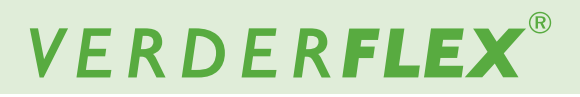

#### **7.4.5 Protokolleinrichtung**

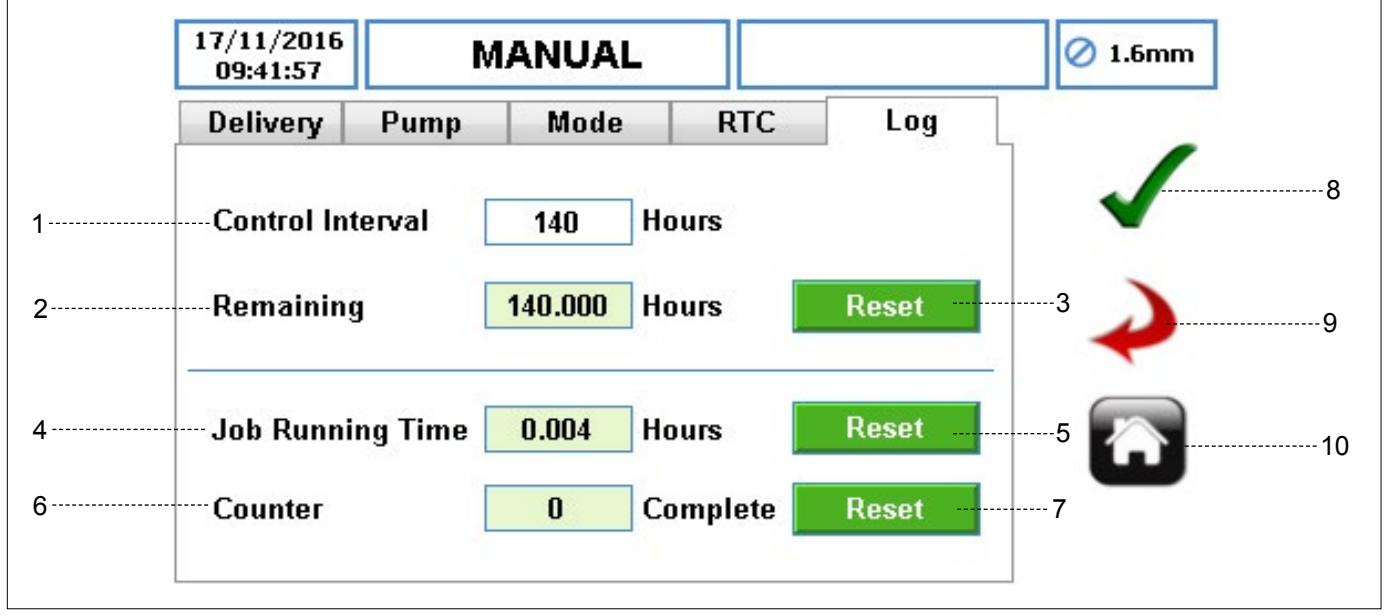

*Abbildung 19 Bearbeiten der Arbeitsdatei - Einstellung des Protokolls*

- 1. REGELINTERVALL bestimmt eine Zeit in Stunden, um die Regelintervallprüfung auszulösen. Einen Wert auf Null setzen wird diese Funktion deaktivieren. Die Pumpe benachrichtigt den Nutzer, sobald der Regelintervall abgelaufen ist.
- 2. SYMBOL FÜR RESTLICHE ZEIT zeigt die restliche Anzahl der Laufzeitstunden vor der Regelintervallwarnung. Dieser Wert ist schreibgeschützt.
- 3. SYMBOL ZURÜCKSETZEN setzt die restliche Anzahl der Stunden für den Regelintervall zurück. Wenn Symbol ausgewählt wurde, wird der Nutzer wie in *Abbildung 20* aufgefordert.

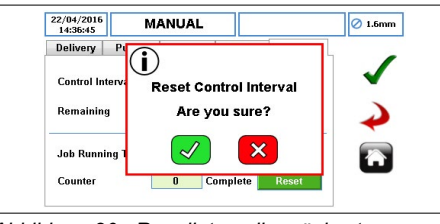

*Abbildung 20 Regelintervall zurücksetzen*

- 4. AUFTRAGSLAUFZEIT zeigt die gesamte Anzahl der Laufstunden für die Auftragsdatei an. Wird die Auftragsdatei geändert, wird dieser Wert zurückgesetzt und beginnt nach Neuaktivierung wieder bei Null. Dieser Wert ist schreibgeschützt.
- 5. SYMBOL ZURÜCKSETZEN setzt die Laufstunden für die Auftragsdatei zurück. Wenn Symbol ausgewählt wurde, wird der Nutzer wie in *Abbildung 21* aufgefordert.

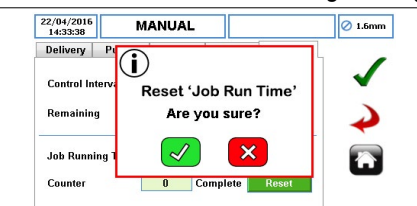

- 6. ZÄHLER zeigt die Anzahl der Dosierungen / Chargen an, die seit Aktivierung der Auftragsdatei abgeschlossen wurden. Dieser Wert ist schreibgeschützt.
- 7. ZURÜCKSETZEN-SYMBOL setzt die Anzahl der Dosierungen / Chargen zurück, die mit der ausgewählte Auftragsdatei abgeschlossen wurden. Wenn Symbol ausgewählt wurde, wird der Nutzer wie in *Abbildung 22* aufgefordert.

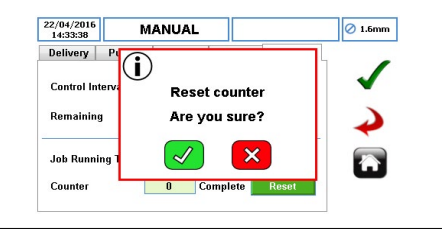

*Abbildung 22 Zähler zurücksetzen*

- 8. ANNEHMEN übernimmt alle Änderungen in der Auftragsdatei. Die Änderungen auf diesem Bildschirm werden erst dann gespeichert, wenn auf dieses Symbol gedrückt wird.
- 9. ZURÜCK/ABBRECHEN bricht alle Änderungen ab und kehrt zum Auftragsdateimenü zurück. Wenn der Nutzer Änderungen vorgenommen hat, wird der Nutzer gefragt, ob die Änderungen gespeichert werden sollten.
- 10. STARTSEITE bringt den Nutzer zum Startbildschirm zurück. Wenn der Nutzer Änderungen vorgenommen hat, wird er gefragt, ob die Änderungen gespeichert werden sollen.

*Abbildung 21 Zähler zurücksetzen*

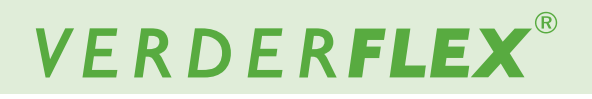

#### **7.5 Kalibrierung**

Um auf Kalibrierungsmenü zuzugreifen, tippen Sie auf das Symbol  $\Box$  wie in *Abbildung 8*, Punkt 2 zu sehen ist.

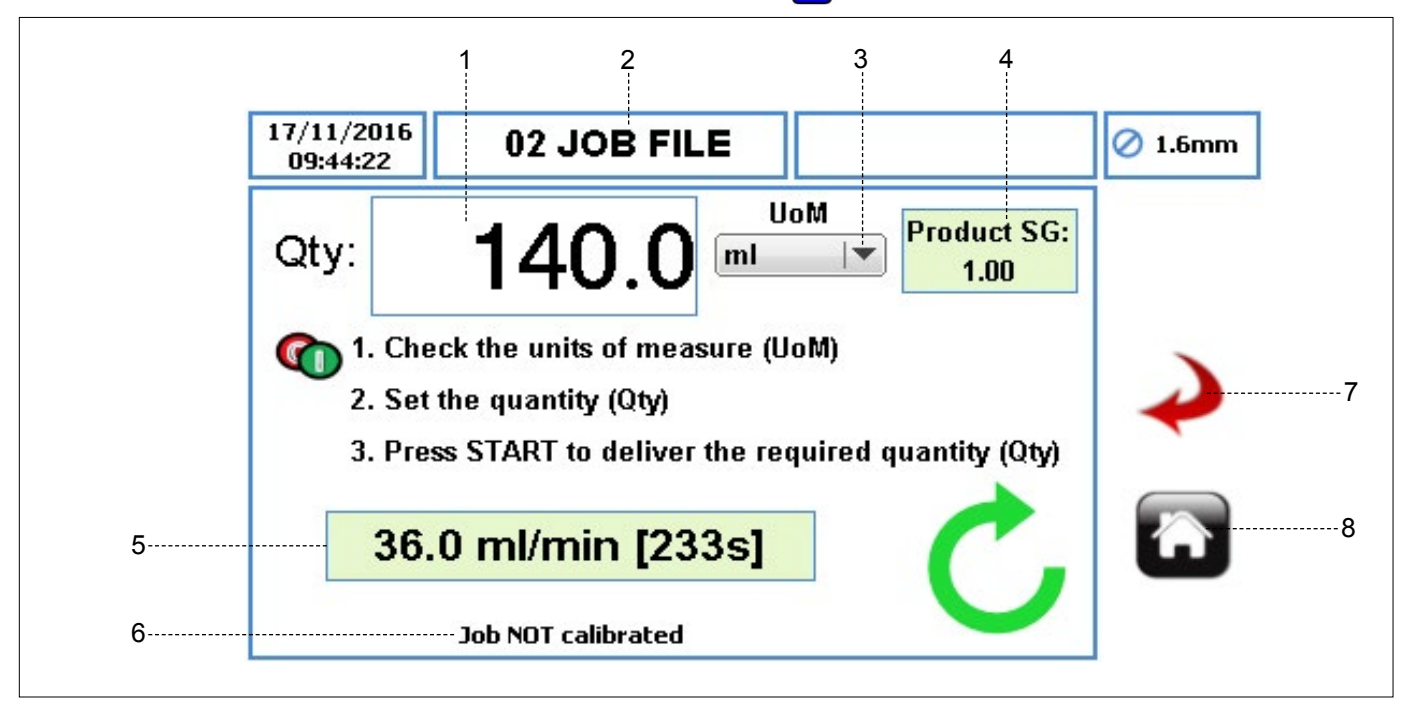

*Abbildung 23 Kalibrierungsmenü*

- 1. MENGE stellt die abzugebende Kalibrierungsmenge ein.
- 2. BEZEICHUNG DER AUFTRAGSDATEI zeigt die aktuelle aktivierte Auftragsdatei zur Kalibrierung an. Dies ist eine schreibgeschützte Anzeige, die nur in *(*g*7.3 Auftragsdateien)* geändert werden kann.

## **Hinweis**

Die Kalibrierung trifft nur auf die angezeigte Auftragsdatei zu. Die Geschwindigkeitsregelung und die Start/Stop-Kontrolle müssen im HMI-Modus sein *(*g *7.8 Fernbedienung).*

- 3. UOM (MASSEINHEIT) bestimmt die Maßeinheit aus einer Auswahlliste für die abgegebene Menge.
	- a. ml (Milliliter)
	- b. Gramm
	- c. Liter
	- d. Pfund
	- e. USG (US-Gallonen)
- 4. SG (SPEZIFISCHES GEWICHT) DES PRODUKTS zeigt das spezifische Gewicht des Produkts aus der aktivierten Auftragsdatei an. Dies ist eine schreibgeschützter Wert, der nur in *(*g*7.4.1 Lieferungsaufstellung)* geändert werden kann.
- 5. DURCHFLUSSRATE UND KALIBRIERUNGSZEITANZEIGE
	- u DURCHFLUSSRATE zeigt die Durchflussrate aus der aktivierten Auftragsdatei an. Dies ist ein schreibgeschützter Wert, der nur in *(*g*7.4.1 Lieferungsaufstellung)* geändert werden kann.
	- u KALIBRIERUNGSZEIT zeigt die geschätzte Zeit in Sekunden an
- 6. AUFTRAG NICHT KALIBRIERT wird angezeigt, wenn KEINE Kalibrierung für die aktivierte Auftragsdatei erfolgt ist. Nach der Kalibrierung wird die folgende Nachricht gezeigt: "*Zuletzt kalibriert TT/MM/JJJJ um HH:MM:SS [x.xx]*".
- 7. ZURÜCK/ABBRECHEN bricht alle Änderungen ab und kehrt zum Auftragsdateimenü zurück. Wenn der Nutzer Änderungen vorgenommen hat, wird der Nutzer gefragt, ob die Änderungen gespeichert werden sollten.
- 8. STARTSEITE bringt den Nutzer zum Startbildschirm zurück. Wenn der Nutzer Änderungen vorgenommen hat, wird er gefragt, ob die Änderungen gespeichert werden sollen.

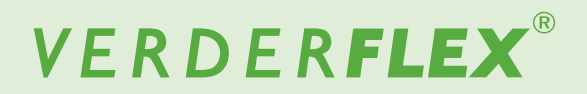

#### **7.5.1 Kalibrierungsverfahren**

Die Kalibrierung funktioniert so:

- u Bestimmen Sie die Maßeinheit, die kalibriert werden soll.
- Wählen Sie das Mengenfeld (QTY) wie in Abbildung 24.

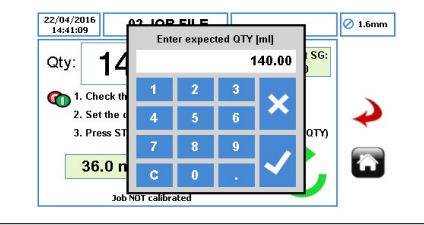

*Abbildung 24 Eingabe der erwarteten Menge*

- Nach Eingabe der erwarteten Menge ist die Pumpe kalibrierungsbereit. Achten Sie darauf, dass Sie die geeigneten Messgeräte zur Verfügung haben, um den korrekten abgegebenen Wert zu messen.
- u Drücken Sie auf die Sie die START-Taste, um die Kalibrierung zu starten. Die angezeigte Menge wird im Verlauf des Kalibrierungsverfahrens zurückgehen.
- Sobald die Pumpe die erwartete Menge abgegeben hat, wird das folgende Nachrichtenfeld erscheinen. Geben Sie wie in *Abbildung 25* zu sehen die tatsächlich abgegebene Menge ein.

#### **Hinweis**

Achten Sie darauf, den korrekten abgegebenen Wert einzugeben, da dies die Laufgeschwindigkeit der Pumpe ändern wird.

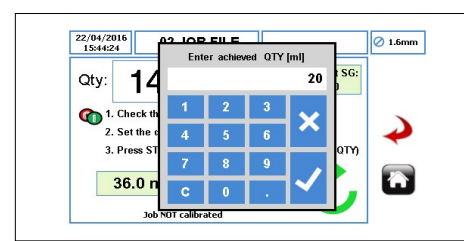

*Abbildung 25 Eingabe der erreichten Menge*

Drücken Sie auf "√", um die Kalibrierung zu akzeptieren. Ein Nachrichtenfeld wie in *Abbildung 26* wird angezeigt.

 Drücken Sie auf "x", um die Kalibrierung abzubrechen. Die Auftragsdatei wird nicht aktualisiert.

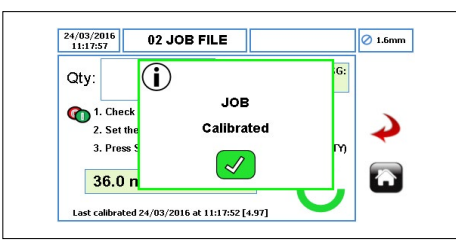

*Abbildung 26 Auftrag kalibriert*

Der Nutzer kann mit den oben aufgeführten Schritten eine weitere Kalibrierung starten.

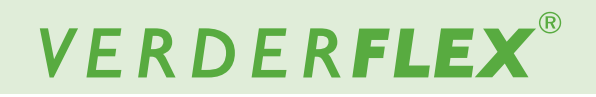

#### **7.6 Einstellungen**

Um auf Einstellungsmenü zuzugreifen, tippen Sie auf das Symbol (X) wie in Abbildung 8, Punkt 3 zu sehen ist.

#### **7.6.1 Allgemein**

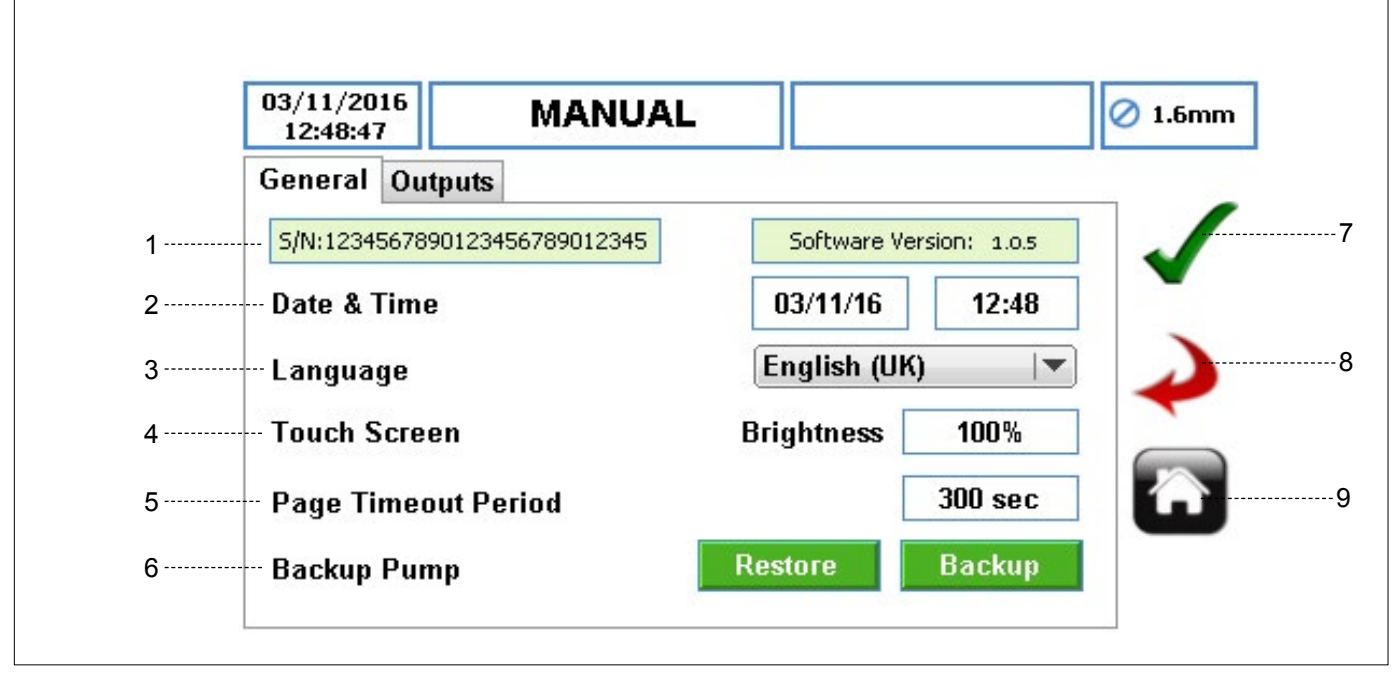

*Abbildung 27 Einstellungsmenü - Allgemeine Einstellungen*

- 1. SERIENNR. & SOFTWARE VERSION zeigt die Seriennummer und Softwareversion der Pumpe an.
- 2. DATUM UND ZEIT stellt Datum und Zeit der Pumpe ein.
- 3. SPRACHE Auswahl der Sprache für die Pumpensoftware aus einer Auswahlliste.
- 4. TOUCHSCREEN
	- ▶ HELLIGKEIT passt die Bildschirmhelligkeit an. Der Standard ist 100 %
- 5. SEITEN-TIMEOUT bestimmt die Zeit in Sekunden, bevor der Bildschirm gesperrt wird. Der Standardwert ist 300 Sekunden.
- 6. PUMPE SICHERN ermöglicht die Sicherung der Pumpenkonfigurierung auf eine SD-Speicherkarte und einen USB-Port (bitte folgen Sie den Anweisungen vom zusätzlichen Dokument → Software-Upgrade Vantage 5000). Dies umfasst nicht das Protokoll / den Verlauf *(*g *7.9 Protokolle / Verlauf).*
- 7. ANNEHMEN übernimmt alle Änderungen in der Auftragsdatei. Die Änderungen auf diesem Bildschirm werden erst dann gespeichert, wenn auf dieses Symbol gedrückt wird.
- 8. ZURÜCK/ABBRECHEN bricht alle Änderungen ab und kehrt zum Auftragsdateimenü zurück. Wenn der Nutzer Änderungen vorgenommen hat, wird der Nutzer gefragt, ob die Änderungen gespeichert werden sollten.

9. STARTSEITE – bringt den Nutzer zum Startbildschirm zurück. Wenn der Nutzer Änderungen vorgenommen hat, wird er gefragt, ob die Änderungen gespeichert werden sollen.

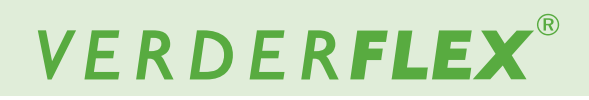

## **7.6.2 Ausgaben**

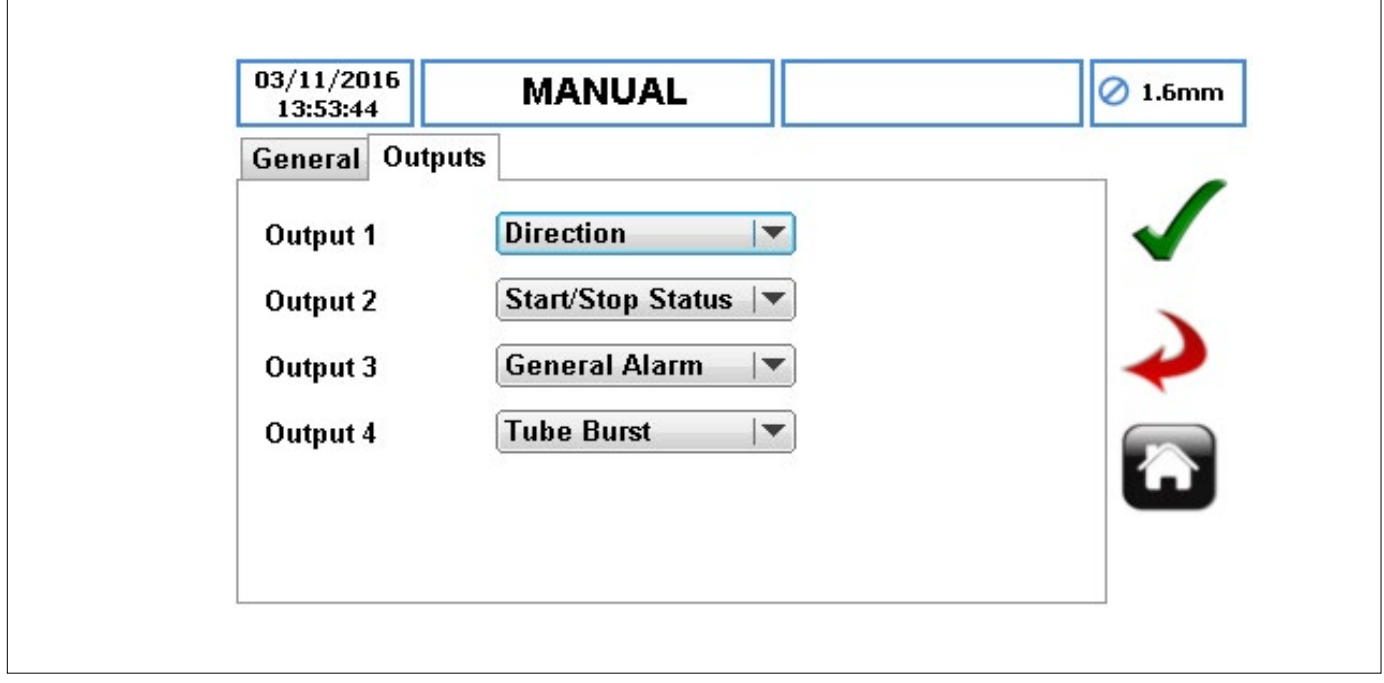

*Abbildung 28 Einstellungsmenü - Ausgabeeinstellungen (Standardeinstellungen)*

i Mit diesem Menü können verschiedene Ausgabesignale von der Pumpe gewählt werden.

## **Hinweis**

Weitere Informationen über die Konfiguration von Ausgaben finden Sie in Vantage 5000 auswählbare Ausgabekontrollfunktion und Einrichtung).

## **7.7 Nutzer / Passcodes**

#### **7.7.1 Nutzer / Passcodes - ein Überblick**

Die Zugangskontrolle ist standardmäßig DEAKTIVIERT. Die Zugangskontrolle kann verwendet werden, um den Zugang zu den Pumpeneinstellungen für verschiedene Nutzer zu begrenzen. Diese Einstellungen wirken sich nicht auf die START/STOP-Tasten aus.

An der Pumpe stehen drei Zugriffsebenen zur Verfügung:

- ADMIN ermöglicht den Zugriff zu jeder Pumpeneinstellung.
- SUPERVISOR ermöglicht nur den Zugriff zu begrenzte Einstellungen..
- BEDIENER ermöglicht schreibgeschützten Zugang zu den Pumpeneinstellungen.

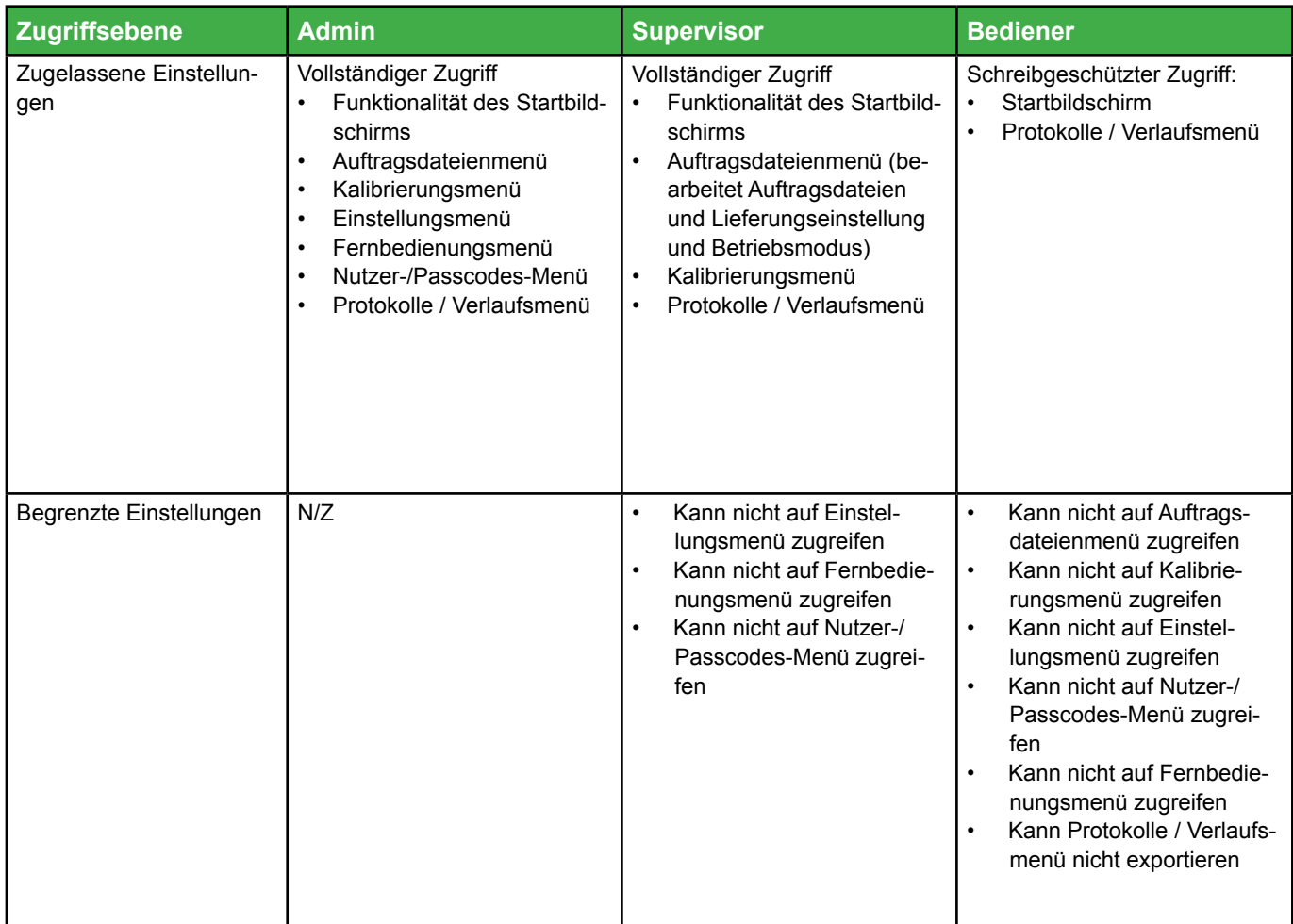

*Tabelle 8 Zugriffsebenen*

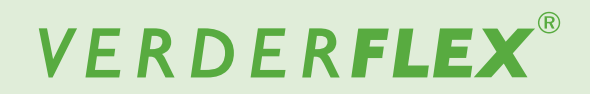

#### **7.7.2 Nutzer / Passcodes Einrichtung**

Um auf das Nutzer-/Passcodes-Menü zuzugreifen, tippen Sie auf das Symbol wie in Abbildung 8, Punkt 4 zu sehen ist.

28/01/2016 02 JOB FILE  $\oslash$  1.6mm 13:25:28 1 ---------------- Passcode Request: ON **OFF** ΟN **OFF** . . . . . . . . . . . . . 2 **OFF** ٥N 3 **USER1**  $\Omega$ Admin **USER2**  $\mathbf{0}$ **Disabled**  $\mathbf{v}$ **Disabled USER 3**  $\mathbf{0}$ v 4 USER 4  $\overline{0}$ **Disabled**  $\overline{\phantom{a}}$ **Disabled**  $\overline{0}$ USER<sub>5</sub>  $\overline{\phantom{a}}$ 

*Abbildung 29 Passcode-Anfrage AUS*

1. PASSCODE-ANFRAGE – ermöglicht die Zugriffskontrolleinstellungen. Wenn sie EINgeschaltet ist, musst ein ADMIN-Passcode bestimmt werden. Eine Tastatur erscheint wie in *Abbildung 30*. Wenn sie AUSgeschaltet ist, werden alle Zugangskontrollen deaktiviert.

| 13:27:50<br>Passcode Reques           |   | <b>Enter PIN</b> | 1.6 <sub>mm</sub> |          |  |
|---------------------------------------|---|------------------|-------------------|----------|--|
|                                       |   |                  |                   |          |  |
|                                       | п | 2                | 3                 |          |  |
| <b>User Name</b><br>USER <sub>1</sub> | ı | 5                | 6                 |          |  |
| USER <sub>2</sub>                     | 7 | i8               | 9                 |          |  |
| <b>USER3</b>                          |   |                  |                   |          |  |
| <b>USER 4</b>                         | c | $\mathbf{0}$     | п                 |          |  |
| USER 5                                |   |                  |                   | pisaniau |  |

*Abbildung 30 Passcode-Anfrage EIN* 

Wenn die Passcode-Anfrage AUSgeschaltet ist, wird der Nutzer wie in*Abbildung 31* um Bestätigung gebeten:

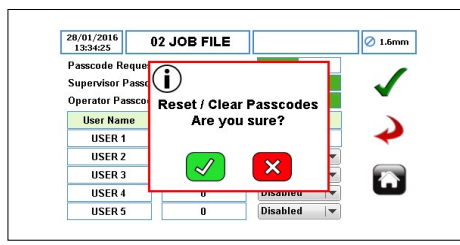

*Abbildung 31 Passcodes zurücksetzen/löschen*

- 2. ANNEHMEN übernimmt alle Änderungen in der Auftragsdatei. Die Änderungen auf diesem Bildschirm werden erst dann gespeichert, wenn auf dieses Symbol gedrückt wird.
- 3. ZURÜCK/ABBRECHEN bricht alle Änderungen ab und kehrt zum Auftragsdateimenü zurück. Wenn der Nutzer Änderungen vorgenommen hat, wird der Nutzer gefragt, ob die Änderungen gespeichert werden sollten.
- 4. STARTSEITE bringt den Nutzer zum Startbildschirm zurück. Wenn der Nutzer Änderungen vorgenommen hat, wird er gefragt, ob die Änderungen gespeichert werden sollen.

#### **7.7.3 Passcode-Anfrage EIN**

Wenn die Passcoce-Anfrage EINgeschaltet ist, kann der ADMIN beantragen, auf die Pumpenkontrolle auf Supervisor- und/ oder Bedienerebene zuzugreifen. Siehe *Abbildung 32*.

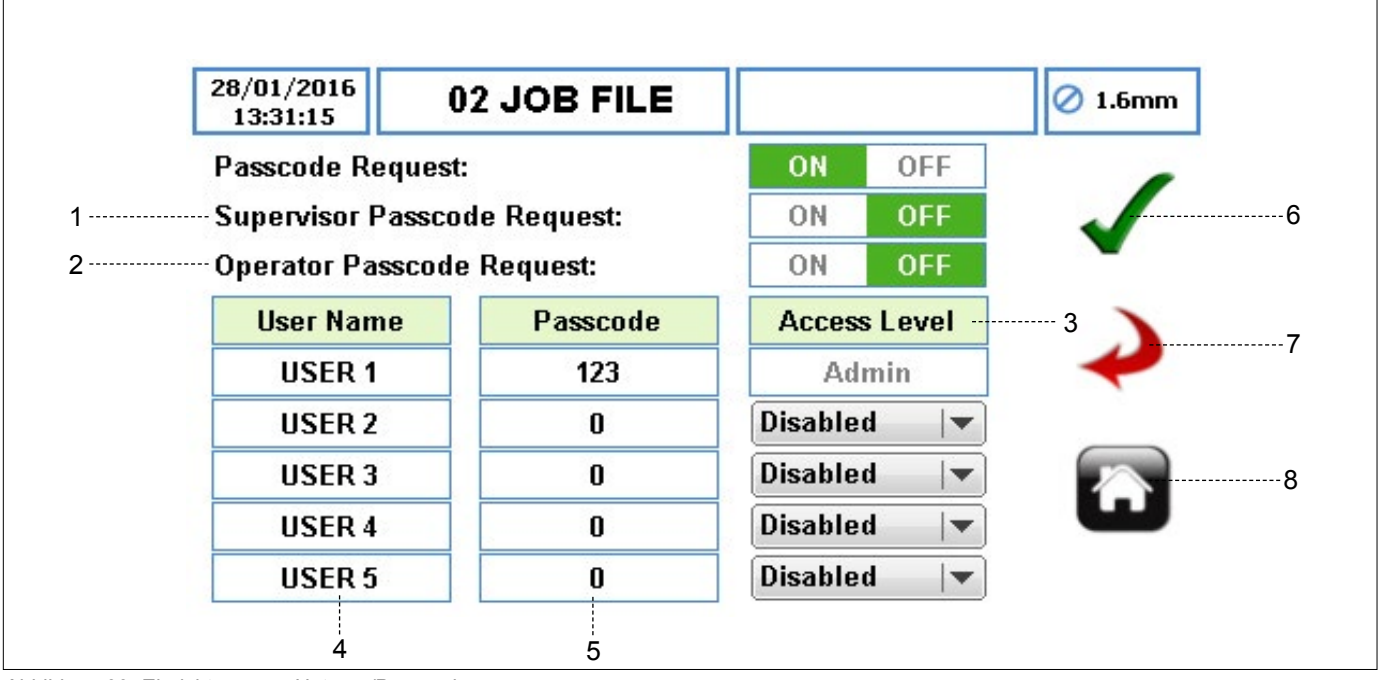

*Abbildung 32 Einrichtung von Nutzern/Passcodes*

- 1. SUPERVISOR PASSCODE-ANFRAGE ermöglicht Zugriff auf Supervisor-Ebene *(*g*Tabelle 8 Zugangsebenen).*
- 2. BEDIENER PASSCODE-ANFRAGE ermöglicht Zugriff auf Bedienerebene*(*g*Tabelle 8 Zugriffsebenen).*
- 3. ZUGRIFFSEBENEN bestimmt die Zugriffsebene aus einer Auswahlliste Die Standardzugriffsebene für den ersten Nutzernamen ist ADMIN. Dies kann nicht geändert werden.
- 4. NUTZERNAME wird dieses Feld gewählt, erscheint eine vollständige Tastatur, mit der der Nutzername bearbeitet werden kann. Es stehen 5 Nutzer zu Verfügung.
- 5. PASSCODE legt den Passcode mit bis zu vier Zeichen fest.

### **Hinweis**

Achten Sie darauf, dass die Pumpe mit Passcode-Anfrage EIN für Supervisor und/oder Bediener eingestellt ist. Geschieht dies nicht, können Nutzer nicht vom Startbildschirm auf Supervisorund/oder Bedienerebene auf das Hauptmenü der Pumpe zugreifen.

- 6. ANNEHMEN übernimmt alle Änderungen in der Auftragsdatei. Die Änderungen auf diesem Bildschirm werden erst dann gespeichert, wenn auf dieses Symbol gedrückt wird.
- 7. ZURÜCK/ABBRECHEN bricht alle Änderungen ab und kehrt zum Auftragsdateimenü zurück. Wenn der Nutzer Änderungen vorgenommen hat, wird der Nutzer gefragt, ob die Änderungen gespeichert werden sollten.
- 8. STARTSEITE bringt den Nutzer zum Startbildschirm zurück. Wenn der Nutzer Änderungen vorgenommen hat, wird er gefragt, ob die Änderungen gespeichert werden sollen.

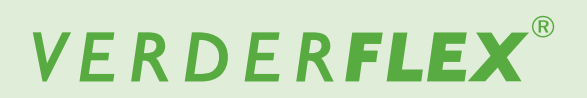

#### **7.7.4 Nutzer/Passcodes Log IN**

Wenn die Pumpe mit einer Passcode-Anfrage EIN *(*g *7.7.2 Einrichtung von Nutzern/Passcodes)* eingestellt ist, wird der Nutzer wie in *Abbildung 33* aufgefordert.

Der Nutzer kann folgendermaßen auf die Pumpe zugreifen:

 $\blacktriangleright$  Tippen Sie auf das Symbol  $\bigoplus$ , um den Startbildschirm freizugeben und den Passcode einzugeben.

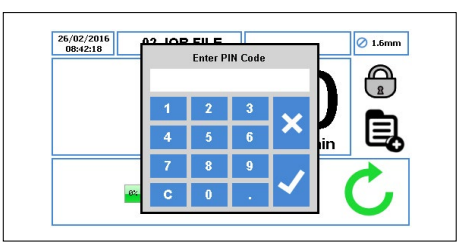

*Abbildung 33 Startbildschirm - Passcode eingeben*

▶ Drücken Sie auf "√", der Nutzer erhält den relevanten Zugriff. *(*g *7.7 Nutzer/Passcodes)*

Drücken Sie auf "x", um den Passcode-Zugriff abzubrechen.

Bei einem ungültigen Passcode wird der Nutzer wie in *Abbildung 34* aufgefordert:

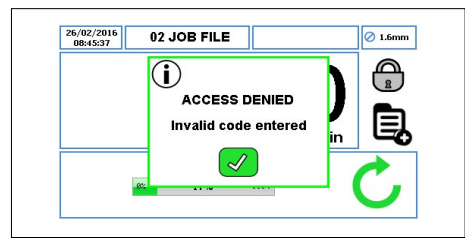

*Abbildung 34 Startbildschirm - ungültige Passcode-Eingabe*

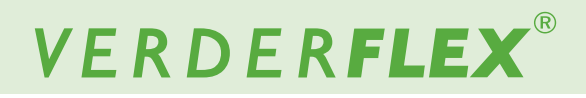

#### **7.8 Fernbedienung**

Um auf Fernbedienungsmenü zuzugreifen, tippen Sie auf das Symbol wie in *Abbildung 8*, Punkt 5 zu sehen ist.

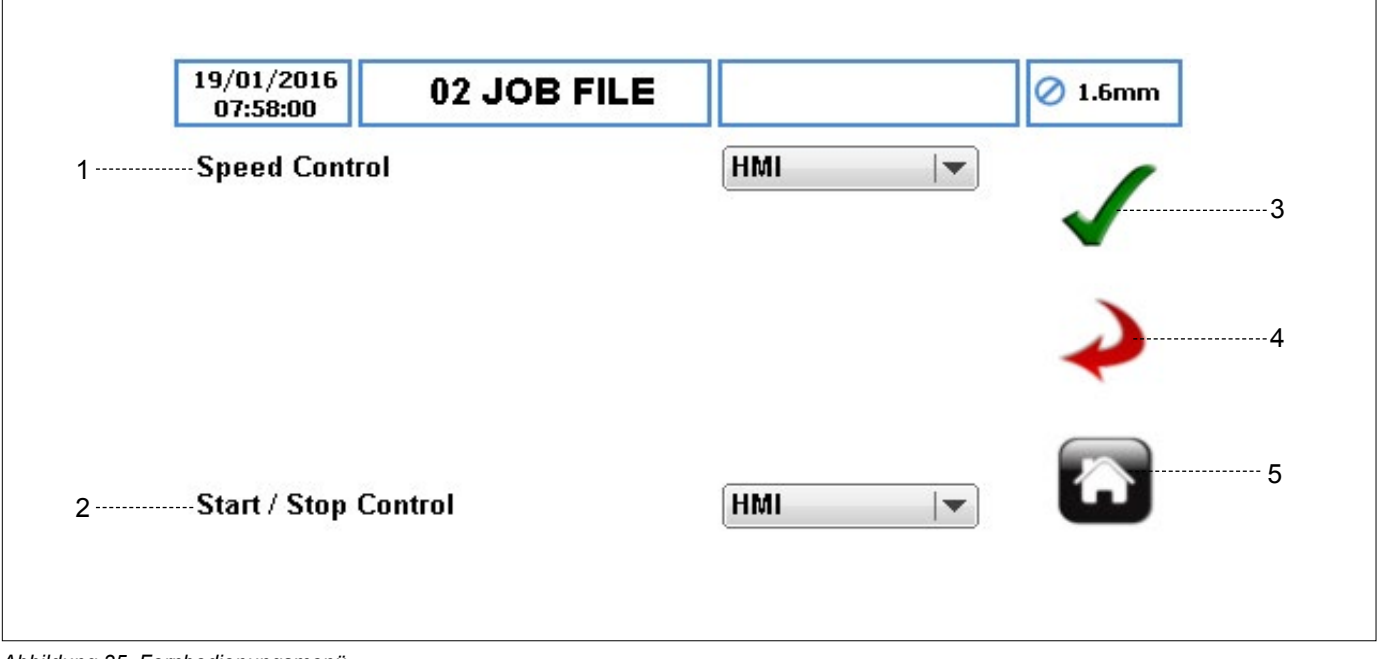

*Abbildung 35 Fernbedienungsmenü*

## **Hinweis**

Je nach Pumpenmodell können manche Optionen für die Geschwindigkeitskontrolle und/oder Start-/Stop-Kontrolle nicht zur Auswahl stehen. Weitere Informationen über die Fernbedienung finden Sie in (*Anhang D*).

- 1. GESCHWINDIGKEITSREGELUNG bestimmen Sie den Geschwindigkeitsregelungsmodus aus einer Auswahlliste:
	- a. HMI
	- b. 4-20 mA
	- c. 0-10 V
	- d. Proportionaler Flussmodus
	- e. Fieldbus
	- f. WiFi
- 2. START-/STOPKONROLLE bestimmen Sie den Start-/ Stopkontrolmodus aus einer Auswahlliste:
	- a. HMI
	- b. 25-POLIGER I/O-FERNANSCHLUSS
	- e. Fieldbus
	- d. Fieldbus + 25-POLIGER I/O-FERNANSCHLUSS
	- e. WiFi

Der Standard für die Geschwindigkeitsregelung und die Start/ Stop-Kontrolle ist auf HMI eingestellt.

- 3. ANNEHMEN übernimmt alle Änderungen in der Auftragsdatei. Die Änderungen auf diesem Bildschirm werden erst dann gespeichert, wenn auf dieses Symbol gedrückt wird.
- 4. ZURÜCK/ABBRECHEN bricht alle Änderungen ab und kehrt zum Auftragsdateimenü zurück. Wenn der Nutzer Änderungen vorgenommen hat, wird der Nutzer gefragt, ob die Änderungen gespeichert werden sollten.
- 5. STARTSEITE bringt den Nutzer zum Startbildschirm zurück. Wenn der Nutzer Änderungen vorgenommen hat, wird er gefragt, ob die Änderungen gespeichert werden sollen.

Weitere Informationen finden Sie in den relevanten Anhängen über digitale Steuerungen:

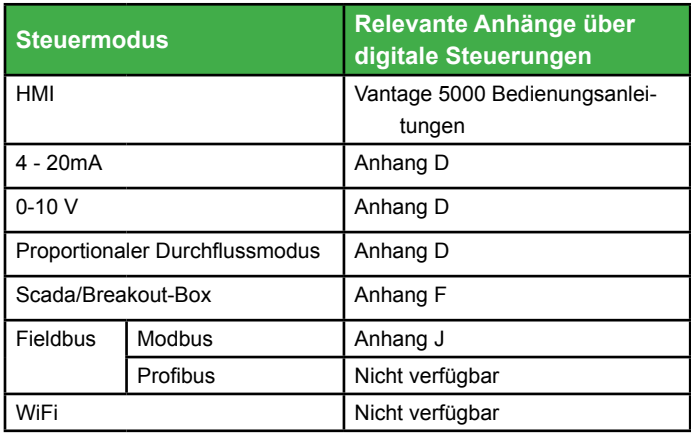

**Hinweis** *Tabelle 9 Relevante Anhänge über digitale Steuerungen.*

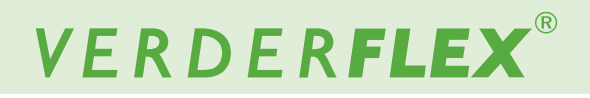

#### **7.9 Protokolle / Verlauf**

Um auf das Protokolle / Verlaufsmenü zuzugreifen, tippen Sie auf das Symbol wie in *Abbildung 8*, Punkt 6 zu sehen ist.

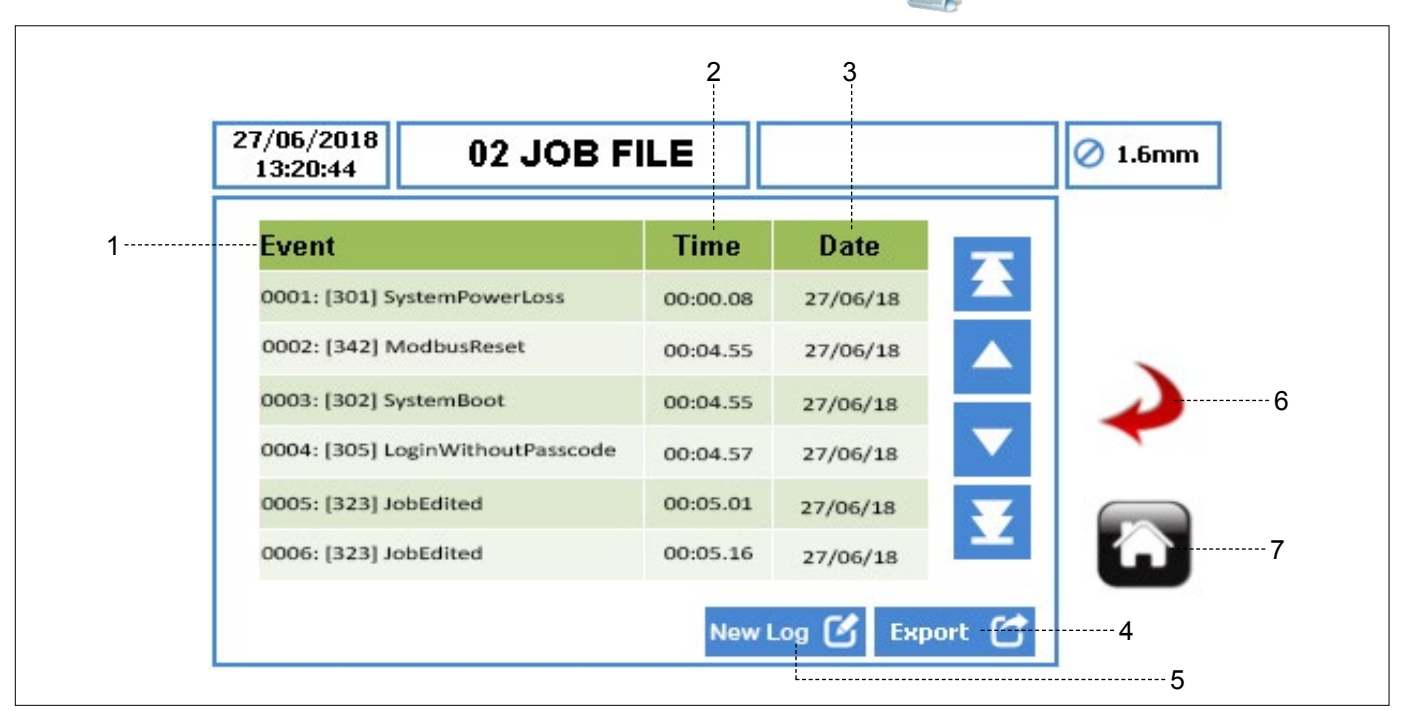

*Abbildung 36 Protokolle / Verlaufsmenü*

- 1. EVENT Titel des Ereignisses, das aufgezeichnet wurde.
- 2. ZEIT Zeit, in der das Ereignis auftrat, im Format HH:MM. SS.
- 3. DATUM Datum, an dem das Ereignis auftrat, im Format TT/MM/JJ.
- 4. EXPORTIEREN ermöglicht das Exportieren der Protokolle/des Verlaufs der Pumpe über den USB-Port im CSV-Format für eine detaillierte Analyse  $(\rightarrow$  Siehe *Abbildung 3*, um den USB-Port hinter der Pumpe ausfindig zu machen).
- 5. NEUES PROTOKOLL ermöglicht es dem Nutzer, neue Protokolle/neuen Verlauf der Pumpe zu starten.

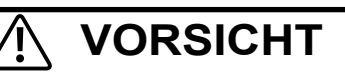

Ein neues Protokoll wird alle Protokolle/den Verlauf der Pumpe löschen. Verder empfiehlt sehr, dass die Protokoll- / Verlaufsdateien exportiert werden, bevor ein neues Protokoll gestartet wird.

- 6. ZURÜCK/ABBRECHEN bricht alle Änderungen ab und kehrt zum Auftragsdateimenü zurück. Wenn der Nutzer Änderungen vorgenommen hat, wird der Nutzer gefragt, ob die Änderungen gespeichert werden sollten.
- 7. STARTSEITE bringt den Nutzer zum Startbildschirm zurück. Wenn der Nutzer Änderungen vorgenommen hat, wird er gefragt, ob die Änderungen gespeichert werden sollen.

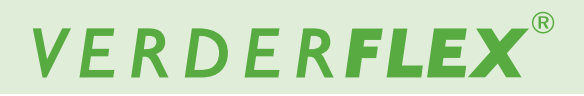

## **8 Betriebsmodi**

#### **8.1 Flussmodus**

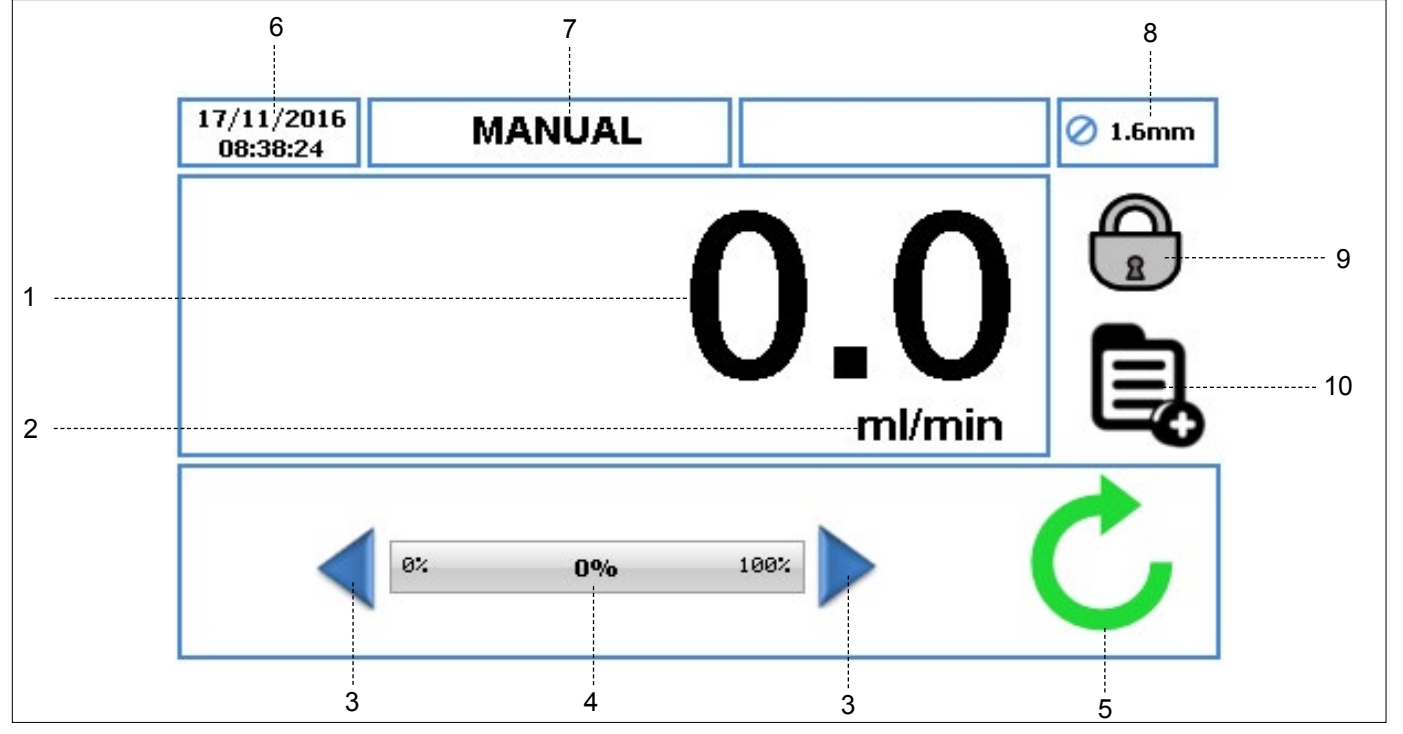

*Abbildung 37 Flussmodus - Startbildschirm*

- 1. Zeigt die Durchflussrate der Pumpe an. Der Nutzer kann die Durchflussrate in *(*g *7.4 Auftragsdateien bearbeiten)* ändern.
- 2. Zeigt die Einheit der Durchflussrate an. Der Nutzer kann die Einheit der Durchflussrate in *(*g *7.4 Auftragsdateien bearbeiten)* ändern.
- 3. Mit dem Pfeil nach oben oder unten lässt sich die Durchflussrate nur in der .manuellen" Auftragsdatei erhöhen/senken. Sie können entweder einmal auf den Pfeil drücken, um die Durchflussrate schrittweise zu erhöhen oder zu sehen, oder gedrückt halten, um die Durchflussrate allmählich zu erhöhen/senken. Dies ist eine kurzfristige Änderung auf dem Startbildschirm, die die Durchflussrate im Auftragsdateimenü nicht ändern wird. *(*g *7.4 Auftragsdateien bearbeiten)*

 Durchflussraten können nur geändert werden, indem die Auftragsdatei in bearbeitbaren Programmen außer "MANUELL" aufgerufen werden.

- 4. Die Durchflussanzeige zeigt die aktuelle Durchflussrate als Prozentsatz der maximal möglichen Durchflussrate für die ausgewählte Schlauchgröße.
- 5. Pumpenstatussymbole:
	- a. Zeigt die Rotationsrichtung und die Drehzahl (bei laufender Pumpe). Nur in der "manuellen" Auftragsdatei kann die Rotationsrichtung geändert werden, indem Sie auf das Symbol auf dem Startbildschirm tippen.

b. **Zeigt an, dass sich die Pumpe im** Pausenmodus befindet, wo das Programm aktiv, die Pumpe jedoch kurzfristig pausiert ist.

- 6. Zeigt aktuelle Zeit und das Datum an. Siehe *(*g *7.6 Einstellungen).* Diese Anzeige ist schreibgeschützt.
- 7. Zeigt die aktuelle aktivierte Auftragsdatei an. Der Nutzer zeigt die Bezeichnung der Arbeitsdatei in (→ 7.4 *Auftragsdateien bearbeiten)* an. Diese schreibgeschützte Anzeige wird auf jedem Bildschirm gezeigt.
- 8. Zeigt die Schlauchgröße an, wie sie in der aktuell aktivierten Auftragsdatei zu definiert ist.
- 9. SPERREN/FREIGEBEN
	- a. SPERRT den Touchscreen. Bei Bedienen wird die Hintergrundbeleuchtung gedimmt und der Bildschirm gesperrt. Damit wird ein versehentliches Bedienen der Tastatur verhindert.
	- b. Touchscreen FREIGEBEN
- 10. Mit diesem Symbol kann der Nutzer auf das Hauptmenü zugreifen. *(*g *7.2 Hauptmenü)*

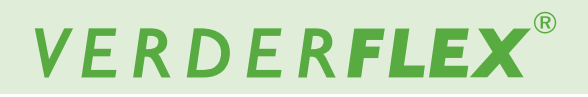

#### **8.1.1 Auswahl des Durchflussmodus**

 $\int_{1}^{\infty}$  Der operative Durchflussmodus ist der Standardbetriebsmodus.

Folgen Sie den nachstehenden Schritten, um den Durchflussmodus auszuwählen:

Tippen Sie auf das Symbol  $\bigoplus_i$ , um den Bildschirm freizugeben und das Hauptmenü auszuwählen ...

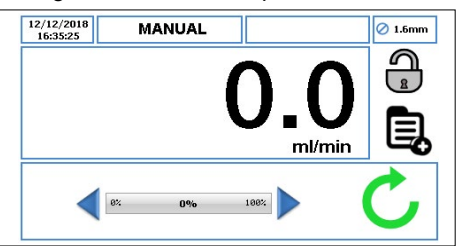

*Abbildung 38 Bildschirmfreigabe und Auswahl des Hauptmenüs*

Um auf das Auftragsdateienmenü zuzugreifen, tippen Sie auf das Symbol **by**.

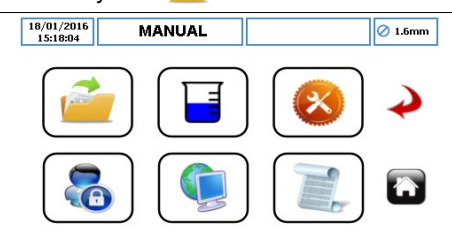

*Abbildung 39 Auswahl des Auftragsdateienmenüs*

- Scrollen Sie durch die verfügbare Auftragsdatei und markieren Sie die gewünschte Auftragsdatei.
- Um die rot markierte Auftragsdatei zu bearbeiten, berühren Sie das Symbol **6**

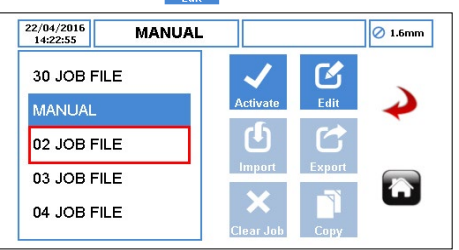

*Abbildung 40 Die markierte Auftragsdatei bearbeiten*

Stellen Sie sicher, dass der Durchflussmodus wie in *Abbildung 41* ausgewählt ist.

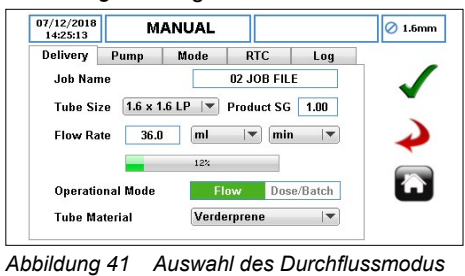

#### **Hinweis**

Weitere Informationen über diesen Bildschirm finden Sie in *(*g *7.4 Auftragsdateien bearbeiten).*

Wählen Sie , um alle Änderungen in der markierte Auftragsdatei anzunehmen. Der Nutzer gelangt dann zurück zum Auftragsdateienmenü wie in *Abbildung 42*. Die Änderungen auf diesem Bildschirm werden erst dann gespeichert, wenn auf dieses Symbol gedrückt wird.

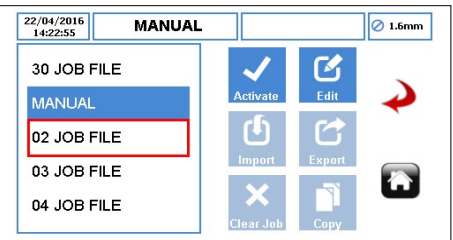

*Abbildung 42 Auftragsdateienmenü*

Um die markierte Auftragsdatei und alle vorgenommenen Änderungen zu aktivieren, tippen Sie auf das Symbol . Wenn die Pumpe läuft, ist das Aktivieren-Symbol grau. Wenn eine Auftragsdatei aktiviert wurde, wird der Nutzer wie in *Abbildung 43* aufgefordert.

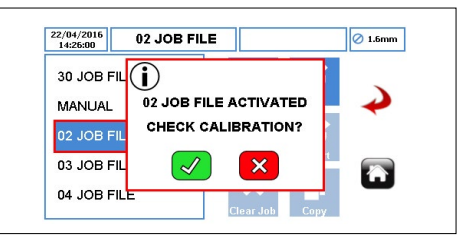

*Abbildung 43 Auftragsdatei aktiviert* 

# VERDERFLEX®

## **8.2 Chargenmodus**

Wenn die Pumpe auf den CHARGENmodus eingestellt ist (→ 8.2.1 Auswahl des Chargenmodus), erscheint der Startbildschirm wie in *Abbildung 44*.

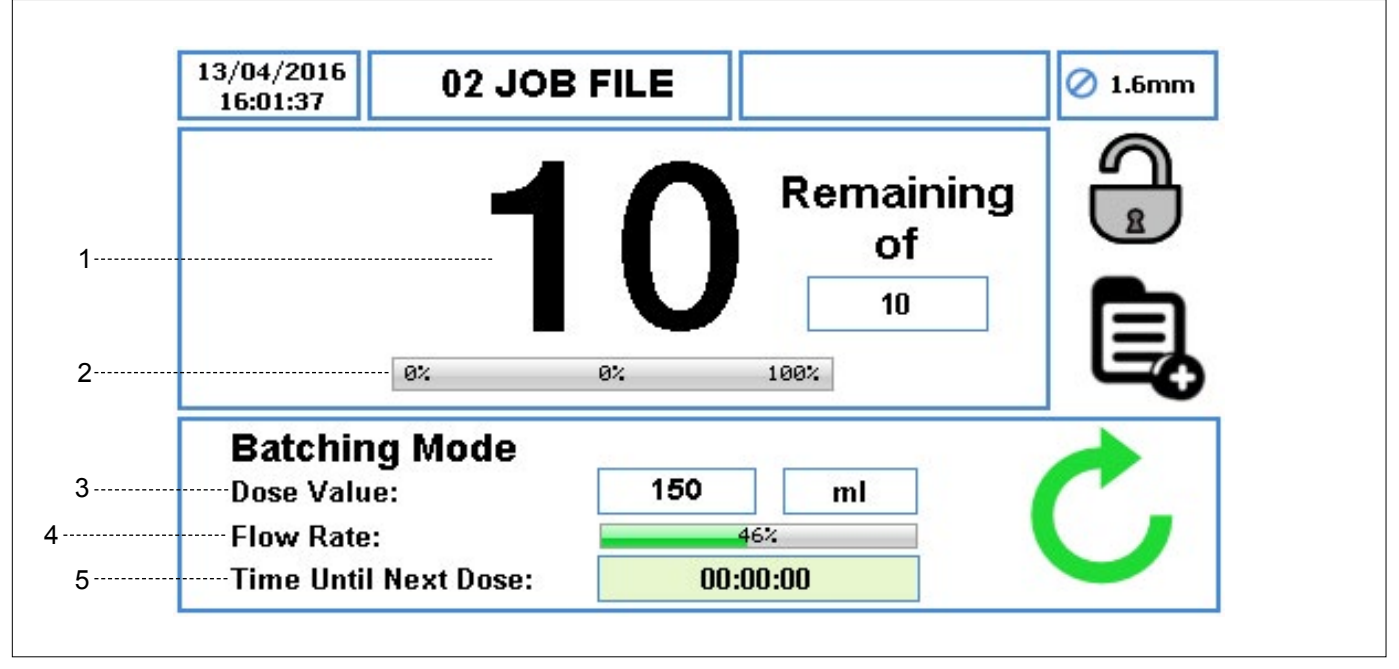

*Abbildung 44 Chargenmodus - Startbildschirm* 

- 1. Zeigt die Gesamtanzahl der Chargen an, die eingestellt wurden, und die Anzahl der verbleibenden Chargen während des Betriebs. Die Durchflussrate wird nicht angezeigt.
- 2. Der prozentuale Fortschritt der aktuellen Charge.
- 3. Der Dosierwert und die Maßeinheit.
- 4. Der Prozentsatz der maximalen erhältlichen Durchflussrate mit ausgewählter Schlauchgröße.
- 5. Die Zeit bis zur nächsten Dosis.

## **Hinweis**

Wenn die Pumpe im Chargenmodus läuft, wird die Pumpe mit der STOP-Taste kurzfristig unterbrochen wie in *Abbildung 45*.

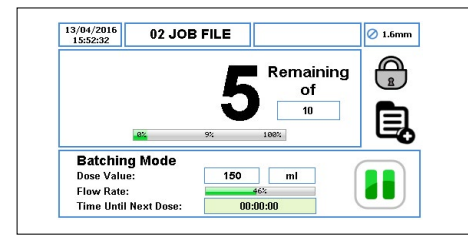

*Abbildung 45 Pausenmodus - Startbildschirm*

Wenn die Pumpe im Chargenmodus läugt, wird die Anzahl der Chargen mit einem zweimaligen Drücken auf die STOP-Taste zurückgesetzt. *Abbildung 46*.

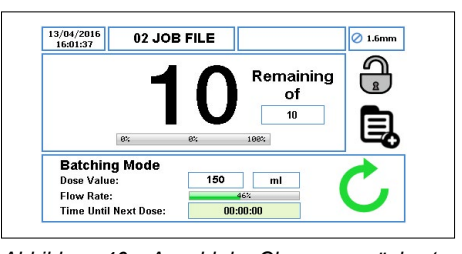

*Abbildung 46 Anzahl der Chargen zurücksetzen - Startbildschirm* 

#### **8.2.1 Auswahl des Chargenmodus**

Folgen Sie den nachstehenden Schritten, um den Chargenmodus auszuwählen.

Tippen Sie auf das Symbol  $\bigoplus_{\alpha}$ , um den Bildschirm freizugeben und das Hauptmenü auszuwählen  $\mathbf{E}$ .

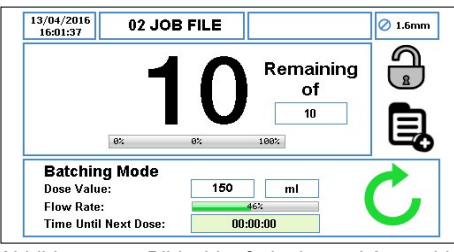

*Abbildung 47 Bildschirmfreigabe und Auswahl des Hauptmenüs*

Um auf das Auftragsdateienmenü zuzugreifen, tippen Sie auf das Symbol <sup>1</sup>

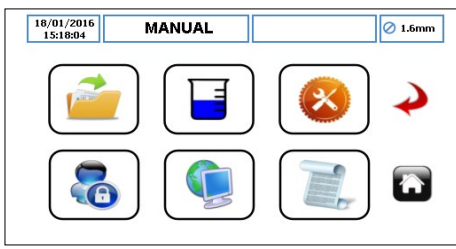

*Abbildung 48 Auswahl des Auftragsdateienmenüs*

- Scrollen Sie durch die verfügbare Auftragsdatei und markieren Sie die gewünschte Auftragsdatei.
- Um die rot markierte Auftragsdatei zu bearbeiten, berühren Sie das Symbol **6**

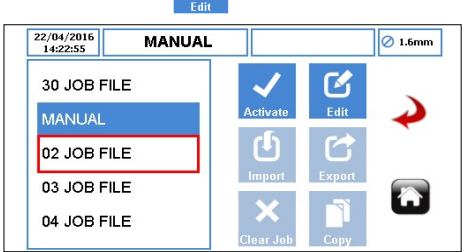

*Abbildung 49 Die markierte Auftragsdatei bearbeiten*

Stellen Sie sicher, dass der Chargen-/Dosiermodus wie in *Abbildung 50* ausgewählt ist.

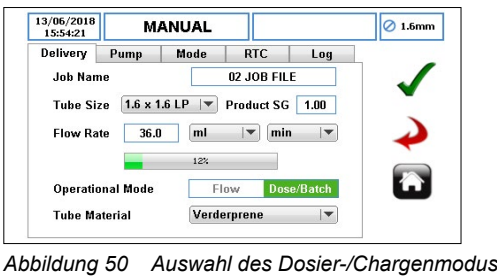

## **Hinweis**

Weitere Informationen finden Sie in *(*g *7.4 Auftragsdateien bearbeiten).*

u Wenn **'Dosieren/Charge'** ausgewählt wurde, wählen Sie Chargenmodus wie in *Abbildung 51.* 

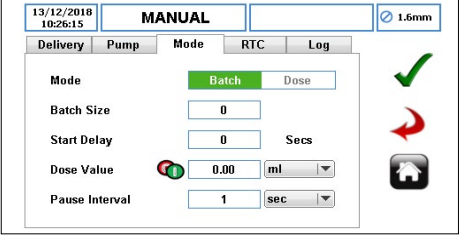

*Abbildung 51 Chargenmodus ausgewählt*

Wählen Sie die Chargengröße, um die Anzahl der Dosierungen einzustellen. Eine Tastatur erscheint wie in *Abbildung 52*.

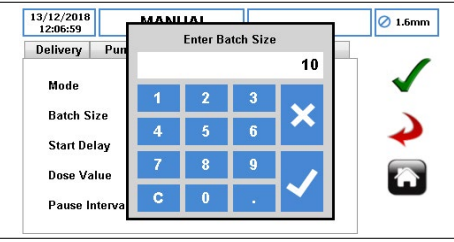

*Abbildung 52 Eingabe derChargengröße*

Drücken Sie auf "√", die Anzahl der Dosierungen wird im Chargengrößenfeld wie in *Abbildung 53* angezeigt.

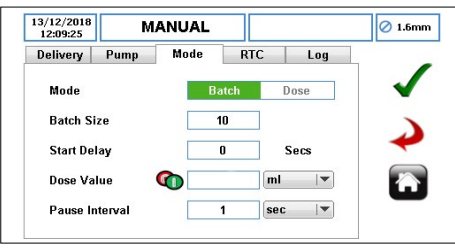

Mit "x" wird die Chargengröße abgebrochen.

*Abbildung 53 Chargengröße ausgewählt*

Stellen Sie sicher, dass der Dosierwert eingestellt ist, bevor Sie wählen, um alle Änderungen anzunehmen.

Ist de Dosierwert Null, wird der Nutzer wie ein *Abbildung54* aufgefordert.

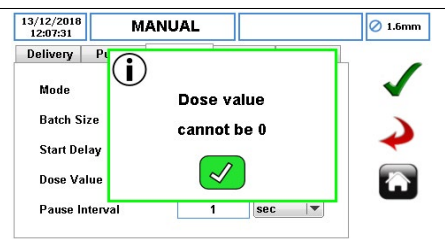

*Abbildung 54 Dosierwert darf nicht Null sein*

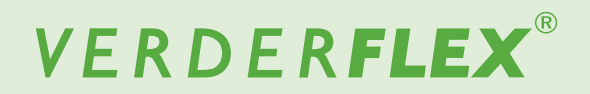

# **8.2.1 Auswahl des Chargenmodus** *(fortgesetzt)*

u Wählen Sie den Dosierwert, um die Dosiermenge zu bestimmen. Eine Tastatur erscheint wie in *Abbildung 55*.

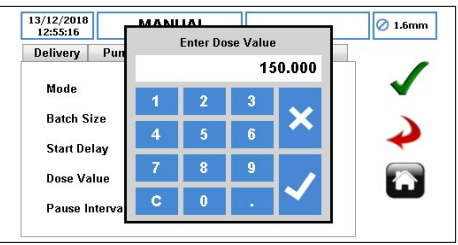

*Abbildung 55 Eingabe derDosierwerts*

Drücken Sie auf "√", die Dosiermenge wird im Dosierwertfeld wie in *Abbildung 56* angezeigt.

Mit "x" wird der Dosierwert abgebrochen.

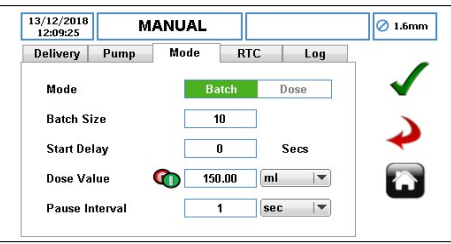

*Abbildung 56 Dosierwert ausgewählt*

- Achten Sie darauf, dass die Einheit des Dosierwerts entsprechend eingestellt ist.
- Wählen Sie , um alle Änderungen in der markierte Auftragsdatei anzunehmen. Der Nutzer gelangt dann zurück zum Auftragsdateienmenü wie in *Abbildung 57*. Die Änderungen auf diesem Bildschirm werden erst dann gespeichert, wenn auf dieses Symbol gedrückt wird.

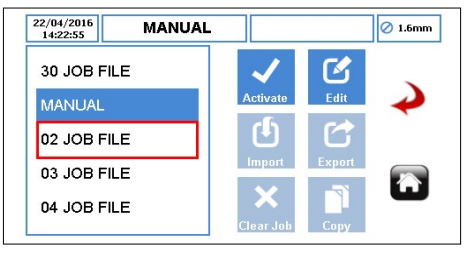

*Abbildung 57 Auftragsdateienmenü*

u Um die markierte Auftragsdatei und alle vorgenommenen Änderungen zu aktivieren, tippen Sie auf das Symbol . Wenn die Pumpe läuft, ist das Aktivieren-Symbol grau. Wenn eine Auftragsdatei aktiviert wurde, wird der Nutzer wie in *Abbildung 58* aufgefordert.

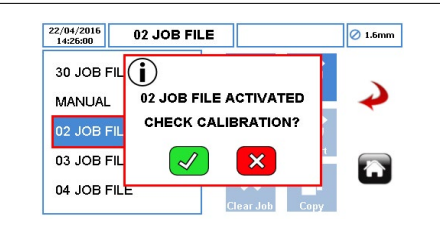

*Abbildung 58 Auftragsdateien Aktiviert* 

## **8.3 Dosiermodus**

Wenn die Pumpe auf den DOSIERmodus eingestellt ist (→ 8.3.1 Auswahl des Dosiermodus), erscheint der Startbildschirm wie in *Abbildung 59*.

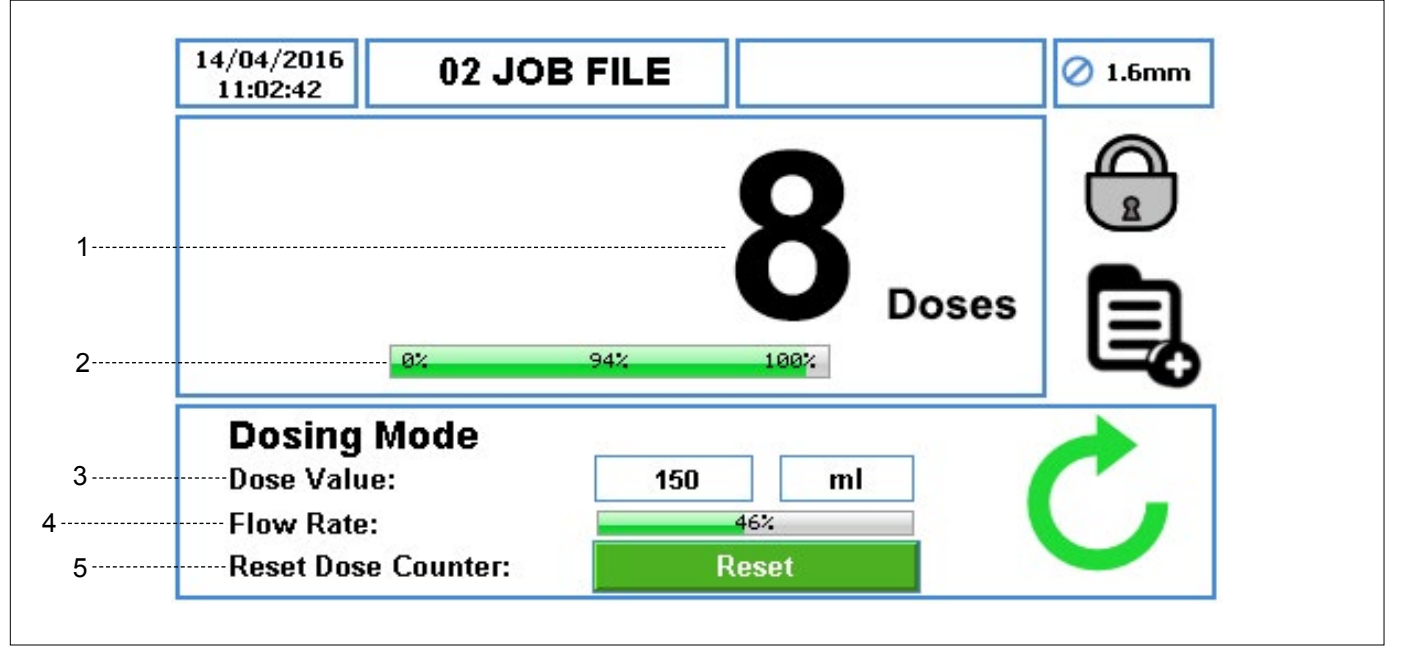

*Abbildung 59 Dosiermodus - Startbildschirm* 

- 1. Es zeigt die Anzahl der abgeschlossenen Dosierungen, die während des Betriebs hochgezählt werden. Die Durchflussrate wird nicht angezeigt.
- 2. Der prozentuale Fortschritt der aktuellen Dosierungen.
- 3. Der Dosierwert und die Maßeinheit.
- 4. Der Prozentsatz der maximalen erhältlichen Durchflussrate für die ausgewählte Schlauchgröße.
- 5. Das Zurücksetzen-Symbol setzt den Dosierzähler auf Null zurück. Dieses Symbol kann nur gedrückt werden, wenn die Pumpe gestoppt ist. Wenn dieses Symbol gedrückt wird, wird der Benutzer aufgefordert, die Auswahl wie in *Abbildung 62* zu bestätigen.

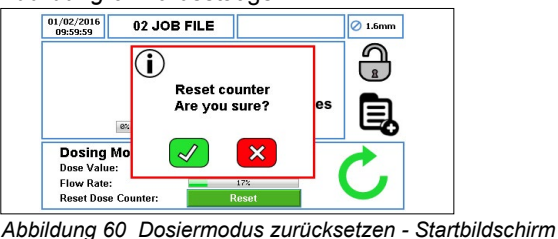

## **Hinweis**

Wenn die Pumpe auf den DOSIER-/CHARGENmodus eingestellt ist  $\downarrow \rightarrow$  7.4.4 Einstellung des Absolutzeitgebers), wird das Symbol  $\bigodot$  wie in *Abbildung 61* angezeigt.

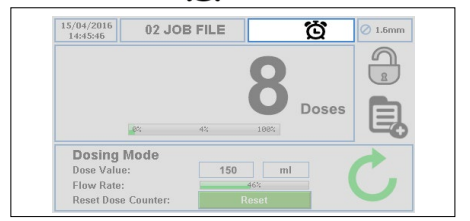

*Abbildung 61 Absolutzeitgeber aktiviert - Startbildschirm* 

## **Hinweis**

Wenn die Pumpe im Dosiermodus läuft, wird die Pumpe mit der STOP-Taste kurzfristig unterbrochen wie in *Abbildung 62*.

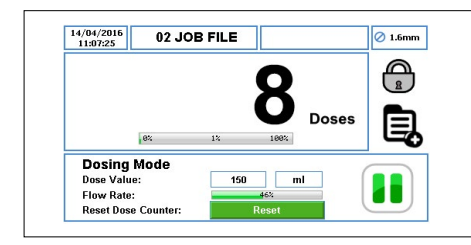

*Abbildung 62 Pausenmodus - Startbildschirm* 

Wenn die Pumpe im Dosiermodus läuft, wird die Anzahl der abgeschlossenen Dosierungen zurückgesetzt, indem die STOP-Taste zweimal gedrückt wird. Siehe *Abbildung 63*.

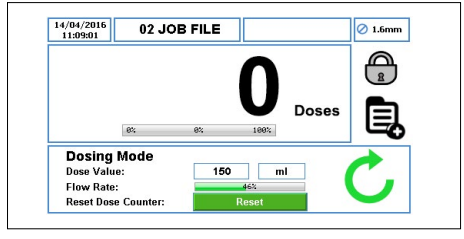

*Abbildung 63 Anzahl der Dosierungen zurücksetzen - Startbildschirm* 

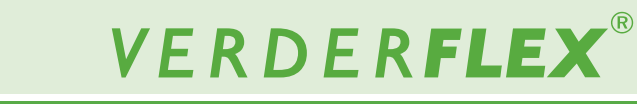

#### **8.3.1 Auswahl des Dosiermodus**

Folgen Sie den nachstehenden Schritten, um den Dosiermodus auszuwählen:

Tippen Sie auf das Symbol  $\bigoplus_{\mathfrak{s}}$ , um den Bildschirm freizugeben und das Hauptmenü auszuwählen  $\blacksquare$ .

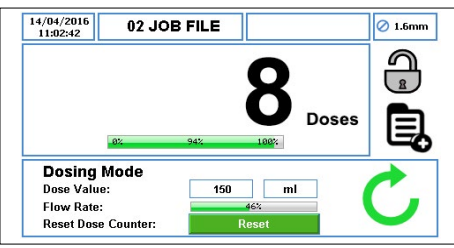

*Abbildung 64 Bildschirmfreigabe und Auswahl des Hauptmenüs*

Um auf das Auftragsdateienmenü zuzugreifen, tippen Sie auf das Symbol

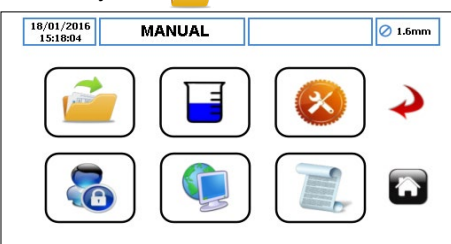

*Abbildung 65 Auswahl des Auftragsdateienmenüs*

- Scrollen Sie durch die verfügbare Auftragsdatei und markieren Sie die gewünschte Auftragsdatei.
- Um die rot markierte Auftragsdatei zu bearbeiten, berühren Sie das Symbol **6**

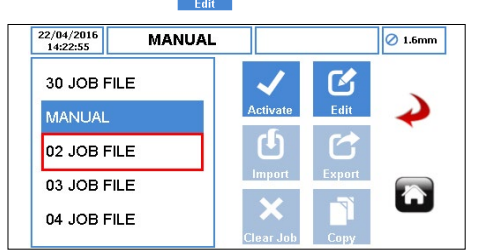

*Abbildung 66 Die markierte Auftragsdatei bearbeiten*

Stellen Sie sicher, dass der Chargen-/Dosiermodus wie in *Abbildung 67* ausgewählt ist.

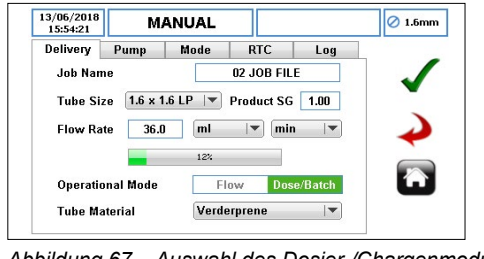

*Abbildung 67 Auswahl des Dosier-/Chargenmodus*

### **Hinweis**

Weitere Informationen finden Sie in (→ 7.4 Auftragsdateien *bearbeiten).*

u Wenn **'Dosieren/Charge'** ausgewählt wurde, wählen Sie Dosiermodus wie in *Abbildung 68.*

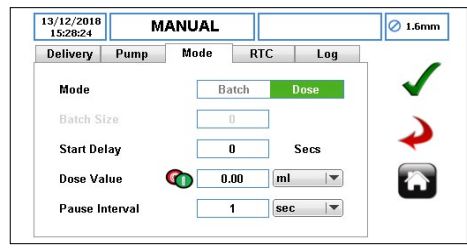

*Abbildung 68 Dosiermodus ausgewählt*

Wählen Sie den Dosierwert, um die Dosiermenge zu bestimmen. Eine Tastatur erscheint wie in *Abbildung 69*.

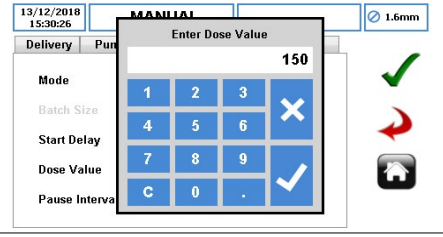

*Abbildung 69 Eingabe derDosierwerts*

Drücken Sie auf "√", die Dosiermenge wird im Dosierwertfeld wie in *Abbildung 70* angezeigt.

#### Mit "x" wird der Dosierwert abgebrochen.

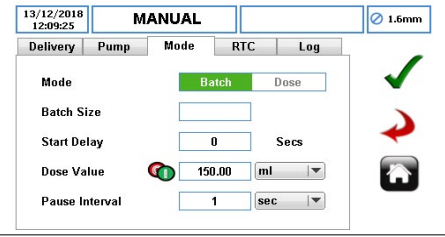

*Abbildung 70 Dosierwert ausgewählt*

Wählen Sie , um alle Änderungen in der markierte Auftragsdatei anzunehmen. Der Nutzer gelangt dann zurück zum Auftragsdateienmenü wie in *Abbildung 71*. Die Änderungen auf diesem Bildschirm werden erst dann gespeichert, wenn auf dieses Symbol gedrückt wird.

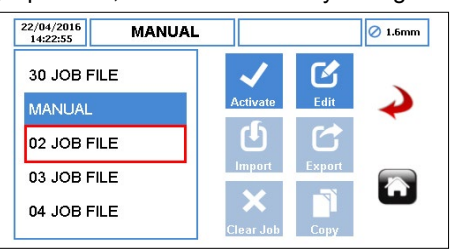

*Abbildung 71 Auftragsdateienmenü*

Um die markierte Auftragsdatei und alle vorgenommenen Änderungen zu aktivieren, tippen Sie auf das Symbol Wenn die Pumpe läuft, ist das Aktivieren-Symbol grau. Wenn eine Auftragsdatei aktiviert wurde, wird der Nutzer wie in *Abbildung 72* aufgefordert.

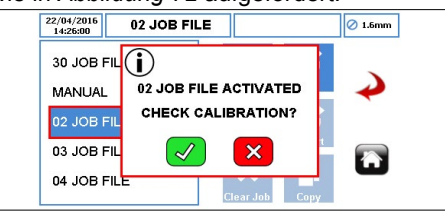

*Abbildung 72 Auftragsdateien Aktiviert* 

#### **8.3.2 Speicherdosis**

Vor Verwenden des Speicherdosis muss der Nutzer prüfen, das die Auftragsdatei wie in *Abbildung 73* aktiviert werden. Diese Funktion funktioniert nicht im "manuellen" Modus.

Die Speicherdosis funktioniert wie folgt:

Wählen Sie die Durchflussrate, Schlauchgröße, Schlauchmaterial und "Dosier-/Chargenmodus wie in *Abbildung 73.*

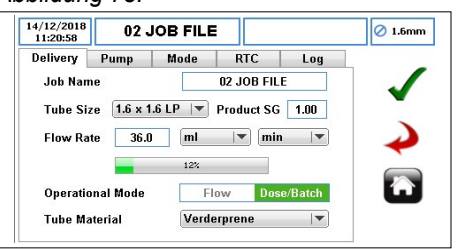

*Abbildung 73 Auswahl des Dosier-/Chargenmodus*

u Wenn **'Dosieren/Charge'** ausgewählt wurde, wählen Sie Dosiermodus wie in *Abbildung 74.*

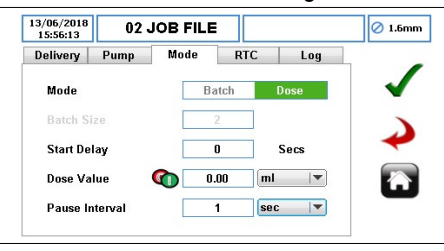

*Abbildung 74 Auswahl des Dosiermodus*

u Auswahl des Dosierwerts. Eine Tastatur erscheint wie in *Abbildung 75*.

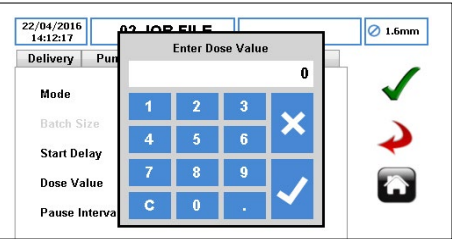

*Abbildung 75 Auswahl des Dosierwerts*

Setzen Sie den Wert auf Null zurück (nicht auf "v" drücken) und drücken Sie auf die START-Taste. Die Pumpe beginnt, zu dispendieren. Wenn die erforderliche Produktmenge abgegeben wurde, drücken Sie auf die STOP-Taste, dann wird der Wert der Speicherdosis wie in *Abbildung 76* angezeigt:

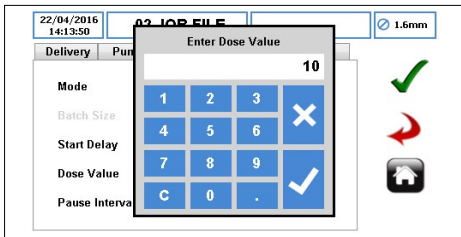

*Abbildung 76 Angezeigte Speicherdosis*

Drücken Sie auf "√", der Wert der Speichermenge wird im Dosierwertfeld wie in *Abbildung 77* angezeigt.

Mit "x" wird die Speicherdosis abgebrochen.

Der Nutzer kann mit den oben aufgeführten Schritten eine weitere Speicherdosis starten.

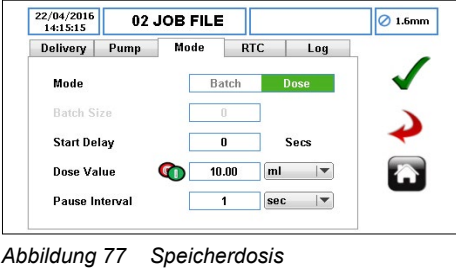

## **Hinweis**

Die Speicherdosis wird im dem Auftrag gespeichert, der aktiviert war, als die Speicherdosis angefragt wurde. Die gespeicherten Werte lassen sich nur mit "Auftrag kopieren" in eine andere Auftragsdatei übertragen.

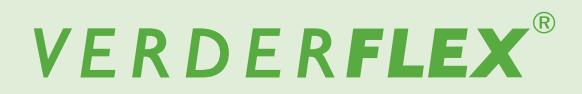

#### **9 Vantage 5000 Software-Update-Prozess**

## **Hinweis**

Weitere Informationen über den Prozess zum Software-Update der Vantage 5000 finden Sie in den Begleitunterlagen (Vantage 5000 Software-Upgrade).

#### **10Verfahren zum Zurücksetzen des Systems**

## **VORSICHT**

Ein Zurücksetzen des Systems wird alle vorhandenen Informationen über die Pumpe löschen und sollte nur bei Bedarf verwendet werden. Nach einem Zurücksetzen des Systems können die zuvor gespeicherten Auftragsinformationen nicht mehr wiederhergestellt werden.<br> **Verder** empfiehlt sehr.

**Verder empfiehlt sehr, dass Auftragsdateien/ Systemeinstellugen gesichert werden, falls das System zurückgesetzt werden muss.**

## **Hinweis**

Weitere Informationen über das Verfahren zum Zurückstellen des Systems der Vantage 5000 finden Sie in den Begleitunterlagen (Vantage 5000 Software-Upgrade).

#### **11 Vantage 5000 Bildschirmkalibrierung**

Die Vantage 5000 ermöglicht die Kalibrierung des Touchscreens. Nutzer werden zur Bildschirmkalibrierung aufgefordert wenn:

- die Software aktualisiert wurde *(*g *9 Vantage 5000 Software-Update-Prozess)*
- das System zurückgesetzt wurde (→ 10 Verfahren zum *Zurücksetzen des Systems)*

## **Hinweis**

Weitere Informationen über die Kalibrierung des Bildschirms der Vantage 5000 finden Sie in den Begleitunterlagen (Vantage 5000 Software-Upgrade).

#### **12 Inspektionen, Wartung und Reparaturen**

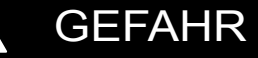

#### **Verletzungsgefahr aufgrund laufender Pumpe!**

- Führen Sie keine Reparatur-/Wartungsarbeiten durch, während die Pumpe läuft.
- Befolgen Sie im Umgang mit dem geförderten Produkt die Sicherheitsprozeduren. Sollte der Schlauch platzen, kann es zu einer Kontaminierung des Pumpenkopfs und der Rotormontage kommen und/oder der Pumpenkopf kann unter Druck stehen.
- Dekontaminieren Sie sie vor der Handhabung entsprechend der örtlichen Sicherheitsvorschriften.
- Es müssen angemessene Maßnahmen ergriffen werden, um Druckaufbau abzulassen.

#### **Stromschlagrisiko!**

Lassen Sie alle elektrischen Arbeiten ausschließlich von qualifizierten Elektrikern ausführen.

#### **12.1 Inspektionen**

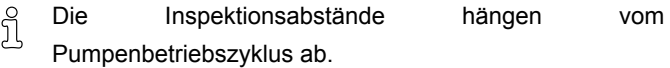

- 1. Prüfen Sie im angemessenen Abstand: – Normale Betriebsbedingungen unverändert
- 2. Sorgen Sie für einen problemfreien Betrieb immer für Folgendes:
	- Keine Austritte
	- Keine ungewöhnlichen Betriebsgeräusche oder Vibrationen
	- Schlauch in Stellung

### **12.2 Wartung**

Diese Pumpen sind in der Regel wartungsfrei und ่าั alle Arbeiten sind normalerweise auf regelmäßige Inspektionen und Reinigung beschränkt. Diese können in staubigen, feuchten und/oder heißen Bedingungen häufiger erforderlich sein.

Der Pumpenmotor ist für seine gesamte Betriebsdauer geschmiert und sollte keine weitere Wartung erfordern. Die Bestandteile der Rotormontage erleiden Abnutzung und müssen möglicherweise ersetzt werden. Die Pumpenschläuche müssen im Laufe der Zeit ersetzt werden. Richten Sie einen angemessenen Plan um Ersetzen des Schlauchs ein, damit der Schlauch nicht im falschen Moment kaputtgeht.

**Die Vantage 5000 enthält keine Teile, die vom Nutzer gewartet werden müssen, und ist ab Werk abgedichtet, um die Integrität zu bestätigen. Sollte die Dichtung kompromittiert sein, verfällt die Pumpengarantie.**

#### **12.2.1 Reinigung des Pumpenkopfs**

1. Reinigen Sie den Schlauchbruchmelder, wenn ein Schlauch ersetzt wird.

## **VORSICHT**

Der Schlauchbruchmelder ist ein wahlweiser Sensor, der Flüssigkeiten in der Schlauchkammer erkennt. Er muss regelmäßig gereinigt werden.

- 2. Reinigen Sie den Pumpenkopf von Verunreingungen.
- 3. Säubern Sie den Schlauch, um Chemikalien zu entfernen.
- 4. Reinigen Sie die Oberfläche des Sensors und den Außenrand der Pumpenkopfkammer.

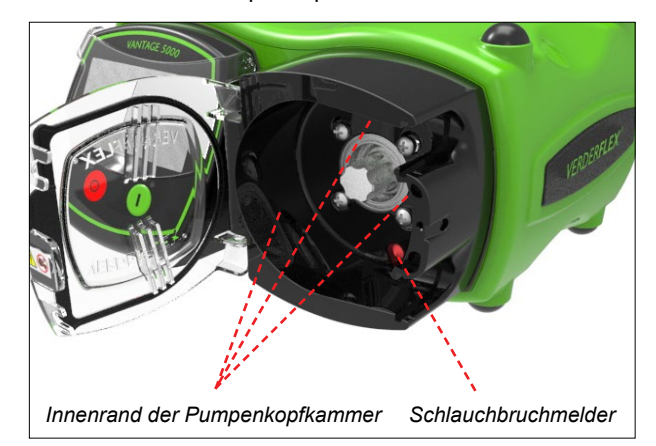

*Abbildung 78 Schlauchbruchmelder*

5. Empfohlenes Reinigungsverfahren

Wischen Sie den Bildschirm, das Pumpengehäuse und den Pumpenkopf mit einer 70%igen IPA-Lösung (Isopropanol / Propan-2-ol) auf einem sauberen, flusenfreien Tuch vorsichtig ab und lassen Sie es in einem gut durchlüfteten Bereich verdunsten. Sollte sich Schmutz angesammelt haben, muss dies mehr als einmal erfolgen.

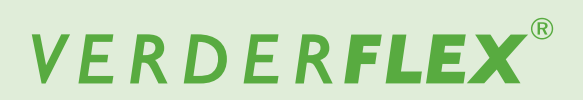

#### **12.2.2 Wartungsplan**

## **HINWEIS**

Der Kontrollintervall kann zur Planung der vorbeugenden Wartung verwendet werden. *(→ 7.4.5 Protokolleinstellung)*

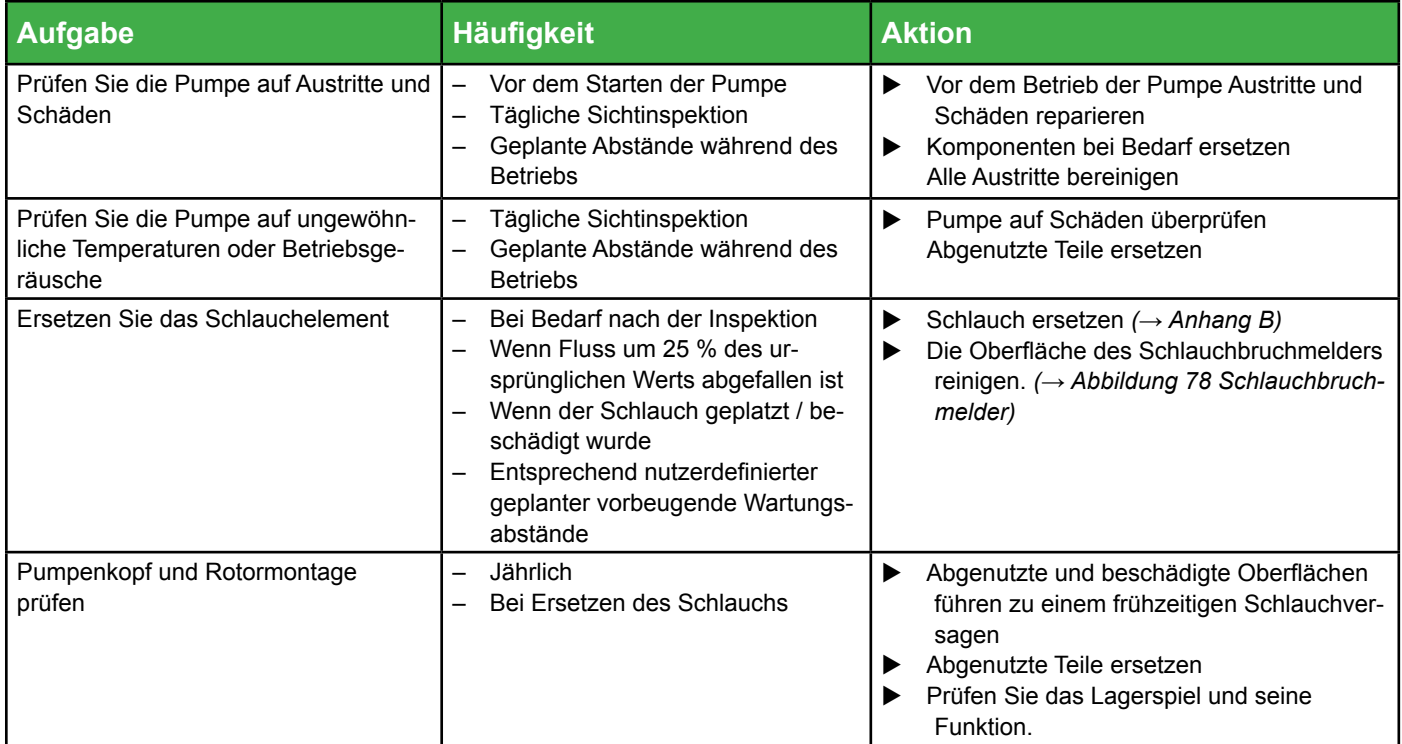

*Tabelle 10 Wartungsplan*

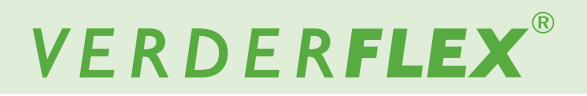

#### **12.3 Reparaturen**

Das Pumpeninnere hat keine Teile, die vom Nutzer gewartet werden können.

Reparaturen können nur vom Hersteller oder autorisieren Service Center durchgeführt werden.

#### **12.3.1 Rücksenden der Pumpe an den Service Center**

- u Vollständig entleert und dekontaminiert
- Pumpe ist abgekühlt.
- $\blacktriangleright$  Schlauch ist entfernt.

**Vor der Rücksendung der Pumpe vorherige Genehmigung und Rücksendungsnummer (zum Nachverfolgen) einholen.**

u Wenn Sie Pumpen oder Komponenten an den Hersteller zurücksenden, legen Sie ein ausgefülltes Rücksendeformular bei.

## **12.4 Ersatzteile bestellen**

Wir empfehlen Ihnen, Ersatzteile vor Ort auf Lager zu ĥ haben, um sie bei einer Störung problemlos zur Hand zu haben.

Die folgenden Informationen müssen beim Bestellen von Ersatzteilen unbedingt angegeben werden ( $\rightarrow$  Typenschild ):

- Pumpenmodell
- Herstellungsjahr
- Teilnummer / Beschreibung des erforderlichen Ersatzteils
- Seriennummer:
- Menge

## **13 Fehler beheben**

### **13.1 Pumpenstörungen**

Sollten Fehlfunktionen auftreten, die nicht in der folgenden Tabelle aufgeführt oder nicht auf eine bestimmte Ursache zurückzuführen sind, halten Sie bitte mit dem Hersteller Rücksprache.

In der Tabelle werden mögliche Fehlfunktionen, ihre jeweilige Ursache und die Lösung aufgeführt.

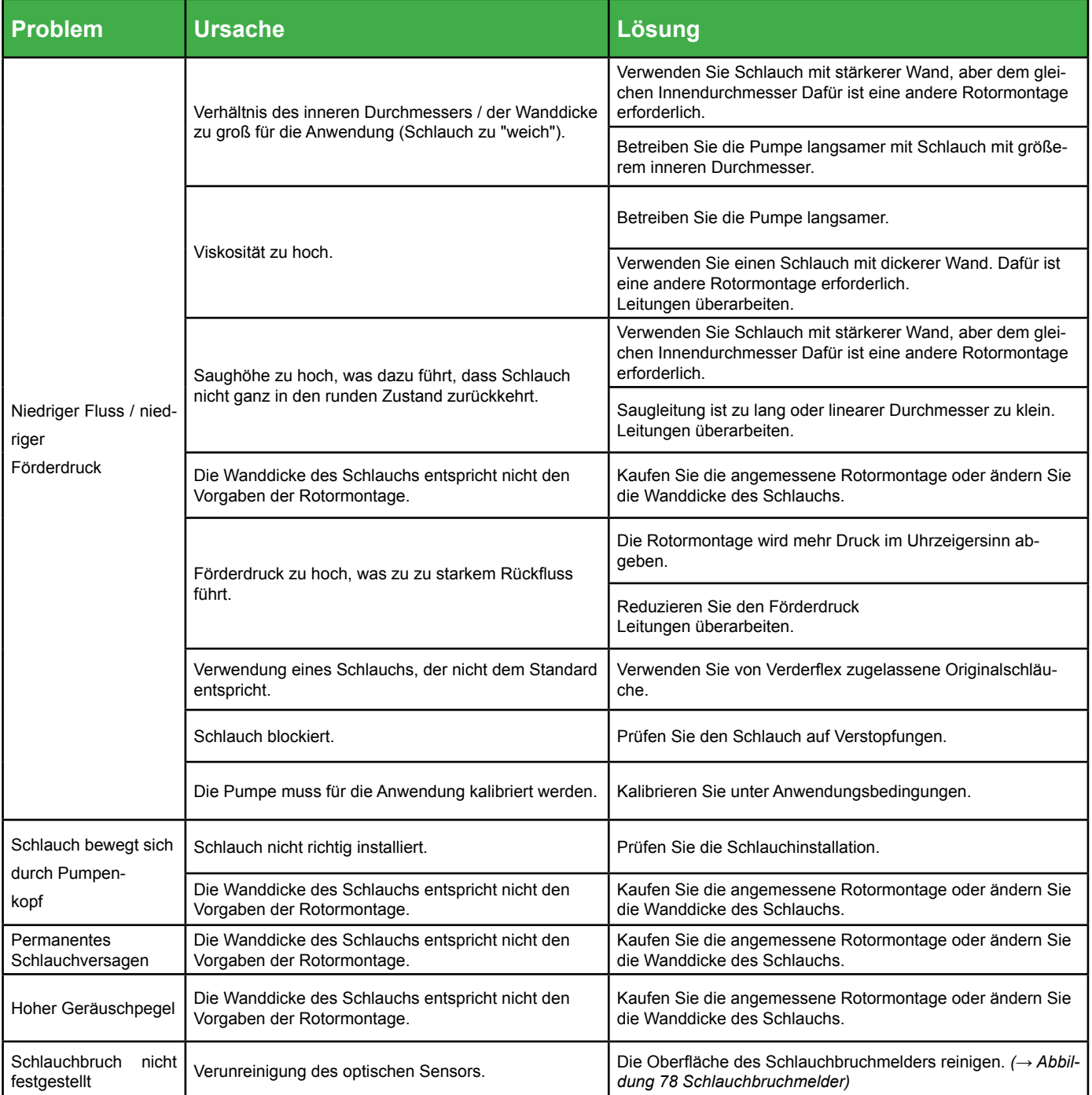

*Tabelle 11 Fehlerbehebungsverzeichnis Pumpe (fortgesetzt)*

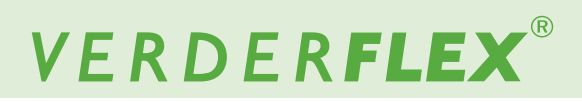

# **13.1 Pumpenstörungen** *(fortgesetzt)*

 $A$  $B$ 

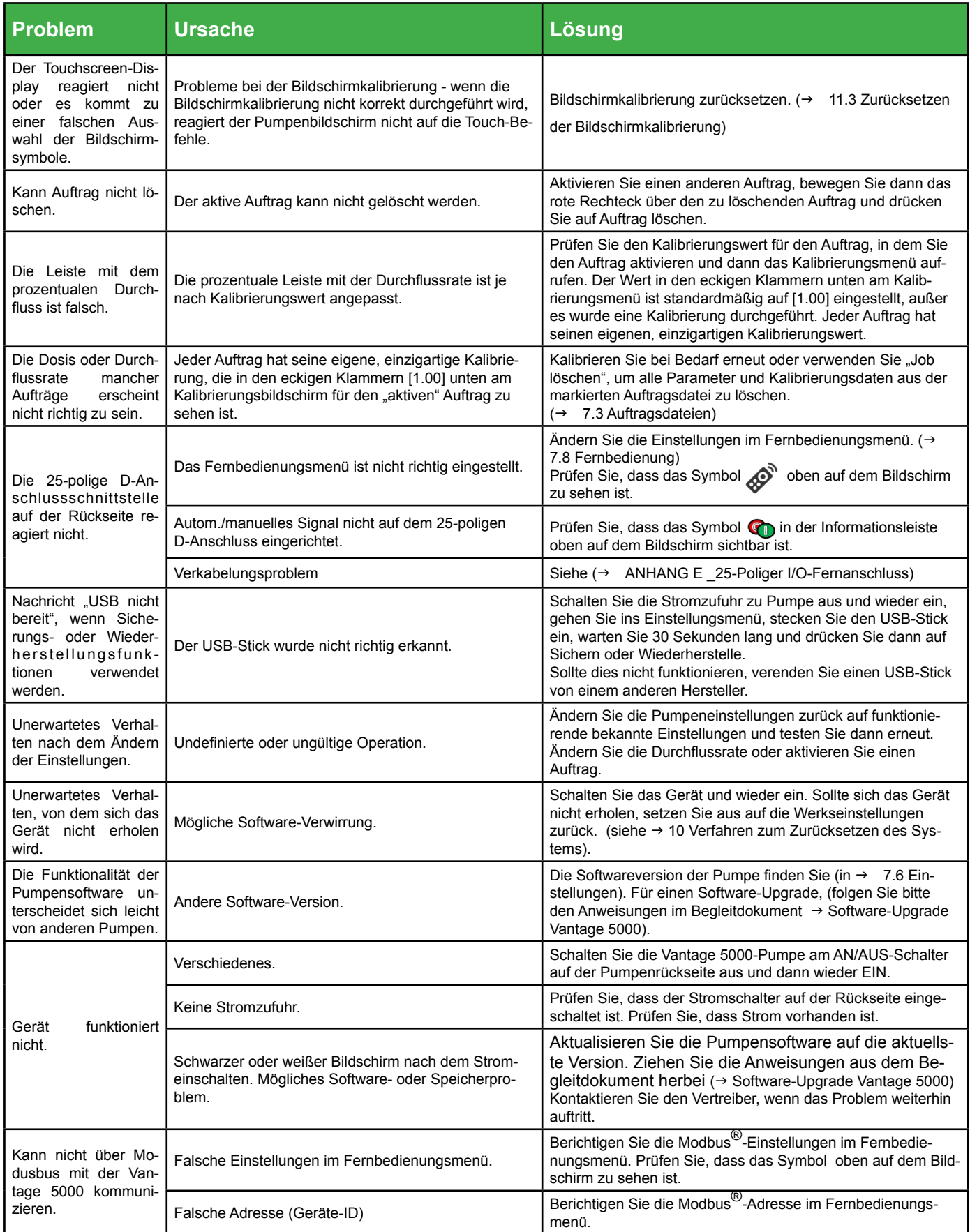

*Tabelle 11 Fehlerbehebungsverzeichnis Pumpe (Fortgesetzt)*

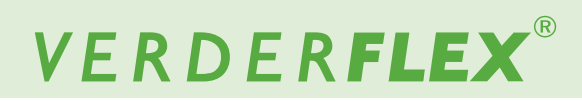

# **13.1 Pumpenstörungen** *(fortgesetzt)*

A6

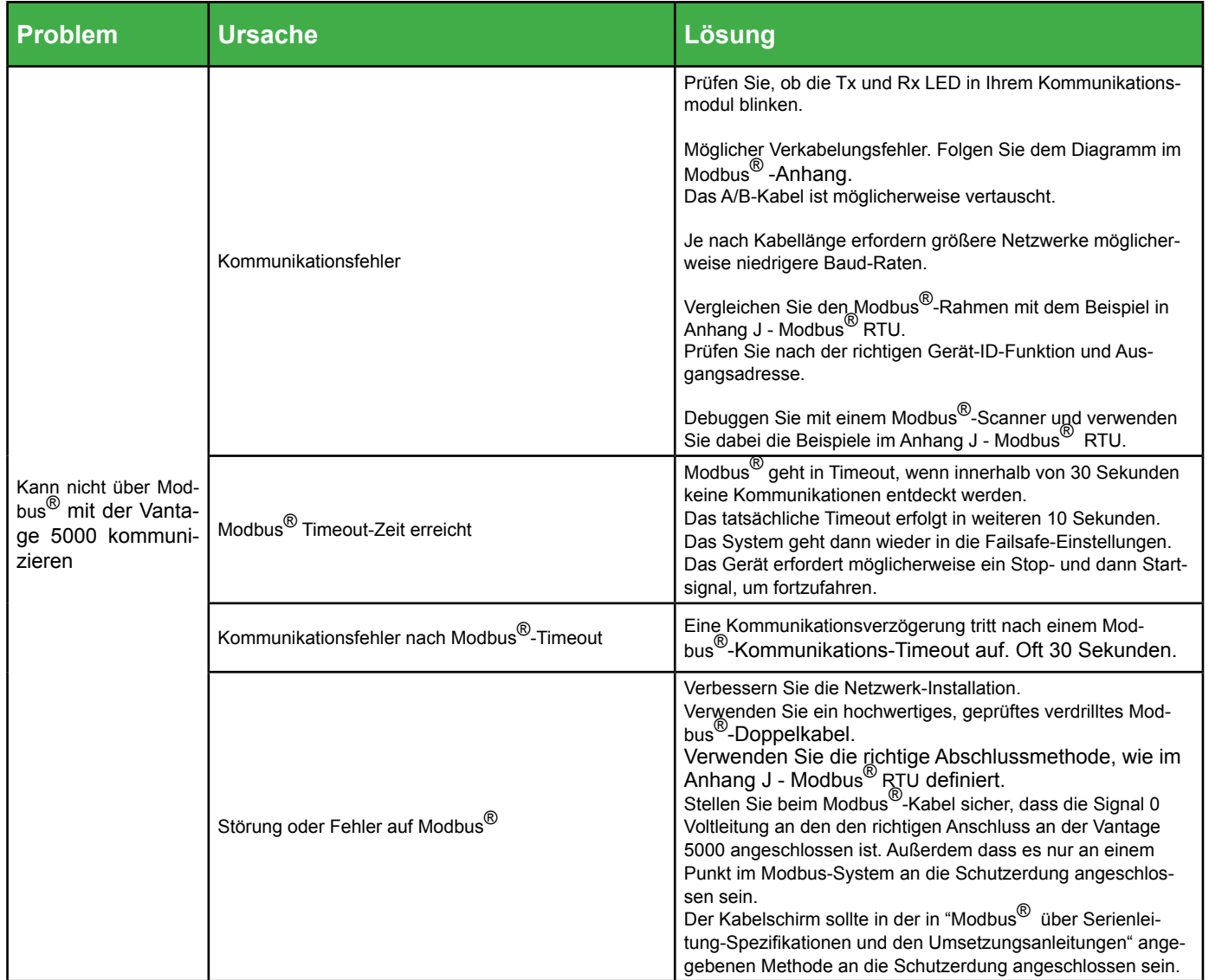

*Tabelle 11 Fehlerbehebungsverzeichnis Pumpe* 

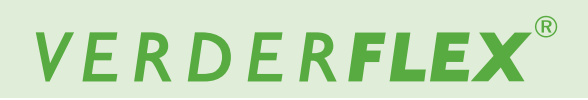

## **14 Abbildungs- und Tabellenverzeichnis**

19

## **14.1 Abbildungsverzeichnis**

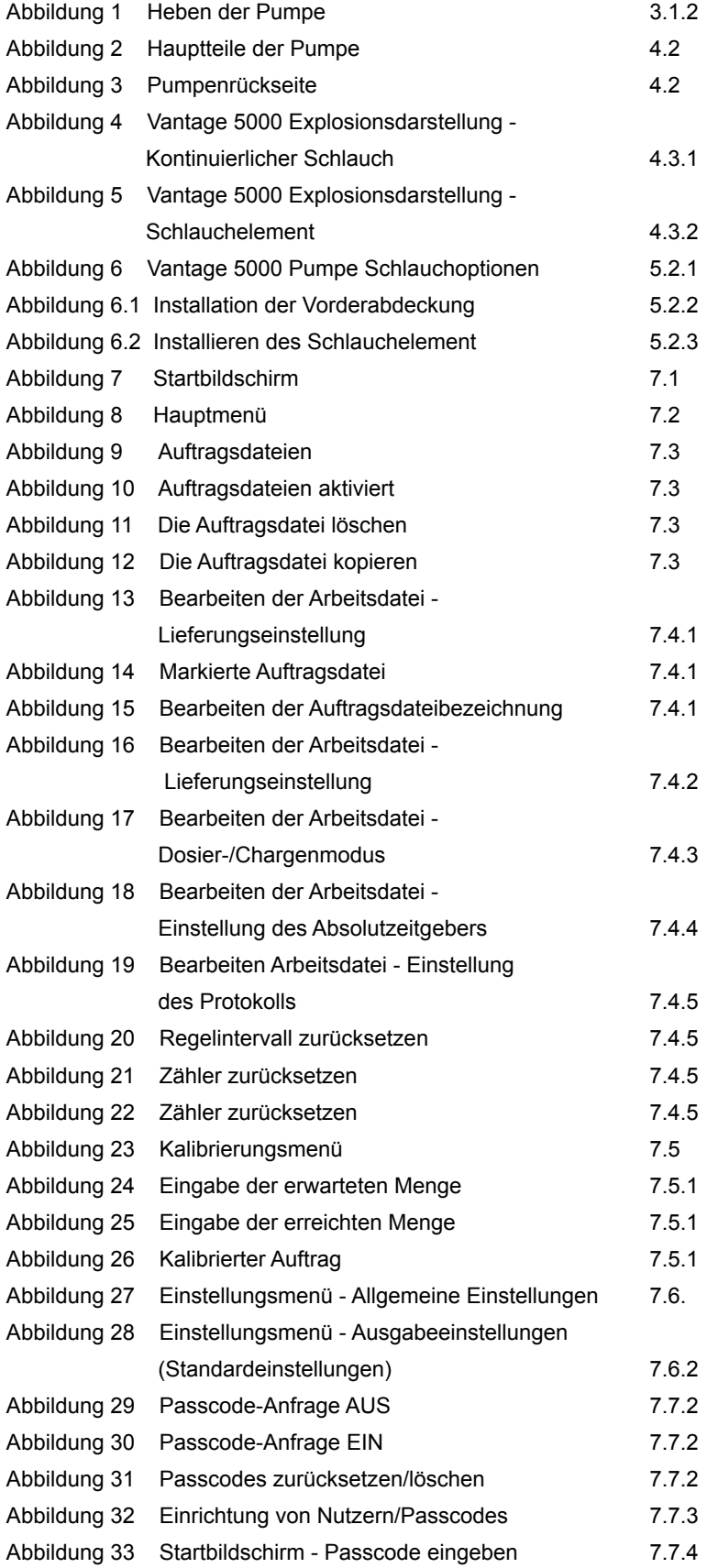

# VERDERFLEX®

## **14.1 Abbildungsverzeichnis (fortgesetzt)**

**A0** 

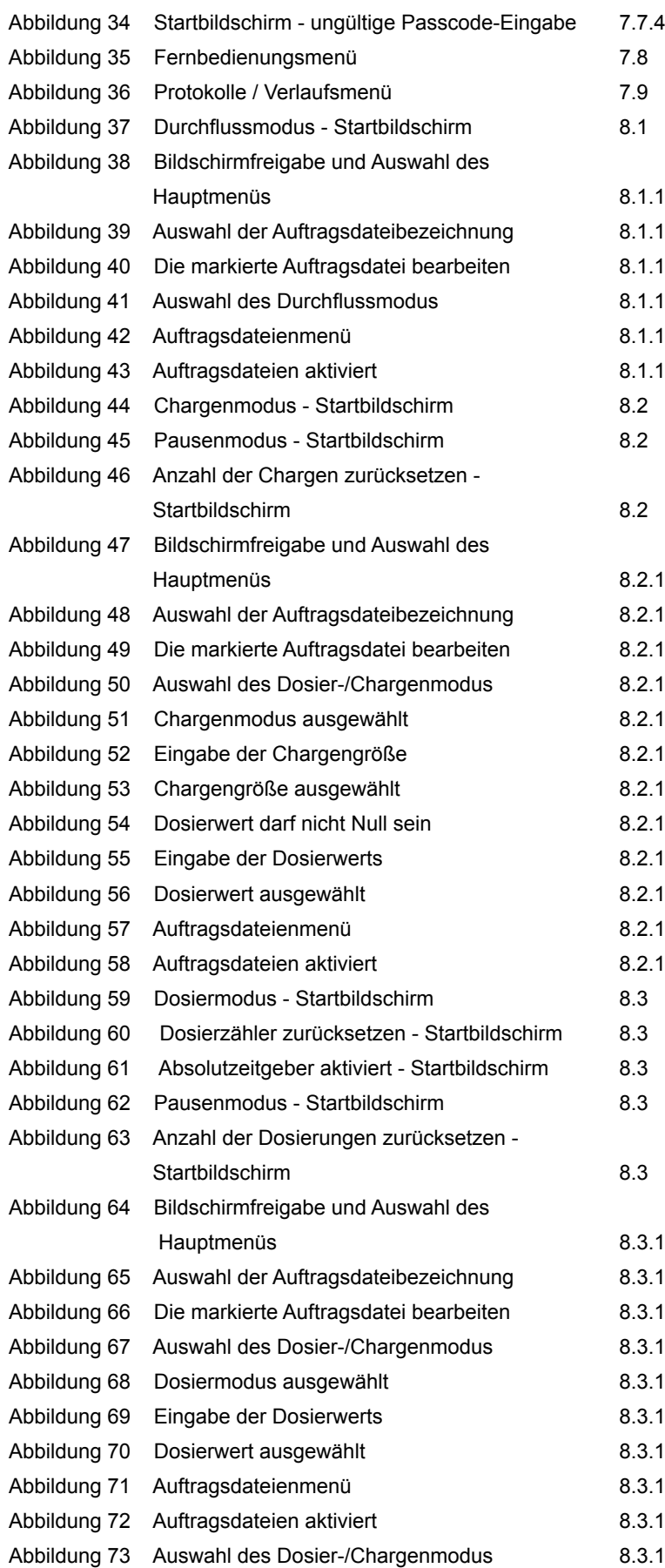

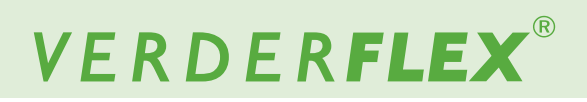

## **14.1 Abbildungsverzeichnis (fortgesetzt)**

**AS** 

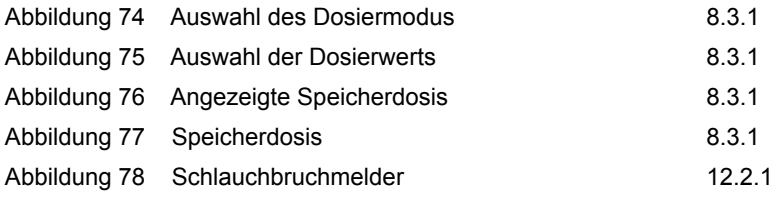

## **14.2 Tabellenverzeichnis**

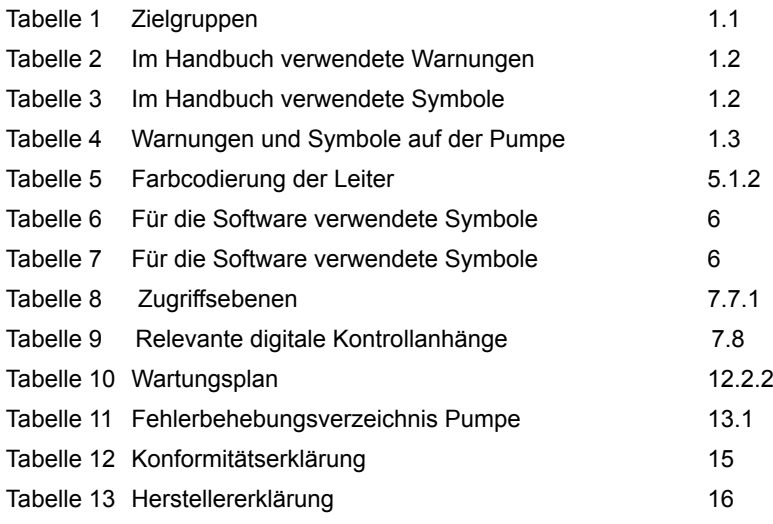

**A8** 

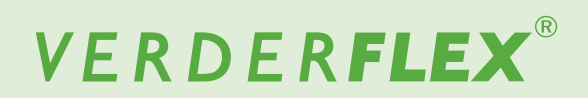

## **15 Konformitätserklärung**

 $A$  $B$ 

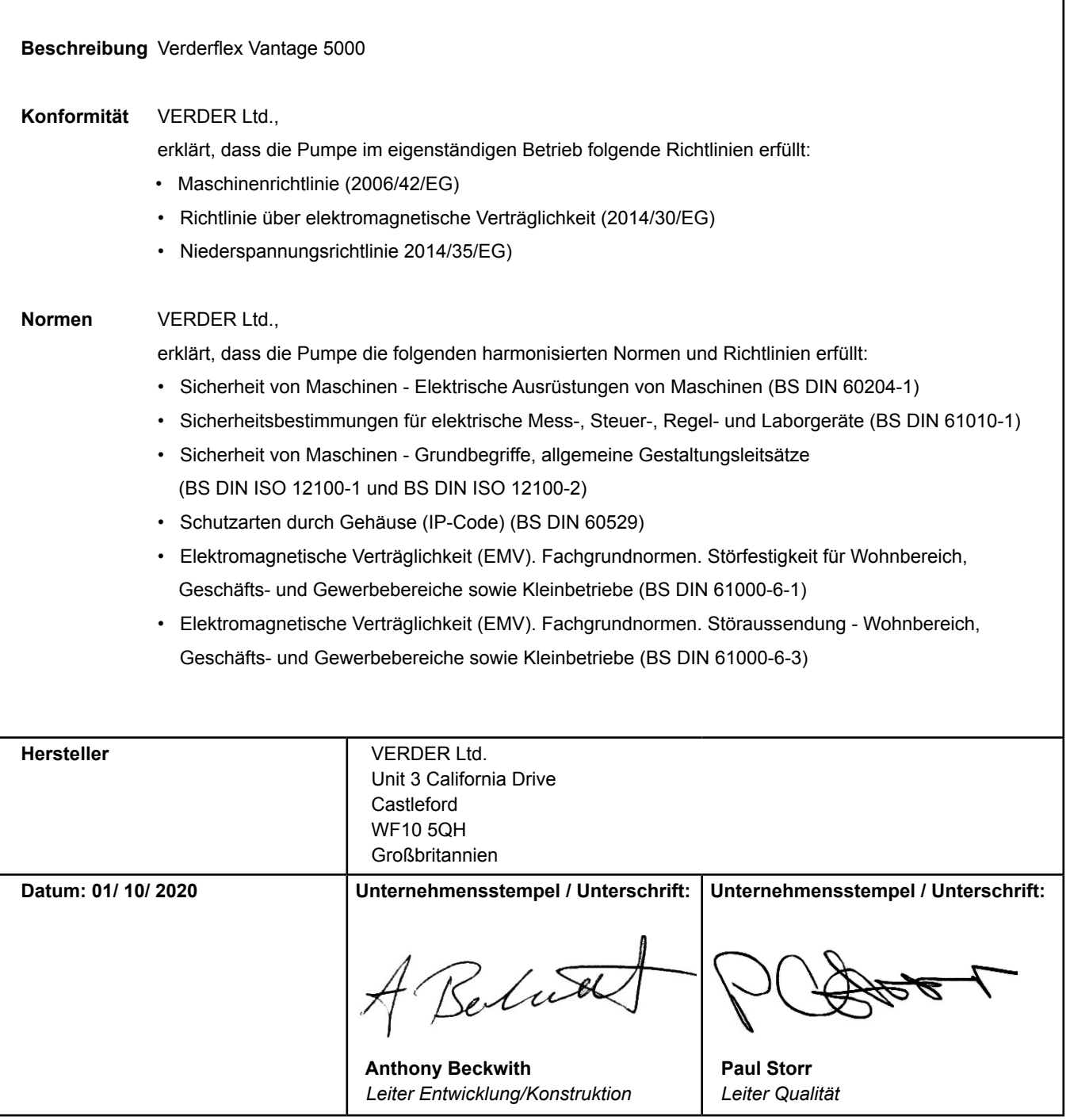

*Tabelle 12 Konformitätserklärung*

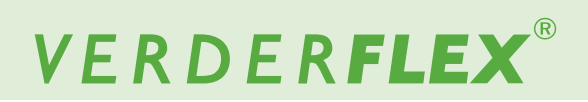

٦

## **16 Herstellererklärung**

r

 $A6$ 

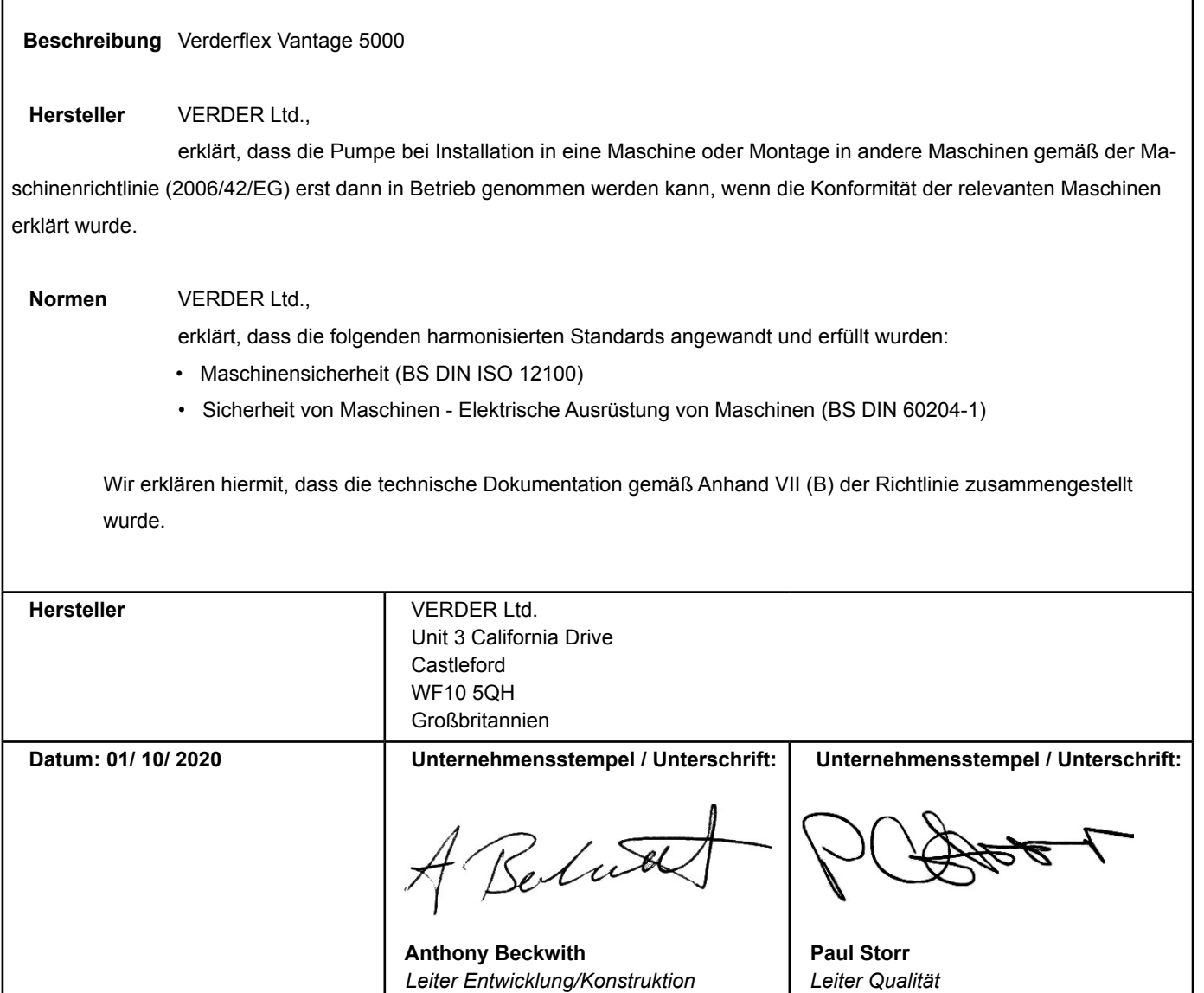

*Tabelle 13 Herstellererklärung*

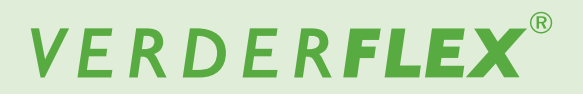

## **17 Handelsmarken**

VERDERFLEX® ist ein eingetragenes Warenzeichen von Verder International B.V. Ohne die vorherige schriftliche Zustimmung von Verder International B.V. wird keine Genehmigung zur Verwendung von Verder, Warenzeichen oder Handelsnamen, die in diesem Dokument enthalten sind, erteilt.

Modbus® ist ein eingetragenes Warenzeichen von Schneider electric USA, INC.

Tri-clamp® ist ein eingetragenes Warenzeichen von Alfa Laval Corporate AB.

Hypalon® ist ein eingetragenes Warenzeichen von RSCC Wire & Cable LLC.

Profibus® ist ein eingetragenes Warenzeichen der PROFIBUS Nutzerorganisation e.V.

## **Anhang**

### **1 Pumpenspezifikationen**

#### **1.1 Spezifikation der Leistungen**

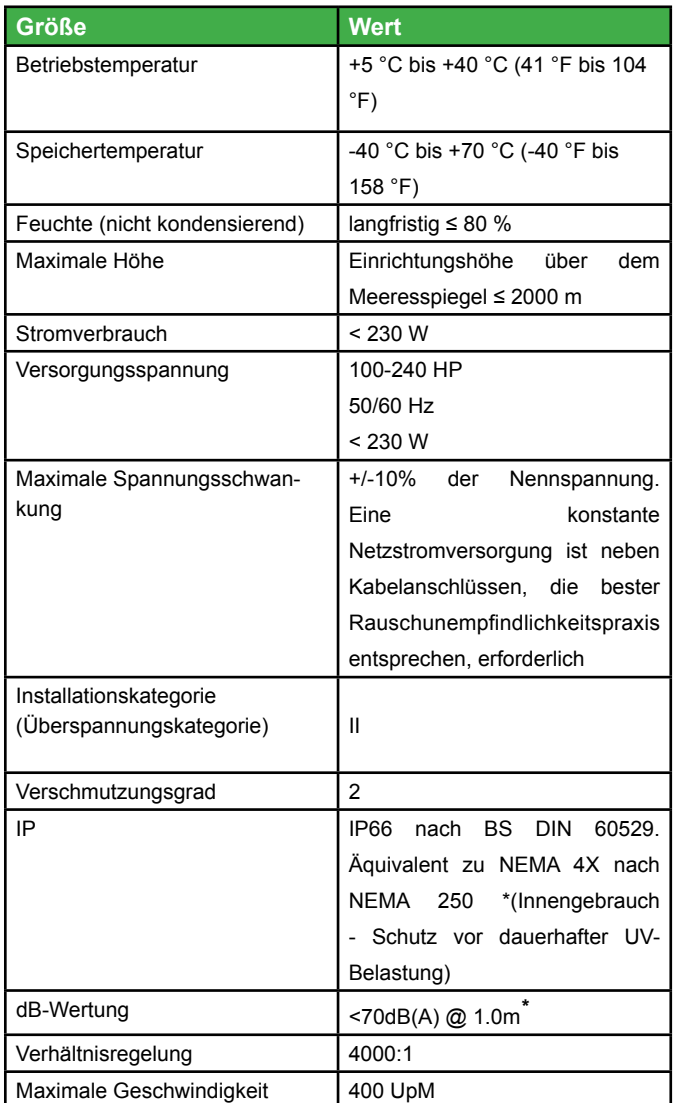

*Tabelle 1 Spezifikation der Leistungen*

\* *Der Schalldruckpegel wird vom Träger in der Bedienerposition in normaler Nutzung und an dem Punkt in einem Abstand von 1,0 m vom Gehäuse des Geräts mit dem höchsten Schalldruck gemessen.*

#### **1.2 Rotorenoptionen**

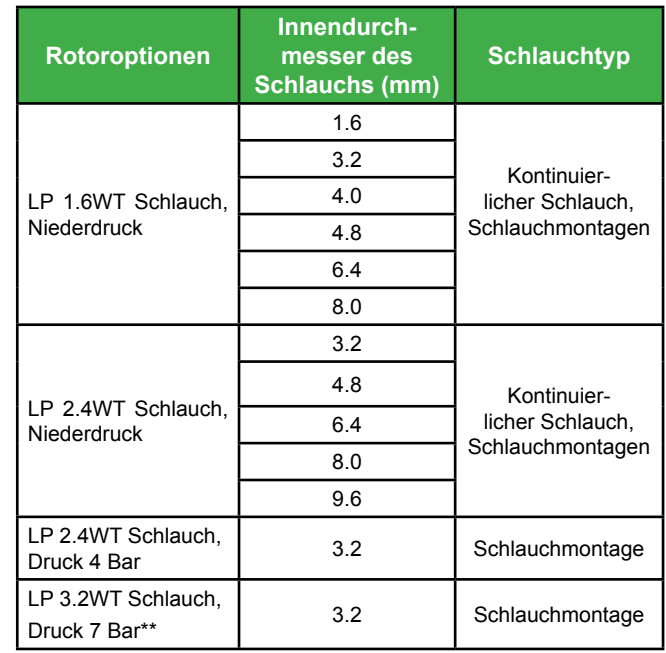

*Tabelle 2 Rotoroptionen*

\*\**Stellen Sie vor der Nutzung der neuen Schlauchmontage sicher, dass die Pumpe 1 Minute lang entgegen dem Uhrzeigersinn betrieben wird..*

#### **1.3 Schlauchoptionen**

- Aus Sicherheitsgründen empfehlen wir nicht, dass R Flüssigkeiten über 80°C gepumpt werden. Die folgenden Kriterien sind bei der Pumpenauswahl wichtig:
- Chemische Resistenz
- Lebensmittelqualität
- Haltbarkeit des Schlauchs
- Physikalische Kompatibilität

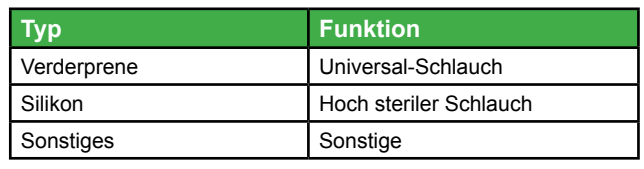

*Tabelle 3 Verderflex Schlauchvarianten*

#### **1.4 UL-Klassifikationsanmerkung (nur für den US-amerikanischen und kanadischen Markt)**

Diese Pumpen sind ausschließlich für öffentliche รัโ Wasseraufbereitungsanlagen UL-klassifiziert. Produkte, die in öffentlichen Wasseraufbereitungsanlagen installiert sind, werden ausschließlich als hohe Durchfllussanwendungen betrachtet.